# **InnoTek VirtualBox® User Manual Version 1.3.8 Edition**

**InnoTek Systemberatung GmbH**

**Werkstrasse 24 71384 Weinstadt Germany**

**+49 (0)7151 60405-0 http://www.innotek.de**

# **InnoTek VirtualBox® User Manual**

InnoTek Systemberatung GmbH Copyright © 2004-2007 InnoTek Systemberatung GmbH

# **Table of Contents**

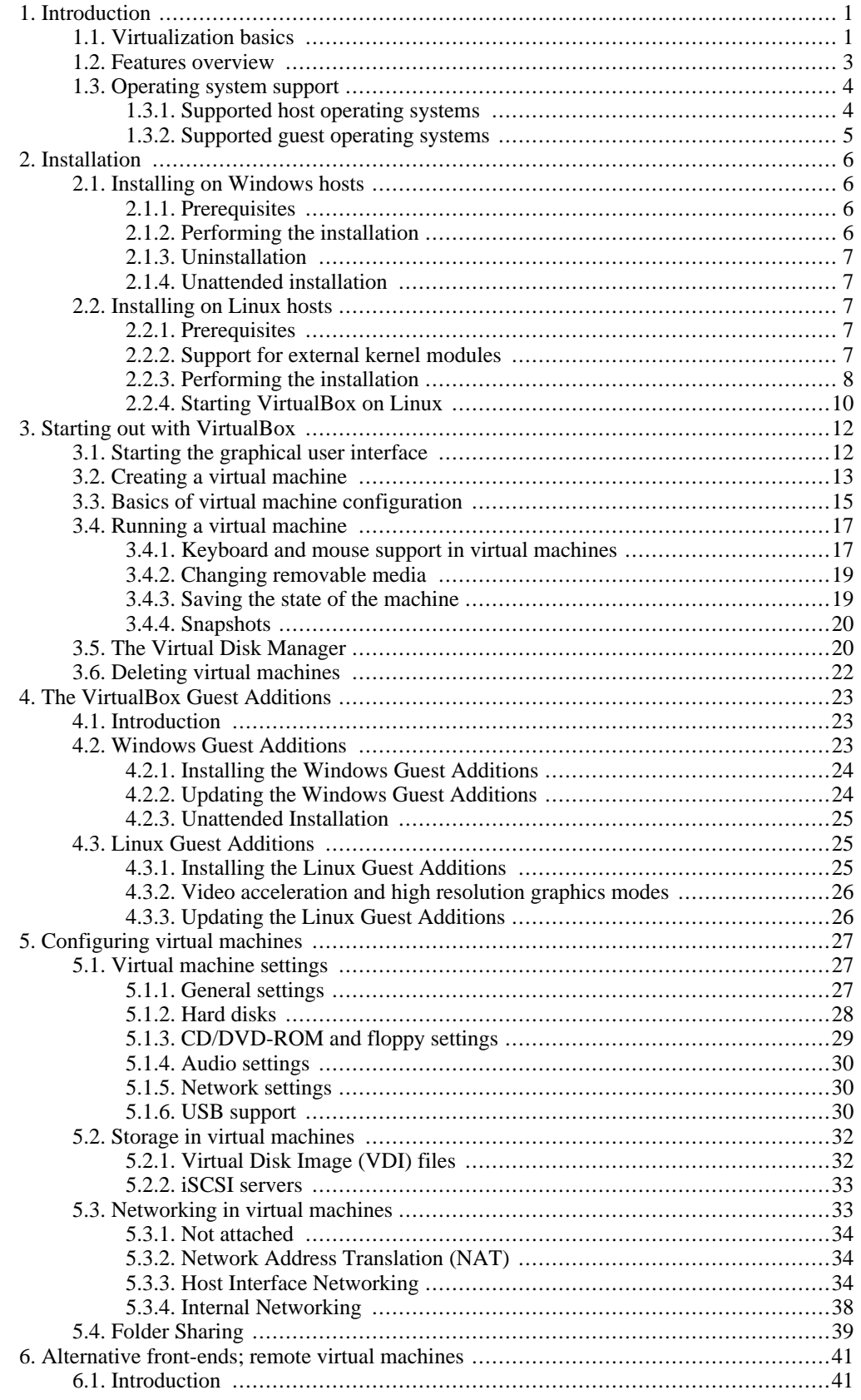

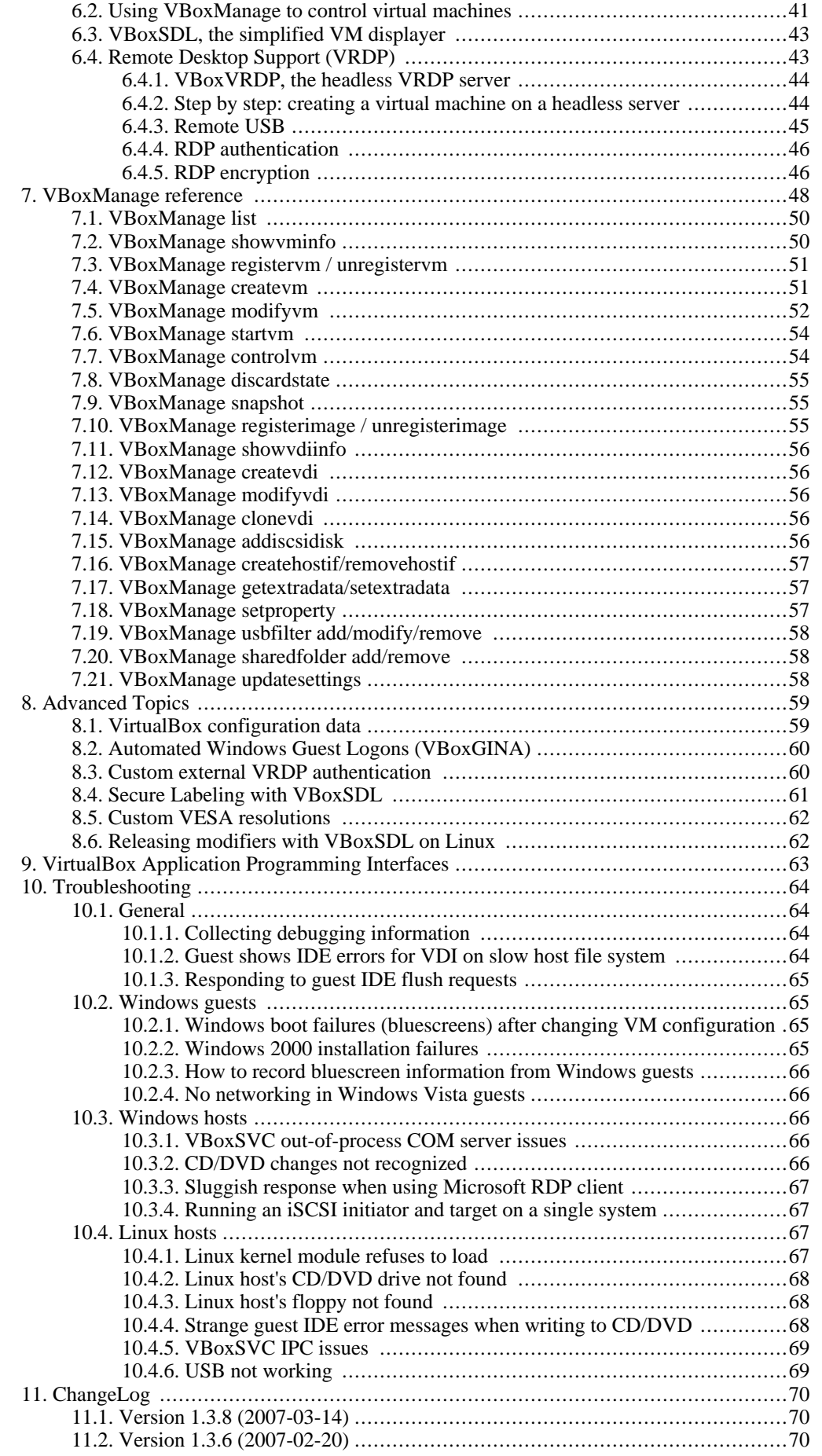

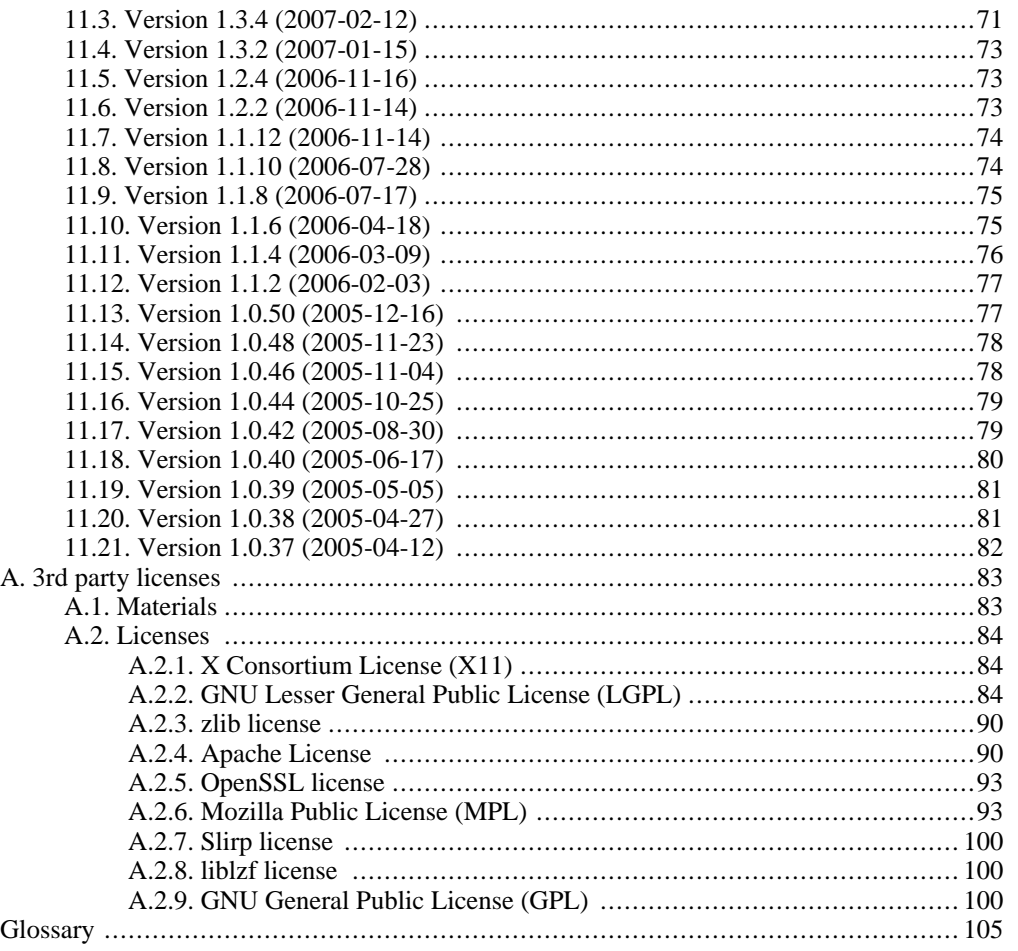

# <span id="page-6-0"></span>**Chapter 1. Introduction**

InnoTek VirtualBox is a family of virtual machine products targeting desktop computers, enterprise servers and embedded systems. Due to its modular architecture, VirtualBox can be deployed in any environment where x86 systems are to be virtualized on x86 systems. (With "x86", we are referring to 32-bit CPUs from AMD and Intel as well as compatible CPUs from other vendors, plus 64-bit CPUs in 32-bit mode.)

# **1.1. Virtualization basics**

<span id="page-6-1"></span>VirtualBox allows you to run unmodified operating systems -- including all of the software that is installed on them -- directly in a special environment on top of your existing operating system. This environment, called a "virtual machine", is created by the virtualization software. The physical computer is then usually called the "host", while the virtual machine is often called a "guest".

The following image shows you how VirtualBox, on a Linux host, is running Windows Vista as guest operating system in a virtual machine (displayed in a window on the host):

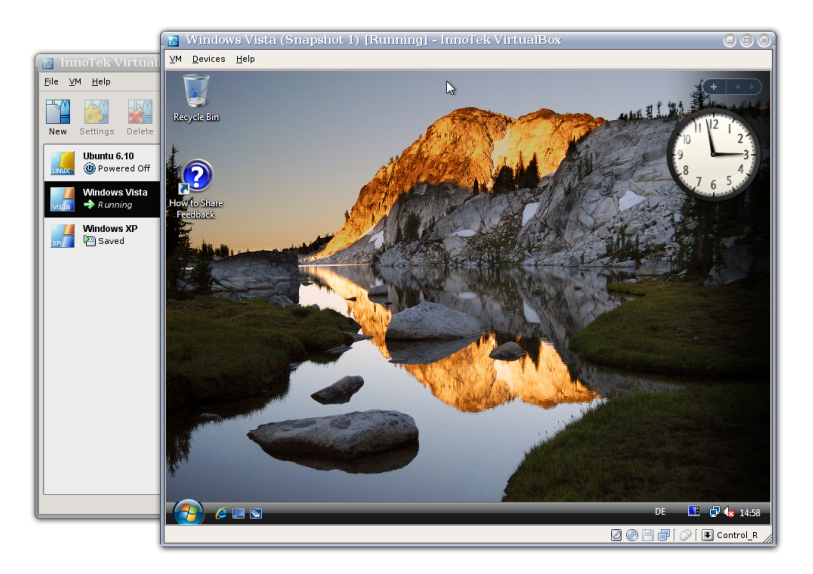

VirtualBox allows most of the guest code to run unmodified, directly on the host computer, and the guest operating system "thinks" it's running on real machine. In the background, however, Virtual-Box intercepts certain operations that the guest performs to make sure that the guest can cooperate with other programs on the host.

The techniques and features that VirtualBox provides are useful for several scenarios:

- **Operating system support.** With VirtualBox, one can run software written for one operating system on another (say, Windows software on Linux) without having to reboot. You can even install in a virtual machine an old operating system such as DOS or OS/2 if your real computer's hardware is no longer supported.
- **Infrastructure consolidation.** The full performance provided by today's powerful hardware is only rarely really needed, and typical servers have an average load of only a fraction of their theoretical power. So, instead of running many such physical computers that are only partially used, one can pack many virtual machines onto a few powerful hosts and balance the loads between them. This can save a lot of hardware expenses.

VirtualBox is unique in the virtualization market in that it can run virtual machines as mere servers for the Remote Desktop Protocol (RDP), with full client USB support. This allows for consolidating the desktop machines in an enterprise on just a few RDP servers, while the actual clients will only have to be able to display RDP data any more.

**Testing and disaster recovery.** Once installed, a virtual box and its virtual hard disk can be considered a "container" that can be arbitrarily frozen, woken up, copied, backed up, and transported between hosts. On top of that, with the use of another VirtualBox feature called "snapshots", one can save a particular state of a virtual machine and revert back to that state, if necessary. This way, one can freely experiment with a computing environment. If something goes wrong (e.g. after installing misbehaving software or infecting the guest with a virus), one can easily switch back to a previous snapshot and avoid the need of frequent backups and restores.

When dealing with virtualization (and also for understanding the following chapters of this documentation), it helps to acquaint oneself with a bit of crucial terminology, especially the following terms:

Host operating system (host OS).

The operating system of the physical computer where Virtual-Box is installed. Also, the host operating system determines which version of VirtualBox is required: VirtualBox for Windows or VirtualBox for Linux (see Se[ction 1.3.1, "Supported](#page--1-0) [host operating systems"](#page--1-0) for further information).

#### **Note**

Even though VirtualBox for Windows and VirtualBox for Linux are usually discussed together in this document, there may be platform-specific differences which we will point out where appropriate.

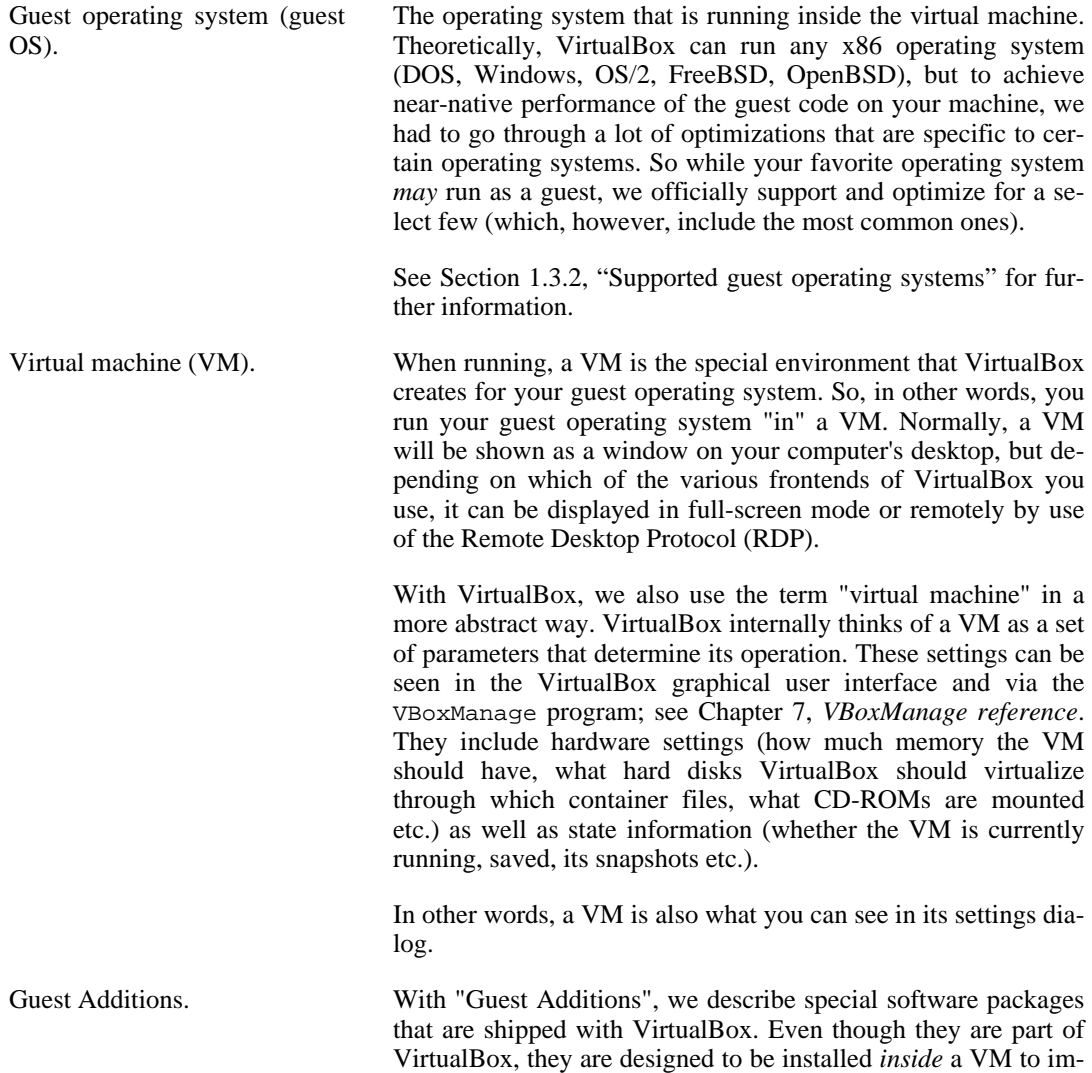

prove performance of the guest OS and to add extra features. This is described in detail in Chapter 4, *[The VirtualBox Guest](#page--1-0) [Additions](#page--1-0)*.

# **1.2. Features overview**

<span id="page-8-0"></span>Here's a brief outline of VirtualBox's main features:

• **Clean architecture; unprecedented modularity.** VirtualBox has an extremely modular design with well-defined internal programming interfaces and a clean design that separates client and server code. This makes it easy to control it from several interfaces at once: for example, you can start a VM simply by clicking on a button in the VirtualBox main program and then control that machine from the command line, or even remotely. See Chapter 6, *[Alternative front-ends;](#page-46-0) [remote virtual machines](#page-46-0)* for details.

Due to its modular architecture, VirtualBox can also expose its full functionality and configurability through a comprehensive **software development kit (SDK).** Based on the standard technology COM (XPCOM on Linux), this Application Programming Interface (API) offers a comfortable way of integrating VirtualBox with other software systems. Internally, VirtualBox uses its own public API, which guarantees that every aspect of the product is accessible to external customers as well and all interfaces are well tested.

- **Easy portability.** VirtualBox already runs on Windows 2000, Windows XP and Windows Server 2003 as well as on all major Linux distributions from Red Hat, Novell and others. In addition, a version for use on embedded µkernel systems is available. Versions for 64-bit host operating systems and for Mac OS X will be available soon.
- **Guest Additions for Windows and Linux.** The VirtualBox Guest Additions are packages which can be installed in Windows or Linux guest systems to improve their performance and to provide additional integration and communication with the host system.The Guest Additions are described in detail in Chapter 4, *[The VirtualBox Guest Additions](#page--1-0)*. In brief, among others, they offer the following features:
	- **Arbitrary screen resolutions (host-controlled).** In guest systems that support it (currently Windows guests), you can change the guest resolution simply by resizing the virtual machine window in the host system.
	- **Arbitrary screen resolutions (guest-controlled).** The VirtualBox Guest Additions can handle arbitrary screen resolutions. Even for guest operating systems for which no Additions have been written yet, VirtualBox will offer custom VESA resolutions.
- **Client/server design, XML configuration store.** VirtualBox stores all its configuration in XML files: one XML document for global settings and a XML file per virtual machine. This allows you to transport VM definitions between the different frontends and even across host computers.

For details, please refer to [Section 8.1, "VirtualBox configuration data"](#page-64-1).

- **Great hardware support.** Among others, VirtualBox supports:
	- **Full ACPI support.** The Advanced Configuration and Power Interface (ACPI) is fully supported by VirtualBox. This eases cloning of PC images from real machines or third-party virtual machines into VirtualBox. With its unique **ACPI power status support,** VirtualBox can even report to ACPI-aware guest operating systems the power status of the host. For mobile systems running on battery, the guest can thus enable energy saving and notify the user of the remaining power (e.g. in fullscreen modes).
	- **I/O APIC support.** VirtualBox virtualizes an Input/Output Advanced Programmable Interrupt Controller (I/O APIC) which is found in many modern PC systems. This eases cloning of PC images from real machines or 3rd party virtual machines into VirtualBox.
	- **USB device support.** VirtualBox implements a virtual USB controller and allows you to

connect arbitrary USB devices to your virtual machines without having to install devicespecific drivers on the host. USB support is not limited to certain device categories. For details, see [Section 5.1.6.1, "USB settings"](#page-35-3).

- **Multiscreen resolutions.** VirtualBox virtual machines support screen resolutions many times that of a physical screen, allowing them to be spread over a large number of screens attached to the host system.
- **Built-in iSCSI support.** This unique feature allows you to connect a virtual machine directly to an iSCSI storage server without going through the host system. The VM accesses the iSCSI target directly without the extra overhead that is required for virtualizing hard disks in container files. For details, see [Section 5.2.2, "iSCSI servers".](#page--1-0)
- **PXE Network boot.** The integrated virtual network cards of VirtualBox fully support remote booting via the Preboot Execution Environment (PXE).
- **Multigeneration snapshots.** VirtualBox can save successive snapshots of the state of the virtual machine. You can revert the virtual machine to the state of any of the snapshots. For details, see [Section 3.4.4, "Snapshots".](#page-25-0)
- **VRDP remote access.** You can run any virtual machine in a special VirtualBox program that acts as a server for the VirtualBox Remote Desktop Protocol (VRDP). With this unique feature, VirtualBox provides high-performance remote access to any virtual machine. A custom RDP server has been built directly into the virtualization layer and offers unprecedented performance and feature richness.

VRDP support is described in detail in [Section 6.4, "Remote Desktop Support \(VRDP\)".](#page--1-0)

On top of this special capacity, VirtualBox offers you more unique features:

- **Extensible RDP authentication.** VirtualBox already supports Winlogon on Windows and PAM on Linux for RDP authentication. In addition, it includes an easy-to-use SDK which allows you to create arbitrary interfaces for other methods of authentication; see [Section 8.3,](#page-65-1) ["Custom external VRDP authentication"](#page-65-1) for details.
- **USB over RDP.** Via RDP virtual channel support, VirtualBox also allows you to connect arbitrary USB devices locally to a virtual machine which is running remotely on a VirtualBox RDP server; see [Section 6.4.3, "Remote USB"](#page-50-0) for details.
- **Folder sharing.** VirtualBox folder sharing lets you access files from the host system inside guests. Shared folders can be set up for all virtual machines, or for a single VM. Temporary shared folders may also be set up while a VM is running. Shared folders are described in Se[c](#page-44-0)[tion 5.4, "Folder Sharing"](#page-44-0).

# <span id="page-9-0"></span>**1.3. Operating system support**

### **1.3.1. Supported host operating systems**

<span id="page-9-1"></span>Currently, VirtualBox is available for the following **Windows** 32-bit operating systems:

- Windows 2000, service pack 3 and higher
- Windows XP, all service packs
- Windows Server 2003

and for the following **Linux** 32-bit systems:

• Debian GNU/Linux 3.1 ("sarge") and "etch"

- Fedora Core 4 and 5
- Gentoo Linux
- Redhat Enterprise Linux 3 and 4
- SUSE Linux 9 and 10
- Ubuntu 5.10 ("Breezy Badger"), 6.06 ("Dapper Drake"), 6.10 ("Edgy Eft")

It should be possible to use VirtualBox on most Linux 2.4 and Linux 2.6 based systems using either the VirtualBox installer or by doing a manual installation; see Sec[tion 2.2, "Installing on Linux](#page--1-0) [hosts"](#page--1-0).

<span id="page-10-0"></span>VirtualBox is written to be extremely modular and portable. If you are interested in using Virtual-Box on a different system, please contact us to discuss adding support. Ports to 64-bit Windows and Linux as well as Mac OS X are already underway.

### **1.3.2. Supported guest operating systems**

While VirtualBox is designed to provide a generic virtualization environment for x86 systems, our focus is to optimize the product's performance for a select list of guest systems. The following table provides an overview of current support:

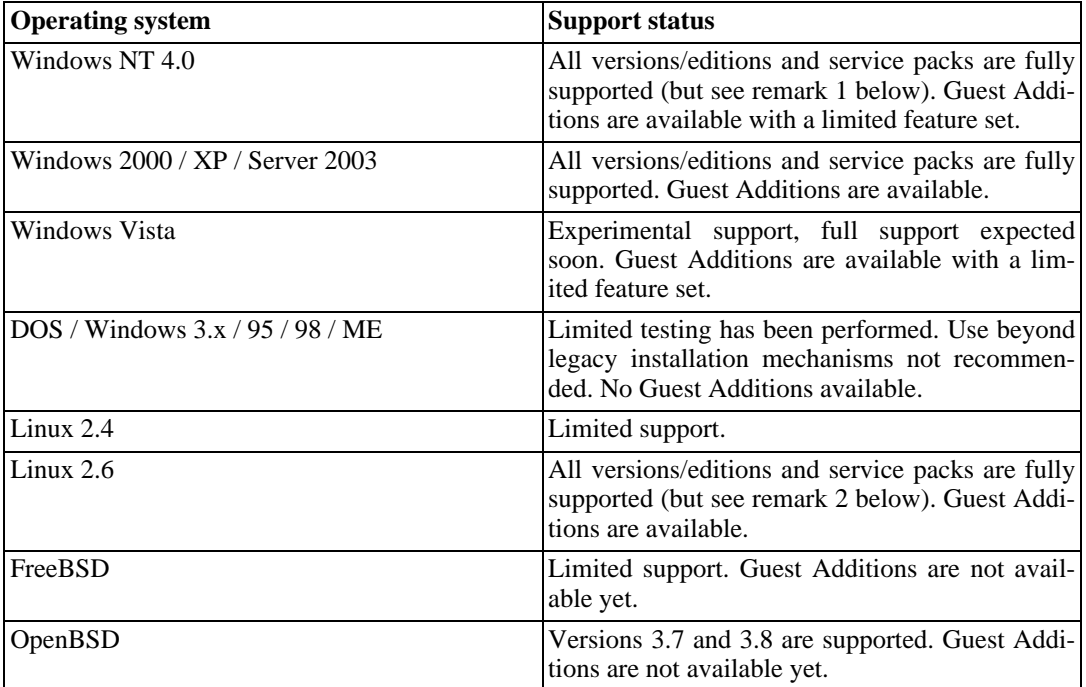

#### **Remarks:**

- 1. With **Windows NT 4.0,** there are some issues with older service packs. We recommend to install service pack 6a.
- 2. For **Linux 2.6,** we strongly recommend using version 2.6.13 or higher for better performance. However, version 2.6.18 (and some 2.6.17 versions) introduced a race condition that can cause boot crashes in VirtualBox; if you must use a kernel  $\geq 2.6.17$ , we advise to use 2.6.19 or later.

# <span id="page-11-0"></span>**Chapter 2. Installation**

<span id="page-11-1"></span>As installation of VirtualBox varies depending on your host operating system, we provide installation instructions in two separate chapters for Windows and Linux, respectively.

# **2.1. Installing on Windows hosts**

### **2.1.1. Prerequisites**

<span id="page-11-2"></span>For the various versions of Windows that we support as host operating systems, please refer to [Sec](#page--1-0)[tion 1.3.1, "Supported host operating systems".](#page--1-0)

In addition, Windows Installer 1.1 or higher must be present on your system. This should be the case if you have all recent Windows updates installed.

#### **Note**

<span id="page-11-3"></span>Presently VirtualBox can only be run from user accounts with administrator rights. This will be fixed in a future release.

# **2.1.2. Performing the installation**

The VirtualBox installation can be started

- either by double-clicking on its Microsoft Installer archive (MSI file)
- or by entering

msiexec /i VirtualBox.msi

on the command line.

In either case, this will display the installation welcome dialog and allow you to choose where to install VirtualBox to and which components to install. In addition to the VirtualBox application, the following components are available:

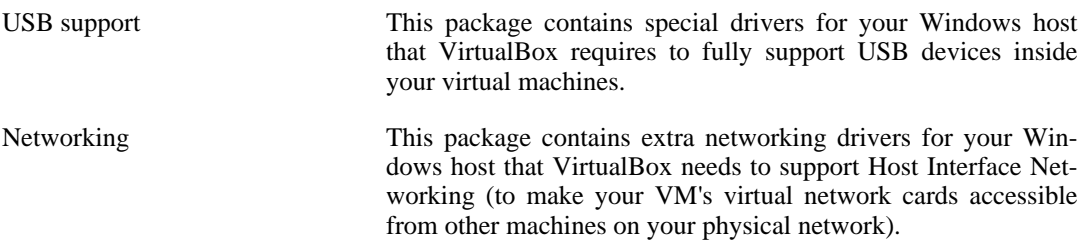

Depending on your Windows configuration, you may see warnings about "unsigned drivers" or similar. Please select "Continue" on these warnings as otherwise VirtualBox might not function correctly after installation.

The installer will create a "VirtualBox" group in the programs startup folder which allows you to launch the application and access its documentation.

With standard settings, VirtualBox will be installed for all users on the local system. In case this is not wanted, you have to invoke the installer as follows:

msiexec /i VirtualBox.msi ALLUSERS=2

This will install VirtualBox only for the current user.

# **2.1.3. Uninstallation**

<span id="page-12-1"></span><span id="page-12-0"></span>As we use the Microsoft Installer, VirtualBox can be safely uninstalled at any time by choosing the program entry in the "Add/Remove Programs" applet in the Windows Control Panel.

# **2.1.4. Unattended installation**

<span id="page-12-3"></span><span id="page-12-2"></span>Unattended installations can be performed using the standard MSI support.

# **2.2. Installing on Linux hosts**

# **2.2.1. Prerequisites**

For the various versions of Linux that we support as host operating systems, please refer to Sec[tion 1.3.1, "Supported host operating systems".](#page--1-0)

In any case, the following packages must be installed on your Linux system:

- Qt 3.3.5 or higher;
- SDL 1.2.7 or higher (this graphics library is typically called libsdl or similar).

#### **Note**

To be precise, these packages are only required if you want to run the VirtualBox graphical user interfaces. In particular, VirtualBox, our main graphical user interface, requires both Qt and SDL; VBoxSDL, our simplified GUI, requires only SDL. By contrast, if you only want to run the headless VRDP server that comes with VirtualBox, neither Qt nor SDL are required.

### **2.2.2. Support for external kernel modules**

<span id="page-12-4"></span>VirtualBox uses a special kernel module to perform physical memory allocation and to gain control of the processor for guest system execution. Without this kernel module, you will still be able to work with Virtual Machines in the configuration interface, but you will not be able to start any virtual machines.

To be able to install this kernel module, you will have to prepare your system for building external kernel modules. As this process can vary from system to system, we will only describe what to do for systems we have tested

- Most Linux distributions can be set up simply by installing the right packages. Normally, these will be the GNU compiler (GCC), GNU Make (make) and packages containing header files for your kernel. The version numbers of the header file packages must be the same as that of the kernel you are using:
	- In newer Debian and Ubuntu releases, you must install the right version of the linuxheaders and if it exists the linux-kbuild package. Current Ubuntu releases should have the right packages installed by default.
	- In older Debian and Ubuntu releases, you must install the right version of the kernelheaders package.
	- On Fedora and Redhat systems, the package is kernel-devel.
	- On SUSE and OpenSUSE Linux, you must install the right versions of the kernel-source and kernel-syms packages.
	- On Slackware Linux, the package is called kernel-source.

• Alternatively, if you built your own kernel (on Gentoo systems, this will usually be the case), / usr/src/linux will point to your kernel sources, and you have not removed the files created during the build process, then your system will already be correctly set up.

In order to use VirtualBox's USB support, the user account under which you intend to run Virtual-Box must have read and write access to the USB filesystem (usbfs).

<span id="page-13-0"></span>In addition, access to  $/$ dev $/$ net $/$ tun will be required if you want to use Host Interface Networking, which is described in detail in [Section 5.3.3, "Host Interface Networking".](#page--1-0)

### **2.2.3. Performing the installation**

VirtualBox is available as a Debian package (in fact, there are packages for Ubuntu 6.10 "Edgy", Ubuntu 6.06 "Dapper" and Debian 4.0 "Etch") or as an alternative installer (.run) which should work on most Linux distributions.

#### **2.2.3.1. Installing VirtualBox from a Debian package**

First, download the appropriate package for your distribution. The following examples assume that you are installing to an Ubuntu Edgy system. Use dpkg to install the Debian package:

```
sudo dpkg -i VirtualBox_1.3.8_Ubuntu_edgy.deb
```
You will be asked to accept the VirtualBox Personal Use and Evaluation License. If you answer no here, the installation will be aborted. Otherwise the installation will continue.

The group vboxusers will be created during installation. Note that a user who is going to run VirtualBox must be member of that group. Also note that adding an active user to that group may require a restart of the session of that user. This should be done manually after successful installation of the package.

The installer will also search for a VirtualBox kernel module suitable for your kernel. The package includes pre-compiled modules for the most common kernel configurations. If no suitable kernel module is found, the installation script tries to build a module itself. If the build process is not successful you will be shown a warning and the package will be left unconfigured. Please have a look at /var/log/vbox-install.log to find out why the compilation failed. You may have to install the appropriate Linux kernel headers (see S[ection 2.2.2, "Support for external kernel modules"](#page-12-4)). After correcting any problems, do

sudo /etc/init.d/vboxdrv setup

This will start a second attempt to build the module.

If a suitable kernel module was found in the package or the module was successfully built, the installation script tries to load the module. In some cases this can fail. If it does, you can type dmesg to find out why the module could not be loaded. The most common reasons are:

- The NMI watchdog is either active. Add nmi\_watchdog=0 to the kernel command line and reboot. Then execute sudo dpkg-reconfigure virtualbox again.
- The kernel disagrees about the version of the gcc used to compile the module. Make sure that you use the same compiler as used to build the kernel.

Once VirtualBox has been successfully installed and configured, you can start it by selecting "VirtualBox" in your start menu or from the command line (see Se[ction 2.2.4, "Starting VirtualBox on](#page-15-0) [Linux"](#page-15-0)).

#### **2.2.3.2. Using the alternative installer**

The alternative installer performs the following steps:

It unpacks the application files to a target directory of choice. By default, the following directory will be used:

/opt/VirtualBox-1.3.8

- It builds the VirtualBox kernel module (vboxdrv) and installs it.
- It adds an init script to start the VirtualBox kernel module (/etc/init.d/vboxdrv).
- It creates a new system group called vboxusers.
- It creates symbolic links to VirtualBox, VBoxSDL and VBoxManage in /usr/bin.
- It creates /etc/udev/60-vboxdrv.rules, a description file for udev, if that is present, which makes the module accessible to anyone in the group vboxusers.
- It remembers its own installation directory by writing it to  $/etc./vbox./vbox.cfg$ .

The installer must be executed as root with either install or uninstall as the first parameter. If you do not want the installer to ask you whether you wish to accept the licence agreement (for example, for performing unattended installations), you can add the parameter license\_accepted\_unconditionally. Finally, if you want to use a directory other than the default installation directory, add the desired path as an extra parameter.

sudo ./VirtualBox.run install /opt/innotek/VirtualBox

Or if you do not have the "sudo" command available, run the following as root instead:

./VirtualBox.run install /opt/innotek/VirtualBox

If any users on your system should be able to access host USB devices from within VirtualBox guests, you should add them to the appropriate user group that your distribution uses for USB access, e.g. usb or usbusers.

#### **2.2.3.3. Performing a manual installation**

If, for any reason, you cannot use the shell script installer described previously, you can also perform a manual installation. Invoke the installer like this:

```
./VirtualBox.run --keep --noexec
```
This will unpack all the files needed for installation in the directory install under the current directory. The VirtualBox application files are contained in VirtualBox.tar.bz2 which you can unpack to any directory on your system. For example:

```
sudo mkdir /opt/VirtualBox
sudo tar jxf ./install/VirtualBox.tar.bz2 -C /opt/VirtualBox
```
or as root:

```
mkdir /opt/VirtualBox
tar jxf ./install/VirtualBox.tar.bz2 -C /opt/VirtualBox
```
The sources for VirtualBox's kernel module are provided in the src directory. To build the module, change to the directory and issue

make

If everything builds correctly, issue the following command to install the module to the appropriate module directory:

sudo make install

In case you do not have sudo, switch the user account to root and perform

make install

The VirtualBox kernel module needs a device node to operate. The above make command will tell you how to create the device node, depending on your Linux system. The procedure is slightly different for a classical Linux setup with a /dev directory, a system with the now deprecated devfs and a modern Linux system with udev.

On certain Linux distributions, you might experience difficulties building the module. You will have to analyze the error messages from the build system to diagnose the cause of the problems. In general, make sure that the correct Linux kernel sources are used for the build process.

Note that the user who is going to run VirtualBox needs read and write permission on the Virtual-Box kernel module device node /dev/vboxdrv. You can either define a vboxusers group by entering

```
groupadd vboxusers
chgrp vboxusers /dev/vboxdrv
chmod 660 /dev/vboxdrv
```
or, alternatively, simply give all users access (insecure, not recommended!)

chmod 666 /dev/vboxdrv

You should also add any users who will be allowed to use host USB devices in VirtualBox guests to the appropriate USB users group for your distribution. This group is often called usb or usbusers.

Next, you will have to install the system initialization script for the kernel module:

cp /opt/VirtualBox/vboxdrv.sh /etc/init.d/vboxdrv

(assuming you installed VirtualBox to the /opt/VirtualBox directory) and activate the initialization script using the right method for your distribution. You should create VirtualBox's configuration file:

```
mkdir /etc/vbox
echo INSTALL_DIR=/opt/VirtualBox > /etc/vbox/vbox.cfg
```
and, for convenience, create the following symbolic links:

ln -sf /opt/VirtualBox/VBox.sh /usr/bin/VirtualBox ln -sf /opt/VirtualBox/VBox.sh /usr/bin/VBoxSVC ln -sf /opt/VirtualBox/VBox.sh /usr/bin/VBoxManage

#### **2.2.3.4. Updating and uninstalling VirtualBox**

Before updating or uninstalling VirtualBox, you must terminate any virtual machines which are currently running and exit the VirtualBox or VBoxSVC applications. To update VirtualBox, simply run the installer of the updated version. To uninstall VirtualBox, invoke the installer like this:

```
sudo ./VirtualBox.run uninstall
```
or as root

./VirtualBox.run uninstall

<span id="page-15-0"></span>To manually uninstall VirtualBox, simply undo the steps in the manual installation in reverse order.

#### **2.2.4. Starting VirtualBox on Linux**

To start the VirtualBox graphical user interface, simply start the VirtualBox program. To start the

command line management interface for virtual machines, start VBoxManage. To start a single virtual machine from the command line, start VBoxSDL. The following chapters explain how to use these applications.

The following detailed instructions should only be of interest if you wish to execute VirtualBox without installing it first. You should start by compiling the vboxdrv kernel module (see above) and inserting it into the Linux kernel. VirtualBox consists of a service daemon (VBoxSVC) and several application programs. As a result, prior to starting one of the VirtualBox application programs, the service daemon must be started:

export LD\_LIBRARY\_PATH=. ./VBoxSVC

All VirtualBox applications will communicate with the daemon through Unix local domain sockets. There can be multiple daemon instances under different user accounts and applications can only communicate with the daemon running under the user account as the application. The local domain socket resides in a subdirectory of your system's directory for temporary files called .vbox-<username>-ipc. In case of communication problems or server startup problems, you may try to remove this directory.

All VirtualBox applications (VirtualBox, VBoxSDL, VBoxManage and VBoxVRDP) require the VirtualBox directory to be in the library path:

export LD\_LIBRARY\_PATH=. ./VBoxManage showvminfo "Windows XP"

# <span id="page-17-0"></span>**Chapter 3. Starting out with VirtualBox**

As already mentioned in [Section 1.1, "Virtualization basics",](#page--1-0) VirtualBox allows you to run each of your guest operating systems on its own virtual computer system. The guest system will run in its virtual machine (VM) as if it were installed on a real computer, according to the parameters of the virtual system you have created for it. All software running on the guest system does so as it would on a real machine.

You have considerable latitude in deciding what virtual hardware will be provided to the guest. The virtual hardware can be used for communicating with the host system or with other guests. For instance, if you provide VirtualBox with the image of a CD-ROM in an ISO file, VirtualBox can present this image to a guest system as if it were a physical CD-ROM. Similarly, you can give a guest system access to the real network via its virtual network card, and, if you choose, give the host system, other guests, or computers on the internet access to the guest system.

VirtualBox comes with many advanced interfaces, which will be described later in this manual:

- Chapter 7, *[VBoxManage reference](#page-53-0)* explains how to use create, configure, and control virtual machines completely from the command line.
- Section 6.3, "VBoxSDL, the simplified VM displayer" explains how to run a single VM at a time with a reduced graphical interface.
- Section 6.4.1, "VBoxVRDP, the headless VRDP server" shows how to run virtual machines remotely.

<span id="page-17-1"></span>The following introductory sections, however, describe VirtualBox, the graphical user interface, which is the simplest way to unleash the power of VirtualBox.

# **3.1. Starting the graphical user interface**

After installing VirtualBox as described in Chapter 2, *[Installation](#page--1-0)*, on Windows, you can find the graphical user interface in the "Programs" menu (under the "VirtualBox" group); on Linux, you can type VirtualBox on the command line. Then, a window like the following should come up:

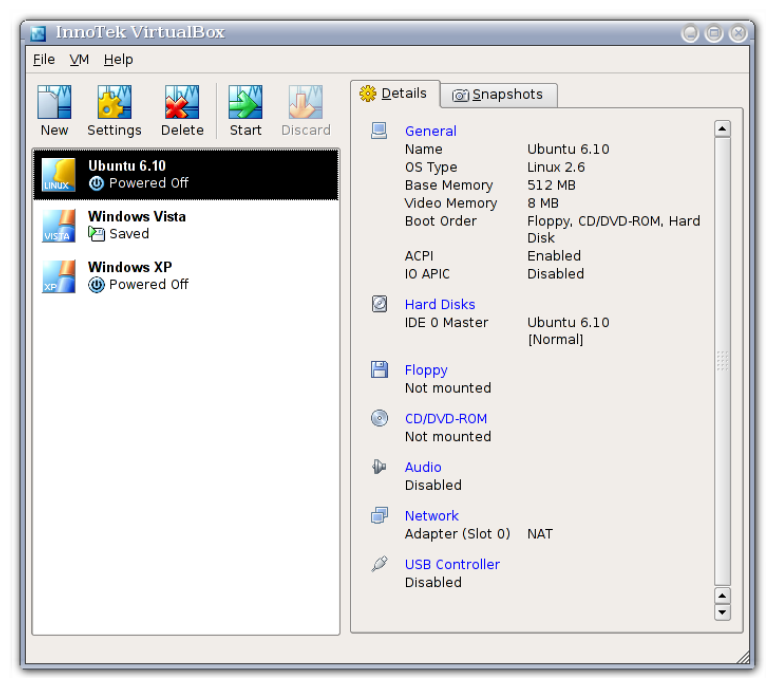

On the left, you can see a pane that lists all the virtual machines you have created so far (three in the

example above). A row of buttons above it allows you to create new VMs and work on existing VMs. The pane on the right displays the properties of the virtual machine currently selected, if any.

<span id="page-18-0"></span>When you start VirtualBox for the first time, as there is no virtual machine yet, everything will be empty.

# **3.2. Creating a virtual machine**

Clicking on the "New" button in the user interface will guide you through setting up a new virtual machine (VM). A wizard will show up:

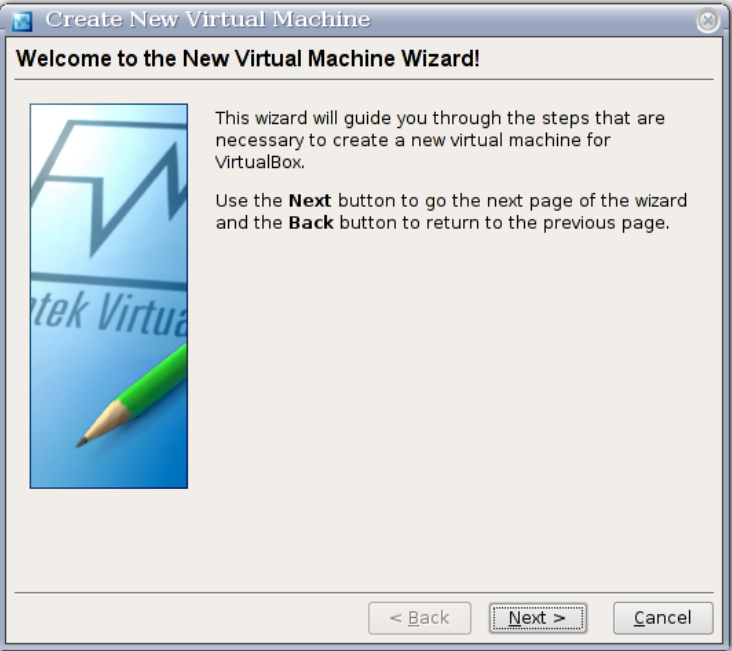

On the following pages, the wizard will ask you for the bare minimum of information that is needed to create a VM, in particular:

1. A **name** for your VM, and the **type of operating system** (OS) you want to install.

The name is what you will later see in the VirtualBox main window, and what your settings will be stored under. It is purely informational, but once you have created a few VMs, you will appreciate if you have given your VMs informative names. "My VM" probably is therefore not as useful as "Windows XP SP2".

For "Operating System Type", select the operating system that you want to install later. While this setting presently has no lasting effect, VirtualBox will use this setting to display an operating system accordingly and also make certain recommendations later based on your selection (such as the amount of memory and hard disk space to allocate), and future VirtualBox versions may offer certain system-specific virtualization features. It is therefore recommended to always set it to the correct value.

2. The **amount of memory (RAM)** that the virtual machine should have for itself. Every time a virtual machine is started, VirtualBox will allocate this much memory from your host machine and present it to the guest operating system, which will report this size as the (virtual) computer's installed RAM.

#### **Note**

Choose this setting carefully! The memory you give to the VM will not be available to your host OS while the VM is running, so do not specify more than you can spare. For example, if your host machine has 1 GB of RAM and you enter 512 MB as the amount of RAM for a particular virtual machine, while that VM is running, you will only have 512 MB left for all the other software software on your host. If you run two VMs at the same time, even more memory will be allocated for the second VM (which may not even be able to start if that memory is not available). On the other hand, you should specify as much as your guest OS (and your applications) will require to run properly.

A Windows XP guest will require at least a few hundred MB RAM to run properly, and Windows Vista will even refuse to install with less than 512 MB. Of course, if you want to run graphics-intensive applications in your VM, you may require even more RAM.

So, as a rule of thumb, if you have 1 GB of RAM or more in your host computer, it is usually safe to allocate 512 MB to each VM. But, in any case, make sure you always have at least 256-512 MB of RAM left on your host operating system. Otherwise you may cause your host OS to excessively swap out memory to your hard disk, effectively bringing your host system to a standstill.

As with the other settings, you can change this setting later, after you have created the VM.

3. Next, you must specify a **virtual hard disk** for your VM. There are several ways in which VirtualBox can provide hard disk space to a VM, but the most common way is to use a virtual disk image (.VDI file) on your "real" hard disk, whose contents VirtualBox presents to your VM as if it were a complete hard disk.

The wizard presents to you the following window:

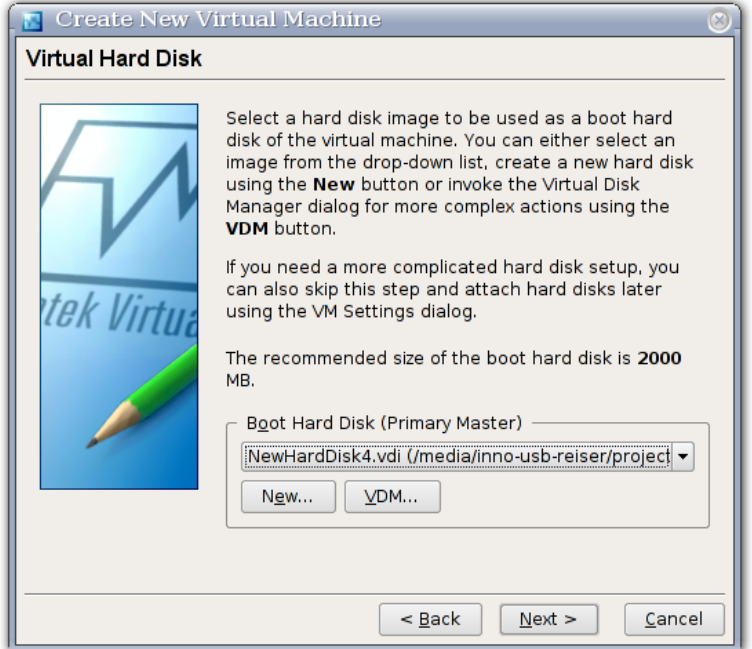

The wizard allows you to create a new virtual hard disk file for the virtual primary hard disk or use an existing one. Note also that the disk images can be separated from a particular VM, so even if you delete a VM, you can keep the .VDI file, or copy it to another host and create a new VM for it there.

In the wizard, you have the following options:

- If you have previously created any virtual hard disks which have not been attached to other virtual machines, you can select those from the drop-down list in the wizard window.
- Otherwise, to create a new virtual hard disk, press the **"New"** button.

• Finally, for more complicated operations with virtual disks, the **"Manage"** button will bring up the Virtual Disk Manager, which is described in more detail in S[ection 3.5, "The](#page-25-1) [Virtual Disk Manager"](#page-25-1).

Most probably, if you are using VirtualBox for the first time, you will want to create a new disk image. Hence, press the "New" button.

This brings up another window, the **"Create New Virtual Disk Wizard".**

VirtualBox supports two types of VDI files:

- A **dynamically expanding file** will only grow in size when the guest actually stores data on its virtual hard disk. It will therefore initially be small on the host hard drive and only later grow to the size specified as it is filled with data.
- A **fixed-size file** will immediately occupy the file specified, even if only a fraction of the virtual hard disk space is actually in use. While occupying much more space, a fixed-size file incurs less overhead and is therefore slightly faster than a dynamically expanding file.

For details about the differences, please refer to Sec[tion 5.2.1, "Virtual Disk Image \(VDI\)](#page-37-1) files".

To prevent your physical hard disk from running full, VirtualBox limits the size of the image file. Still, it needs to be large enough to hold the contents of your operating system and the applications you want to install -- for a modern Windows or Linux guest, you will probably need several gigabytes for any serious use:

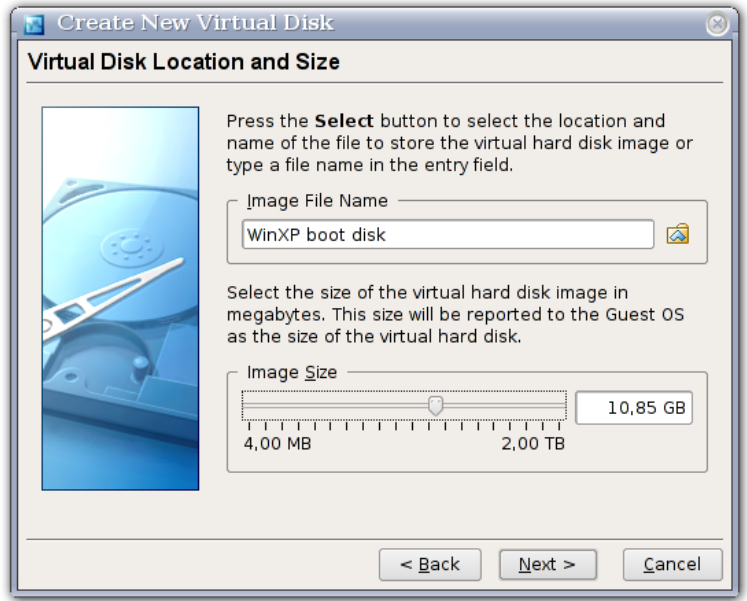

After having selected or created your VDI file, again press **"Next"** to go the next page.

<span id="page-20-0"></span>4. After clicking on **"Finish"**, your new VM will be created. You will then see it in the list on the left side of the VirtualBox main window, with the name you have entered.

# **3.3. Basics of virtual machine configuration**

When you select a virtual machine from the list of VMs in the main VirtualBox window, you will see a summary of that VM's settings on the right of the window, under the "Details" tab.

Clicking on the "Settings" button in the toolbar at the top of VirtualBox main window brings up a detailed window where you can configure many of the properties of the VM that is currently selected. But be careful: even though it is possible to change all VM settings after installing a guest operating system, certain changes might prevent a guest operating system from functioning correctly if done after installation.

#### **Note**

The "Settings" button is disabled while a VM is either in the "running" or "saved" state. This is simply because the settings dialog allows you to change fundamental characteristics of the virtual computer that is created for your guest operating system, and this operating system may not take it well when, for example, half of its memory is taken away from under its feet. As a result, if the "Settings" button is disabled, shut down the current VM first.

VirtualBox provides a plethora of parameters that can be changed for a VM, and even more parameters are available through the VBoxManage program; see Chapter 7, *[VBoxManage reference](#page-53-0)*. The various settings that can be changed in the "Settings" window are described in detail in in Sec[tion 5.1, "Virtual machine settings"](#page-32-1).

For now, if you have just created an empty VM, you will probably be most interested in the settings presented by the "CD/DVD-ROM" section if want to make a CD-ROM or a DVD-ROM available the first time you start it, in order to install your guest operating system.

For this, you have two options:

If you have actual CD or DVD media from which you want to install your guest operating system (e.g. in the case of a Windows installation CD or DVD), put the media into your host's CD or DVD drive.

Then, in the settings dialog, go to the "CD/DVD-ROM" section and select "Host drive" with the correct drive letter (or, in the case of a Linux host, device file).

This will allow your VM to access the media in your host drive, and you can proceed to install from there.

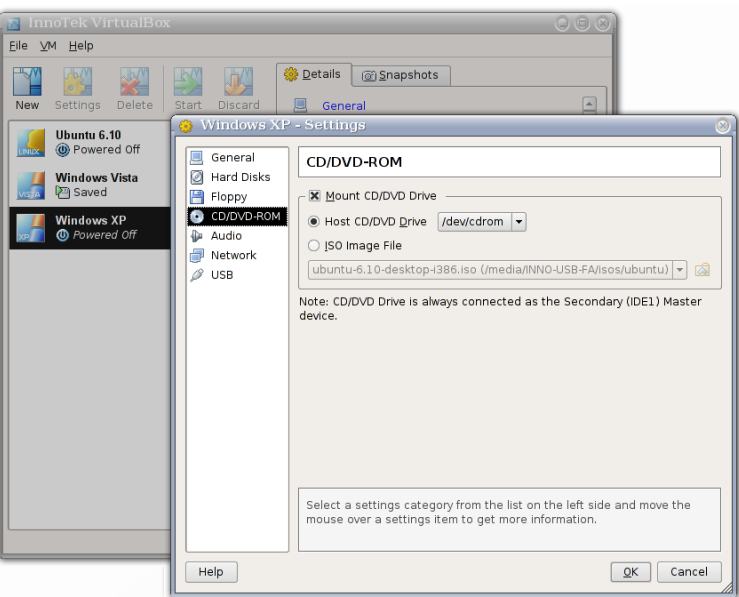

• If you have downloaded installation media from the Internet in the form of an ISO image file (most probably in the case of a Linux distribution), you would normally burn this file to an empty CD or DVD and proceed as just described. With VirtualBox however, you can skip this step and mount the ISO file directly. VirtualBox will then present this file as a CD or DVD-ROM drive to the virtual machine, much like it does with virtual hard disk images.

In this case, in the settings dialog, go to the "CD/DVD-ROM" section and select "ISO image file". This brings up the Virtual Disk Image Manager, where you perform the following steps:

- 1. Press the "Add" button to add your ISO file to the list of registered images. This will present an ordinary file dialog that allows you to find your ISO file on your host machine.
- 2. Back to the manager window, select the ISO file that you just added and press the "Select" button. This selects the ISO file for your VM.

<span id="page-22-0"></span>The Virtual Disk Image Manager is described in detail in S[ection 3.5, "The Virtual Disk Man](#page-25-1)[ager".](#page-25-1)

# **3.4. Running a virtual machine**

The "Start" button in the main window starts the virtual machine that is currently selected.

This opens up a new window, and the virtual machine which you selected will boot up. Everything which would normally be seen on the virtual system's monitor is shown in the window, as can be seen with the image in [Section 1.1, "Virtualization basics".](#page--1-0)

<span id="page-22-1"></span>In general, you can use the virtual machine much like you would use a real computer. There are couple of points worth mentioning however.

### **3.4.1. Keyboard and mouse support in virtual machines**

#### **3.4.1.1. Capturing and releasing keyboard and mouse**

Since the operating system in the virtual machine does not "know" that is not running on a real computer, it expects to have exclusive control over your keyboard and mouse. This is, however, not the case since, unless you are running the VM in full-screen mode, your VM needs to share keyboard and mouse with other applications and possibly other VMs on your host.

As a result, initially after installing a host operating system and before you install the guest additions (we will explain this in a minute), only one of the two -- your VM or the rest of your computer - can "own" the keyboard and the mouse. You will see a *second* mouse pointer which will always be confined to the limits of the VM window. Basically, you activate the VM by clicking inside it.

To return ownership of keyboard and mouse to your host operating system, VirtualBox reserves a special key on your keyboard for itself: the **"host key".** By default, this is the *right Control key* on your keyboard, but you can change this default in the VirtualBox Global Settings. In any case, the current setting for the host key is always displayed *at the bottom right of your VM window,* should you have forgotten about it:

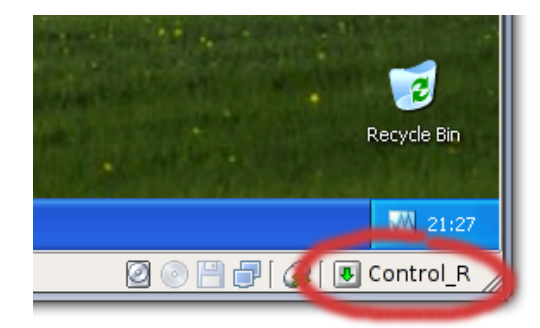

In detail, all this translates into the following:

• Your **keyboard** is owned by the VM if the VM window on your host desktop has the keyboard focus (and then, if you have many windows open in your guest operating system as well, the window that has the focus in your VM). This means that if you want to type within your VM,

click on the title bar of your VM window first.

To release keyboard ownership, press the Host key (as explained above, typically the right Control key).

Note that while the VM owns the keyboard, some key sequences (like Alt-Tab for example) will no longer be seen by the host, but will go to the guest instead. After you press the host key to reenable the host keyboard, all key presses will go through the host again, so that sequences like Alt-Tab will no longer reach the guest.

• Your **mouse** is owned by the VM only after you have clicked in the VM window. The host mouse pointer will disappear, and your mouse will drive the guest's pointer instead of your normal mouse pointer.

Note that mouse ownership is independent of that of the keyboard: even after you have clicked on a titlebar to be able to type into the VM window, your mouse is not necessarily owned by the VM yet.

To release ownership of your mouse by the VM, also press the Host key.

As this behavior can be inconvenient, VirtualBox provides a set of tools and device drivers for guest systems called the "VirtualBox Guest Additions" which make VM keyboard and mouse operation a lot more seamless. Most importantly, the Additions will get rid of the second "guest" mouse pointer and make your host mouse pointer work directly in the guest.

This will be described later in Chapter 4, *[The VirtualBox Guest Additions](#page--1-0)*.

#### **3.4.1.2. Typing special characters**

Operating systems expect certain key combinations to initiate certain procedures. Some of these key combinations may be difficult to enter into a virtual machine, as there are three candidates as to who receives keyboard input: the host operating system, VirtualBox, or the guest operating system. Who of these three receives keypresses depends on a number of factors, including the key itself.

• Host operating systems reserve certain key combinations for themselves. For example, it is impossible to enter the **Ctrl+Alt+Delete** combination if you want to reboot the guest operating system in your virtual machine, because this key combination is usually hard-wired into the host OS (both Windows and Linux intercept this), and pressing this key combination will therefore reboot your *host*.

Also, with Linux, the key combination **Ctrl+Alt+Backspace** normally resets the X server (to restart the entire graphical user interface in case it got stuck). As the X server intercepts this combination, pressing it will usually restart your *host* graphical userface (and kill all running programs, including VirtualBox, in the process).

Third, also with Linux, the key combination Ctrl+Alt+Fx (where Fx is one of the function keys from F1 to F12) normally allows to to switch between virtual terminals. As with Ctrl+Alt+Delete, these combinations are intercepted by the host operating system and therefore always switch terminals on the *host*.

If, instead, you want to send these key combinations to the *guest* operating system in the virtual machine, you will need to use one of the following methods:

- Use the items in the "VM" menu of the virtual machine window. There you will find "Insert Ctrl+Alt+Delete" and "Ctrl+Alt+Backspace"; the latter will only have an effect with Linux guests, however.
- Press special key combinations with the Host key (normally the right Control key), which VirtualBox will then translate for the virtual machine:
- **Host key + Del** to send Ctrl+Alt+Del (to reboot the guest);
- **Host key + Backspace** to send Ctrl+Alt+Backspace (to restart the graphical user interface of a Linux guest):
- **Host key + F1** (or other function keys) to simulate Ctrl+Alt+F1 (or other function keys, i.e. to switch between virtual terminals in a Linux guest).
- For some other keyboard combinations such as **Alt-Tab** (to switch between open windows), VirtualBox allows you to configure whether these combinations will affect the host or the guest, if a virtual machine currently has the focus. This is a global setting for all virtual machines and can be found under "File" -> "Global settings" -> "Input" -> "Auto-capture keyboard".

# **3.4.2. Changing removable media**

<span id="page-24-0"></span>While a virtual machine is running, you can change removable media from the "Devices" menu of the VM's window. Here you can select in detail what VirtualBox presents to your VM as a CD, DVD, or floppy.

The settings are the same as would be available for the VM in the "Settings" dialog of the Virtual-Box main window, but since that dialog is disabled while the VM is in "running" or "saved" state, this extra menu saves you from having to shut down and restart the VM every time you want to change media.

<span id="page-24-1"></span>Hence, in the "Devices" menu, VirtualBox allows you to attach the host drive to the guest or select a floppy or DVD image using the Disk Image Manager, all as described in [Section 3.3, "Basics of vir](#page--1-0)[tual machine configuration"](#page--1-0).

### **3.4.3. Saving the state of the machine**

When you click on the "Close" button of your virtual machine window (at the top right of the window, just like you would close any other window on your system) (or press the Host key together with "Q"), VirtualBox asks you whether you want to "save" or "power off" the VM.

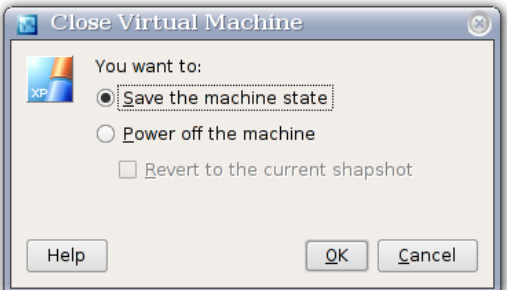

The difference between these two options is crucial. They mean:

**Saving the machine state:** With this option, VirtualBox "freezes" the virtual machine by completely saving its state to your local disk. When you later resume the VM (by again clicking the "Start" button in the VirtualBox main window), you will find that the VM continues exactly where it was left off. All your programs will still be open, and your computer resumes operation.

Saving the state of a virtual machine is thus the equivalent of suspending a laptop computer (e.g. by closing its lid).

**Power off the machine:** With this option, VirtualBox also stops running the virtual machine, but *without* saving its state. This is equivalent of pulling the power plug on a real computer without properly shutting down. If you start the machine again after powering it off, your operating system will have to reboot completely and may begin a lengthy check of its (virtual) system

disks.

As a result, this should only be done with care, since it can potentially cause data loss or an inconsistent state of the guest system on disk.

<span id="page-25-0"></span>The **"Discard"** button in the main VirtualBox window discards a virtual machine's saved state. This has the same effect as powering it off, and the same warnings apply.

### **3.4.4. Snapshots**

With VirtualBox's snapshots, you can save a particular state of a virtual machine for later use. At any later time, you can revert to that state, even though you may have changed the VM considerably since then.

This is particularly useful for making sure that a guest installation is not damaged by accidental changes, misbehaving software, or viruses.

Once you have set up the machine the way you want it, simply take a snapshot, and should anything happen to the installation, you can simply revert to its snapshot state.

To **take a snapshot** of your VM, perform the following steps:

- 1. You can only take a snapshot if your VM is in the "saved" or "powered off" state (as displayed next to the VM in the VirtualBox main window). So, if your VM is not running, close it and have its state saved to disk.
- 2. In the VirtualBox main window, click on the "Snapshots" tab on the top right of the main window, and then on the small camera icon (for "Take snapshot").
- 3. A window will up and ask you to name the snapshot. This name is purely for reference purposes to help you remember the state of the snapshot. For example, a useful name would be "Fresh installation from scratch, no external drivers".
- 4. Your new snapshot will then appear in the list of snapshots under the "Snapshots" tab. Underneath, you will see an item called "Current state", signifying that the current state of your VM is a variation based on the snapshot you took earlier.

(If you later take another snapshot, you will see that they will be displayed in sequence, and each subsequent snapshot is a derivation of the earlier one.)

To **revert to an earlier snapshot,** you click on the "Current state" item and select "Discard current state". This will bring the VM back to the state of the nearest (most recent) snapshot. In the same way, you can merge several earlier snapshots into one.

#### **Note**

The snapshot reverted to will affect the virtual hard drives that are connected to your VM, as the entire state of the virtual hard drive will be reverted as well. This means also that all files that have been created since the snapshot and all other file changes will be lost.

In order to prevent such data loss while still making use of the snapshot feature, it is possible to add a second hard drive in "write-through" mode using the VBoxManage interface and use it to store your data. As write-through hard drives are *not* included in snapshots, they remain unaltered when a machine is reverted. See [Section 5.2, "Storage in virtual ma](#page-37-0)[chines"](#page-37-0) for details.

# <span id="page-25-1"></span>**3.5. The Virtual Disk Manager**

VirtualBox keeps an internal registry of all available hard disk, CD/DVD-ROM and floppy disk images. This registry can be viewed and changed in the **Virtual Disk Manager**, which you can access from the "File" menu in the VirtualBox main window:

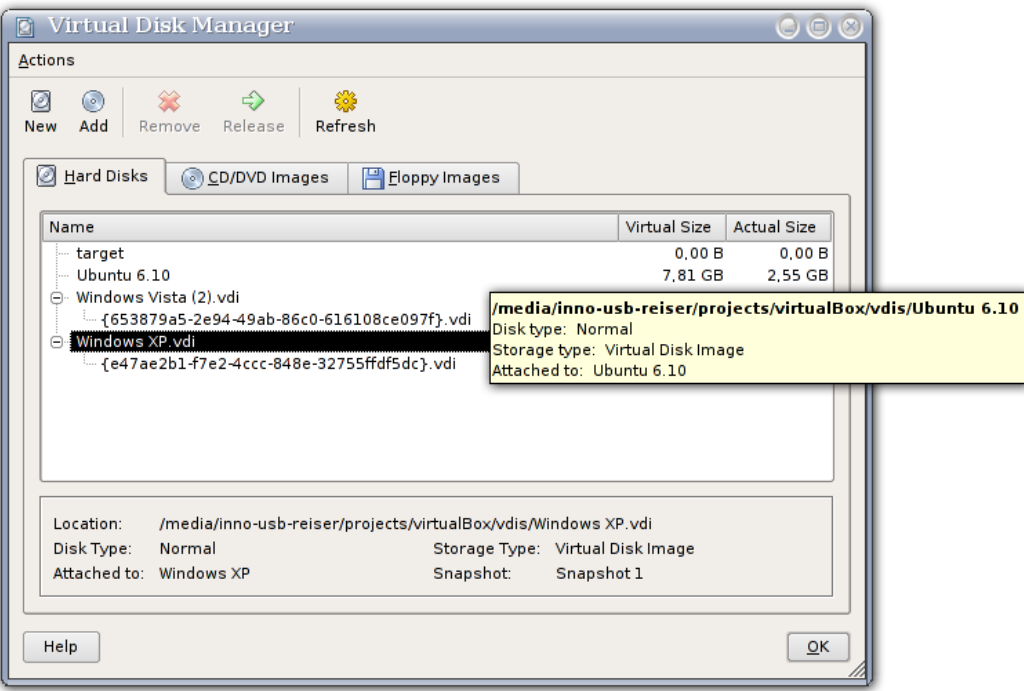

The Disk Image Manager shows you all images that are currently registered with VirtualBox, conveniently grouped in three tabs for the three possible formats. These formats are:

- Hard disk images in VirtualBox's own Virtual Disk Image (VDI) format. As mentioned above in [Section 3.2, "Creating a virtual machine](#page-18-0)", VirtualBox creates a guest's virtual hard drive as a single big VDI file on your host computer's disk. These image files can either be set to expand as they fill up, or created to always be the size of the virtual disk;
- CD/DVD images in standard ISO format;
- floppy images in standard RAW format.

As you can see in the screenshot above, for each image, the Virtual Disk Manager shows you the full path of the image file and other information, such as the virtual machine the image is currently attached to, if any. Also, as can be seen in the screenshot, if you have created snapshots for a virtual machine, additional "differencing" hard disk images may automatically be created; see Sec[tion 3.4.4, "Snapshots"](#page-25-0) for details.

The Virtual Disk Manager allows you to

- create new hard disk images using the **"New"** button; this will bring up the "Create Disk Image" wizard already described in [Section 3.2, "Creating a virtual machine";](#page-18-0)
- import existing images on your hard drive into VirtualBox using the **"Add"** button;
- **remove** an image from the registry (and optionally delete the image file when doing so);
- **"release"** an image, that is, detach it from a virtual machine if it is currently attached to one as a virtual hard disk.

We recommend that you maintain two special folders on your system for keeping images: one for VDI files (which can, in the case of dynamically expanding images, grow to considerable sizes), and one for ISO files (which were probably downloaded from the Internet).

VDI files can be copied onto other host systems and imported into virtual machines there, although certain guest systems (notably Windows 2000 and XP) will require that the new virtual machine be set up in a similar way to the old one.

You can also duplicate VDI files on the same host to quickly produce a second virtual machine with the same operating system setup. However, you should *only* make copies of virtual disk images using the utility supplied with VirtualBox; see [Section 7.14, "VBoxManage clonevdi".](#page-61-3) This is because VirtualBox assigns a unique identity number (UUID) to each disk image, which is also stored inside the image, and will refuse to work with two images that use the same number. If you do accidentally try to reimport a disk image which you copied normally, you can make a second copy using Virtual-Box's utility and import that instead.

# **3.6. Deleting virtual machines**

<span id="page-27-0"></span>The "Delete" button in the main VirtualBox window lets you remove a virtual machine which you no longer need. All settings for that machine will be lost. However, any hard disk images attached to the machine will be kept; you can delete those separately using the Disk Image Manager (described just above).

You cannot delete a machine which has snapshots or is in a saved state, so you must discard these first.

# <span id="page-28-0"></span>**Chapter 4. The VirtualBox Guest Additions**

<span id="page-28-1"></span>The previous chapter covered getting started with VirtualBox and installing operating systems. For any serious and interactive use, the VirtualBox Guest Additions will make your life much easier by providing closer integration between host and guest and improving the interactive performance of guest systems.

# **4.1. Introduction**

As said in [Section 1.1, "Virtualization basics",](#page--1-0) the Guest Additions are designed to be installed *inside* a virtual machine. They consist of device drivers and system applications for the guest operating system that optimize the guest for better performance and usability. To install these additions, you simply provide a special ISO file that comes with VirtualBox as a virtual CD-ROM to your guest operating system and install from there.

VirtualBox presently provides Guest Additions for Windows and Linux guests; if you need support for other operating systems, please contact InnoTek.

Our Guest Additions offer the following features:

- 1. **Mouse pointer integration.** To overcome the limitations for mouse support that were described in [Section 3.4.1.1, "Capturing and releasing keyboard and mouse](#page--1-0)", this provides you with seamless mouse support. Essentially, a special mouse driver is installed in the Windows or Linux guest that communicates with the "real" mouse driver on your host and moves the guest mouse pointer accordingly. You will only have one mouse pointer any more, and pressing the Host key is no longer required to "free" the mouse from being captured by the guest OS.
- 2. **Better video support.** While the virtual graphics card the VirtualBox emulates for any guest operating system provides all the basic features, the custom video drivers that are installed with the Guest Additions provide you with extra high and non-standard video modes as well as accelerated video performance.

In addition, with Windows guests, when the Guest Additions are installed, you can resize the virtual machine's window, and the video resolution in the Windows guest will be automatically adjusted (as if you had manually entered an arbitrary resolution in the guest's display settings).

- 3. **Time synchronization.** With the Guest Additions installed, VirtualBox can much better ensure that the guest's system time is better synchronized. The problem is that an operating system expects to have 100% of a computer's time for itself without interference, which is no longer the case when your VM runs together with your host operating system and possibly other applications on your host. As a result, your guest operating system's timing will soon be off significantly. The Guest Additions will re-syncronize the time regularly.
- 4. **Shared Folders.** These provide an easy way to exchange files between the host and the guest. Much similar to ordinary Windows network shares, you can tell VirtualBox to treat a certain folder as a shared folder, and VirtualBox will make it available to the guest operating system as a network share. For details, please refer to [Section 5.4, "Folder Sharing".](#page-44-0)
- <span id="page-28-2"></span>5. **Automated Windows logons (credentials passing; Windows guests only).** For details, please see [Section 8.2, "Automated Windows Guest Logons \(VBoxGINA\)".](#page-65-0)

# **4.2. Windows Guest Additions**

The VirtualBox Windows Guest Additions are designed to be installed in a virtual machine running a Windows operating system. The following versions of Windows guests are supported:

• Microsoft Windows NT 4.0 (any service pack)

- Microsoft Windows 2000 (any service pack)
- Microsoft Windows XP (any service pack)
- Microsoft Windows Server 2003 (any service pack)

<span id="page-29-0"></span>Generally, it is strongly recommend to install the Windows Guest Additions.

# **4.2.1. Installing the Windows Guest Additions**

The VirtualBox Guest Additions are provided as a CD-ROM image file which is called VBoxGuestAdditions.iso. An easy-to-use installation program will guide you through the setup process. As VirtualBox can provide ISO files as a virtual CD-ROM drive to the Windows guest, Windows can automatically install these additions.

#### **4.2.1.1. Mounting the Additions ISO file**

<span id="page-29-2"></span>In the "Devices" menu in the virtual machine's menu bar, VirtualBox has a handy menu item named "Install guest additions", which will automatically bring up the Additions in your VM window.

If the menu item does not work, you can perform the following steps manually:

- 1. Start the virtual machine where you have installed a Windows guest operating system.
- 2. Select "Mount CD/DVD-ROM" from the "Devices" menu in the virtual machine's menu bar and then "CD/DVD-ROM image". This brings up the Virtual Disk Manager described in S[ec](#page-25-1)[tion 3.5, "The Virtual Disk Manager"](#page-25-1).
- 3. In the Virtual Disk Manager, press the "Add" button and browse your host file system for the VBoxGuestAdditions.iso file:
	- On a Windows host, you can find this file in the VirtualBox installation directory (usually under C:\Program files\InnoTek VirtualBox).
	- On a Linux host, you can find this file in the additions folder under where you installed VirtualBox (usually /opt/VirtualBox-xxx).
- 4. Back in the Virtual Disk Manager, select that ISO file and press the "Select" button. This will mount the ISO file and present it to your Windows guest as a CD-ROM.

#### **4.2.1.2. Running the installer**

Unless you have the Autostart feature disabled in your Windows guest, Windows will now autostart the VirtualBox Guest Additions installation program from the Additions ISO. If the Autostart feature has been turned off, choose setup.exe from the CD/DVD drive inside the guest to start the installer.

The installer will add several device drivers to the Windows driver database and then invoke the hardware detection wizard.

Depending on your configuration, it might display warnings that the drivers are not digitally signed. You must confirm these in order to continue the installation and properly install the Additions.

<span id="page-29-1"></span>After installation, reboot your guest operating system to activate the Additions.

# **4.2.2. Updating the Windows Guest Additions**

Windows Guest Additions can be updated by running the installation program again, as previously described. This will then replace the previous Additions drivers with updated versions.

Alternatively, you may also open the Windows Device Manager and select "Update driver..." for two devices:

- 1. the VirtualBox Graphics Adapter and
- 2. the VirtualBox System Device.

<span id="page-30-0"></span>For each, choose to provide your own driver and use "Have Disk" to point the wizard to the CD-ROM drive with the Guest Additions.

### **4.2.3. Unattended Installation**

<span id="page-30-1"></span>In order to allow for completely unattended guest installations of Windows 2000 and XP, the Guest Additions driver files have been put separately on the Additions ISO file. Just like with other thirdparty drivers, the files have to be copied to the OEM directory of Windows. Using the PCI hardware detection, they will then be recognized and installed automatically.

# **4.3. Linux Guest Additions**

Like the Windows Guest Additions, the VirtualBox Guest Additions for Linux take the form of a set of device drivers and system applications which may be installed in the guest operating system.

The following Linux distributions are officially supported:

- Fedora Core 4 and 5
- Redhat Enterprise Linux 3 and 4
- SUSE Linux 9 and 10
- Ubuntu 5.10 and 6.06

Other distributions may work if they are based on comparable software releases. If you require such support, please contact InnoTek.

<span id="page-30-2"></span>As with Windows guests, we recommend installation of the VirtualBox Guest Additions for Linux.

### **4.3.1. Installing the Linux Guest Additions**

The VirtualBox Guest Additions for Linux are provided on the same ISO CD-ROM as the Additions for Windows described above. They also come with an installation program guiding you through the setup process, although, due to the significant differences between Linux distributions, installation may be slightly more complex.

Installation involves the following steps:

- 1. Before installing the Guest Additions, you will have to prepare your guest system for building external kernel modules. This is exactly the same process as described in Section [2.2.2,](#page-12-4) ["Support for external kernel modules](#page-12-4)", except that this step must now be performed in your Linux *guest* instead of on a Linux host system, as described there.
- 2. Mount the VBoxGuestAdditions.iso file as your Linux guest's virtual CD-ROM drive, exactly the same way as described for a Windows guest in [Section 4.2.1.1, "Mounting the Addi](#page-29-2)[tions ISO file"](#page-29-2).
- 3. Change to the directory where your CD-ROM drive is mounted and execute as root:

sh ./VBoxLinuxAdditions.run

The VirtualBox Guest Additions contain several different drivers. If for any reason you do not wish to install them all, you can specify the ones which you wish on the command line - for example

```
sh ./VBoxAdditions.run x11
```
to install the X Window graphic drivers. Type in the command

sh ./VBoxAdditions.run help

<span id="page-31-0"></span>for more information.

### **4.3.2. Video acceleration and high resolution graphics modes**

In Linux guests, VirtualBox video acceleration is available through the X Window System. Typically, in today's Linux distributions, this will be the X.Org server. During the installation process, X will be set up to use the VirtualBox video driver, using whatever graphics modes were set up before the installation. If these modes do not suit your requirements, you can change your setup by editing the configuration file of the X server, usually found in  $/etc/X11/xorg.comf$ .

VirtualBox can use any default X graphics mode which fits into the virtual video memory allocated to the virtual machine, as described in [Section 5.1.1, "General settings".](#page-32-2) You can also add your own modes to the Monitor section of the X server configuration file. VirtualBox will accept any modes acceptable to X with a vertical refresh of at least 1 Hz, a horizontal refresh of at least 1 kHz and a horizontal resolution which is a multiple of eight.

An example of a mode line for a 5120x1024 graphics mode would be:

<span id="page-31-1"></span>ModeLine "5120x1024" 25 5120 5121 5122 5123 1024 1025 1026 1027

### **4.3.3. Updating the Linux Guest Additions**

The Guest Additions can simply be updated by going through the installation procedure again with an updated CD-ROM image. This will replace the drivers with updated versions. You should reboot after updating the Guest Additions.

# <span id="page-32-0"></span>**Chapter 5. Configuring virtual machines**

# **5.1. Virtual machine settings**

<span id="page-32-1"></span>Below we describe the various settings that are available for each VM.

Most of these settings are available in the settings window after selecting a virtual machine in the VirtualBox main window and clicking on the "Settings" button. To keep the user interface simple, those of the following settings which are not as commonly used are not shown in that settings window. They are, however, available through VBoxManage and will be described in [Chapter 7,](#page-53-0) *VBox-[Manage reference](#page-53-0)* later.

### **5.1.1. General settings**

<span id="page-32-2"></span>In the Settings window, under "General", you can configure the most fundamental aspects of the virtual machine such as memory and essential hardware. The following settings are available:

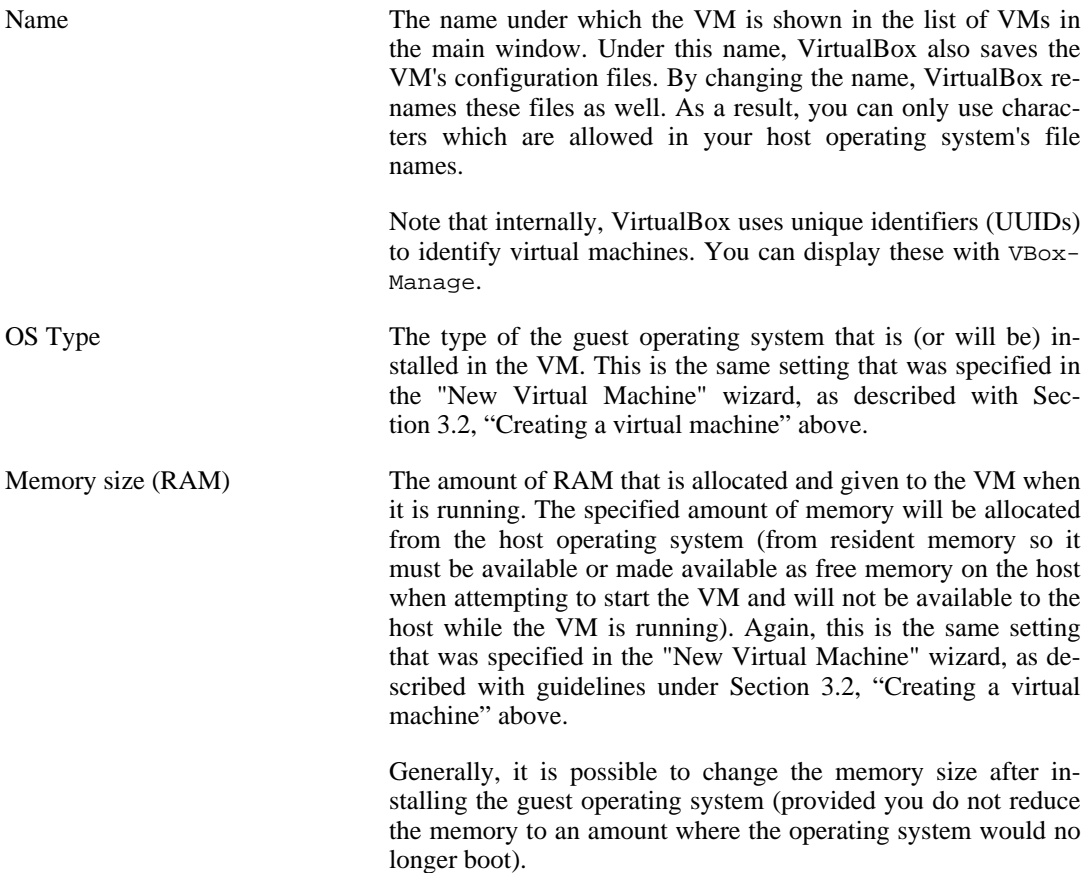

#### **Note**

As Microsoft Windows' activation mechanism is sensitive to some hardware changes, if you are changing settings for a Windows guest, some of these changes may trigger a request for another activation with Microsoft.

Video memory size Size of the memory provided by the virtual graphics card available to the guest, in MB. As with the main memory, the specified amount will be allocated from the host's resident memory. Based on the amount of video memory, higher resolutions and color depths may be available, but for most setups, the default

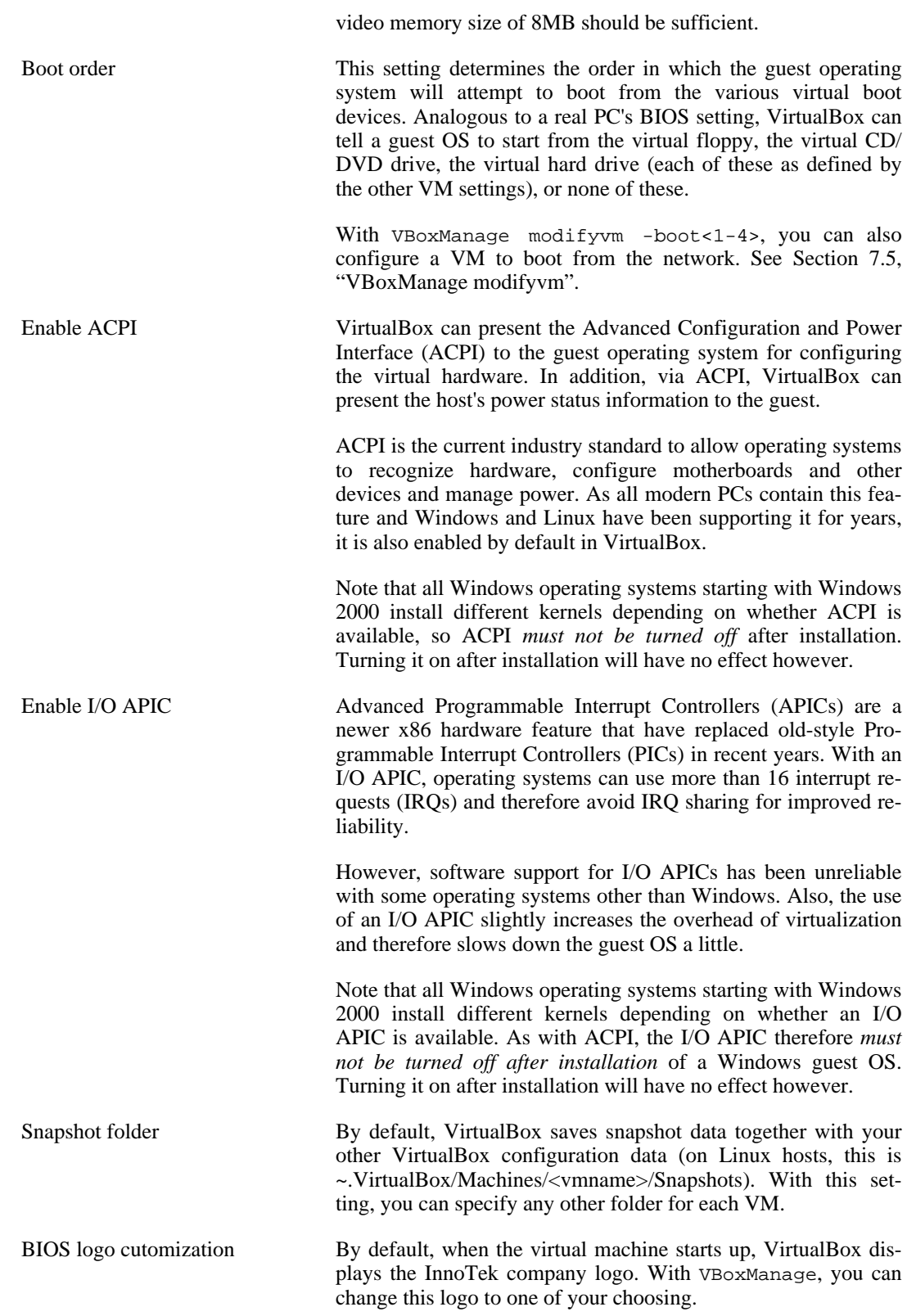

### **5.1.2. Hard disks**

<span id="page-33-0"></span>In the VM Settings window, the "Hard Disks" section allows you to connect up to three virtual hard disk images to your virtual machine.

As with a real PC, VirtualBox's IDE support offers you two IDE controllers, each with a "master" and a "slave" connection. With one of these four connectors being reserved to the CD-ROM/DVD drive (see below), that leaves you with three possible hard disks, each represented by one virtual disk image (.VDI file).

The settings of the first disk ("Primary Master") are initially set by the "Create VM" wizard. Normally, you will stick with this setting for the rest of a VM's lifetime. You may, however, freely remove, add and exchange virtual hard drives after the machine has been set up. For example, if you wish to copy some files from another virtual disk that you created, you can connect that disk as a second hard disk.

To connect an additional disk, select the corresponding checkbox and click on the folder icon on the right to bring up the Virtual Disk Image Manager. To remove a virtual disk, simply uncheck the appropriate checkbox. To replace a hard drive with a different one, click on the folder icon for that drive and select or create a new one using the Virtual Disk Manager.

<span id="page-34-0"></span>For more information, please see Se[ction 3.5, "The Virtual Disk Manager"](#page-25-1) and Sectio[n 5.2.1,](#page-37-1) ["Virtual Disk Image \(VDI\) files".](#page-37-1)

### **5.1.3. CD/DVD-ROM and floppy settings**

In the VM Settings window, the settings in these two categories determine what VirtualBox provides as a floppy disk and as a CD/DVD-ROM drive to your VM's guest operating system. For both the floppy and and CD/DVD-ROM categories, the following options are available:

- **Not mounted:** The virtual device is presented as empty, that is, no floppy (or no CD/ DVD-ROM) is present.
- **Host drive:** The physical device of the host computer is connected to the VM, so that the guest operating system can read from and write to your physical device. This is, for instance, useful if you want to install Windows from a real installation CD. In this case, select from the drop-down list the drive letter (or, on the Linux host, the device) of your host drive.
- **Image file:** Quite similar to virtual hard disks, this presents a file on your host as a device to the guest operating system. To use an image file, you must first import it into the Virtual Disk Manager; see [Section 3.5, "The Virtual Disk Manager"](#page-25-1). The image file format varies depending on the type of device:
	- For floppies, the file must be in raw format.
	- For CD- and DVD-ROMs, the file must be in ISO format. Most commonly, you will select this option when installing an operating system from an ISO file that you have obtained from the Internet. For example, most Linux distributions are available in this way.

All these settings can be changed while the guest is running. Since the "Settings" dialog is not available at that time, you can also access these settings from the "Devices" menu of your virtual machine window.

#### **Note**

The identification string of the drive provided to the guest (which is displayed by some configuration tools such as the Windows Device Manager) is always "VBOX CD-ROM", irrespective of the current configuration of the virtual drive. This is to prevent hardware detection from being triggered in the guest operating system every time the configuration is changed.

Using the host drive normally provides a read-only drive to the guest. As an experimental feature (which currently works for data only, audio is not supported), it is possible to give the guest access to the CD/DVD writing features of the host drive (if available):

VBoxManage modifyvm <vmname> -dvdpassthrough on

<span id="page-35-0"></span>See also [Section 7.5, "VBoxManage modifyvm".](#page-57-0)

### **5.1.4. Audio settings**

The "Audio" section in a virtual machine's Settings window determines whether the VM will see a sound card connected, and whether the audio output should be heard on the host system.

<span id="page-35-1"></span>If audio is enabled for a guest, VirtualBox simulates an Intel AC'97 controller for the virtual machine. In that case, you can select what audio driver VirtualBox will use on the host. On Linux hosts, you can select between the OSS or the ALSA subsystem.

### **5.1.5. Network settings**

The "Network" section in a virtual machine's Settings window allows you to configure how Virtual-Box presents virtual network cards to your VM, and how they operate.

VirtualBox can simulate up to four virtual network cards for a virtual machine. These cards are presented as AMD PCNet cards, which most current operating systems (as well as GNU GRUB) support out of the box, without needing extra drivers.

#### **Note**

Unfortunately, Windows Vista is now an exception and requires manual driver installation; see [Section 10.2.4, "No networking in Windows Vista guests"](#page-71-1).

When you first create a virtual machine, VirtualBox enables one of these four cards and selects "Network Address Translation (NAT)" for it. This way the the guest can connect to the outside world using the host's networking, but it does not allow the host or other physical machines to make new connections to the guest (other than answering requests sent by the guest).

<span id="page-35-2"></span>In other words, the default settings are good enough for supporting the most common Internet services (surfing, downloading and e-mail) in the guest. For details about the more advanced Networking settings, please see [Section 5.3, "Networking in virtual machines"](#page-38-1).

### **5.1.6. USB support**

#### **5.1.6.1. USB settings**

<span id="page-35-3"></span>The "USB" section in a virtual machine's Settings window allows you to configure VirtualBox's sophisticated USB support.

VirtualBox can allow virtual machines to access the USB devices on your host directly. To achieve this, VirtualBox presents to the guest operating system a virtual USB controller. As soon as the guest system starts using a USB device, it will appear as unavailable on the host.

#### **Note**

Be careful with USB devices that are currently in use on the host! For example, if you allow your guest to connect to your USB hard disk that is currently mounted on the host, when the guest is activated, it will be disconnected from the without a proper shutdown. This may cause data loss.

In addition to allowing a guest access to your local USB devices, VirtualBox even allows your guests to connect to remote USB devices by use of the VRDP protocol. For details about this, see [Section 6.4.3, "Remote USB"](#page-50-0).

In the Settings dialog, you can first configure whether USB is available in the guest at all. If so, you can determine in detail which devices are available. For this, you must create so-called "filters" by specifying certain properties of the USB device.

Clicking on the "+" button to the right of the "USB Device Filters" window creates a **new filter.**
You can give the filter a name (for referencing it later) and specify the filter criteria. The more criteria you specify, the more precisely devices will be selected. For instance, if you specify only a vendor ID of 046d, all devices produced by Logitech will be available to the guest. If you fill in all fields, on the other hand, the filter will only apply to a particular device model from a particular vendor, and not even to other devices of the same type with a different revision and serial number.

In detail, the following criteria are available:

1. **Vendor and product ID.** With USB, each vendor of USB products carries an identification number that is unique world-wide, the "vendor ID". Similarly, each line of products is assigned a "product ID" number. Both numbers are commonly written in hexadecimal (that is, they are composed of the numbers 0-9 and the letters A-F), and a colon separates the vendor from the product ID. For example, 046d:c016 stands for Logitech as a vendor, and the "M-UV69a Optical Wheel Mouse" product.

Alternatively, you can also specify **"Manufacturer"** and **"Product"** by name.

To list all the USB devices that are connected to your host machine with their respective vendor and product IDs, you can use the following command (see Chapter 7, *[VBoxManage ref](#page-53-0)[erence](#page-53-0)*):

VBoxManage list usbhost

On Windows, you can also see all USB devices that are attached to your system in the Device Manager. On Linux, you can use the lsusb command.

- 2. **Serial number.** While vendor and product ID are already quite specific to identify USB devices, if you have two identical devices of the same brand and product line, you will also need their serial numbers to filter them out correctly.
- 3. **Remote.** This setting specifies whether the device will be local only, or remote only (over VRDP), or either.

On a Windows host, you will need to unplug and reconnect a USB device to use it after creating a filter for it.

As an example, you could create a new USB filter and specify a vendor ID of 046d (Logitech, Inc), a manufacturer index of 1, and "not remote". Then any USB devices on the host system produced by Logitech, Inc with a manufacturer index of 1 will be visible to the guest system.

Several filters can select a single device -- for example, a filter which selects all Logitech devices, and one which selects a particular webcam.

You can **deactivate** filters without deleting them by clicking in the checkbox next to the filter name.

#### **5.1.6.2. Implementation notes**

On Windows hosts, two kernel mode device drivers provide USB proxy support. A USB filter driver allows VirtualBox to capture devices when they are plugged in. Installing, uninstalling and updating this filter requires a system restart. A second USB device driver then claims USB devices and makes them available to a virtual machine. After defining a USB device filter for a VM, the device needs to be replugged once for VirtualBox to claim it. Also, you might have to confirm a driver signing warning when starting a VM with assigned USB devices.

On Linux hosts, VirtualBox accesses USB devices on Linux through the usbfs file system. Therefore, the user executing VirtualBox needs read and write permission to the USB file system. Most distributions provide a group (e.g. usbusers) which the VirtualBox user needs to be added to. Also, VirtualBox can only proxy to virtual machines USB devices which are not claimed by a Linux host USB driver. Please refer to the driver= entry in /proc/bus/usb/devices to see which devices are claimed.

# **5.2. Storage in virtual machines**

#### **5.2.1. Virtual Disk Image (VDI) files**

<span id="page-37-0"></span>VirtualBox implements a custom container format for guest hard disks -- Virtual Disk Image (VDI) files.

The VDI files reside on the host system and are seen by the guest systems as hard disks of a certain geometry. When creating an image, its size has to be specified which determines this fixed geometry. It is therefore not possible to change the size of the virtual hard disk later.

As briefly mentioned in [Section 3.2, "Creating a virtual machine"](#page-18-0), there are two options of how to create the image: fixed-size or dynamically expanding.

- If you create a **fixed-size image** of e.g. 10 GB, a VDI file of roughly the same size will be created immediately on your host system.
- For more flexible storage management, use a **dynamically expanding image**. This will initially be very small and not occupy any space for unused virtual disk sectors, but the image file will grow every time a disk sector is written to for the first time. While this format takes less space initially, the fact that VirtualBox needs to constantly expand the image file consumes additional computing resources, so until the disk has fully expanded, write operations are slower than with fixed size disks. However, after a dynamic disk has fully expanded, the performance penalty for read and write operations is negligible.

For either of the above two image types (that is, irrespective of whether an image is fixed-size or dynamically expanding), you can also specify whether write operations affect the image directly.

1. With **normal images** (the default setting), there are no restrictions on how guests can read from and write to the disk. Because of this, a normal hard disk can only be attached to a single virtual machine at any given time (although you can detach them from a VM and attach them to another).

When you take a snapshot of your virtual machine as described in S[ection 3.4.4, "Snapshots",](#page-25-0) the state of such a "normal hard disk" will be recorded together with the snapshot, and when reverting to the snapshot, its state will be fully reset.

2. By contrast, **immutable images** are read-only and can be used from multiple virtual machines simultaneously. Write accesses to immutable hard disks will be directed to a special differencing disk image which VirtualBox creates automatically. However, when you shut down the VM to which the immutable disk is attached, the changes in the differencing disk will be completely discarded.

Of course, *creating* a virtual disk image as immutable makes no sense, because then the hard disk would always be reset to an empty state when the VM is shut down to which it is attached. Hence, you will ordinarily create a "normal" virtual disk image and then, when its contents are deemed useful, then mark it immutable.

To mark a disk image as "immutable", use the VBoxManage modifyvdi command; see S[ec](#page-61-0)[tion 7.13, "VBoxManage modifyvdi".](#page-61-0)

3. Finally, **write-through hard disks** are like normal hard disks in that they fully support read and write operations also. However, their state is *not* saved when a snapshot is taken, and not restored when a VM's state is reverted.

To *create* a disk image as "write-through", use the VBoxManage createvdi command; see [Section 7.12, "VBoxManage createvdi](#page-61-1)". To mark an existing image as write-through, use VBoxManage modifyvdi; see [Section 7.13, "VBoxManage modifyvdi".](#page-61-0)

To illustrate the differences between the various types with respect to snapshots: You have installed your guest operating system in your VM, and you have taken a snapshot. Imagine you have accidentally infected your VM with a virus and would like to go back to the snapshot. With a normal hard disk image, you simply revert the state of the VM, and the earlier state of your hard disk image will be restored as well (and your virus infection will be undone). With an immutable hard disk, irrespective of the snapshot, all it takes is to shut down your VM, and the virus infection will be discarded. With a write-through image however, you cannot easily undo the virus infection by means of virtualization, but will have to disinfect your virtual machine like a real computer.

Still, you might find write-though images useful if you want to preserve critical data irrespective of snapshots, and since you can attach more than one VDI to a VM, you may want to have one immutable for the operating system and one write-through for your data files.

#### **5.2.2. iSCSI servers**

iSCSI stands for "Internet SCSI" and is a standard that allows for using the  $SCSI<sup>1</sup>$  protocol over Internet (TCP/IP) connections. Especially with the advent of Gigabit Ethernet, it has become affordable to attach iSCSI storage servers simply as remote hard disks to a computer network. In iSCSI terminology, the server providing storage resources is called an "iSCSI target", while the client connecting to the server and accessing its resources is called "iSCSI initiator".

VirtualBox is unique on the virtualization market in that it can transparently present iSCSI remote storage to a virtual machine as a virtual hard disk. The guest operating system will not see any difference between a virtual disk image (VDI file) and an iSCSI target. To achieve this, VirtualBox has an integrated iSCSI initiator.

VirtualBox's iSCSI support has been developed according to the iSCSI standard and should work with all standard-conforming iSCSI targets. To use an iSCSi target with VirtualBox, you must first register it as a virtual hard disk with VBoxManage; see S[ection 7.15, "VBoxManage addiscsidisk".](#page-61-2) The target will show up in the list of disk images, as described in Se[ction 3.5, "The Virtual Disk](#page-25-1) [Manager",](#page-25-1) and can thus be attached to one of the VM's three hard disk slots the usual way.

#### **Note**

<span id="page-38-0"></span>As opposed to the VDI files described previously, the type of iSCSI targets cannot be "normal" or "immutable", but will always be set to "write through". This means that their state is not saved or reverted with snapshots.

## **5.3. Networking in virtual machines**

As briefly mentioned in [Section 5.1.5, "Network settings",](#page-35-0) VirtualBox provides up to four virtual PCI Ethernet cards for each virtual machine.

Each of these adapters can be separately configured in one of the following four modes:

- Not attached
- Network Address Translation
- Host Interface Networking
- Internal Networking

<sup>&</sup>lt;sup>1</sup>SCSI, in turn, is the "Small Computer System Interface" and is an established industry standard for data transfer between devices, notably storage devices. Established as early as 1986, SCSI is still used for connecting hard disks and tape devices even today. Especially in the PC market, however, it competed with other data transfer standards such as IDE. It is still in common use in workstations and servers.

The following sections describe the available network modes.

#### **5.3.1. Not attached**

When a virtual network card's mode is set to "Not attached", VirtualBox reports to the guest that a network card is present, but that there is no connection -- as if no Ethernet cable was plugged into the card. This way it is possible to "pull" the virtual Ethernet cable and disrupt the connection, which can be useful to inform a guest operating system that no network connection is available and enforce a reconfiguration.

#### **5.3.2. Network Address Translation (NAT)**

Network Address Translation is the simplest way of accessing an external network from a virtual machine. Usually, it does not require any configuration on the host network and guest system.

In NAT mode, the guest operating system receives its network configuration from an DHCP server that is integrated into VirtualBox. The network frames from the guest operating system are analyzed by VirtualBox's NAT engine, the TCP/IP data is extracted, and the host operating system's TCP/IP engine is then used to send the translated data.

However, VirtualBox's NAT engine by default only permits *outgoing* TCP/IP connections (TCP and UDP). It is therefore not possible to establish connections from the external network (including the host machine) to the virtual machine.

NAT is good enough for surfing the Internet, downloading files, and receiving e-mail in the guest operating system. As you cannot, however, establish new connections to the guest with the default configuration, you cannot run a server inside the guest. This also means that folders declared as "shared" with Windows Networking (SMB) will not be found from outside the virtual machine. If you require these, you will either need to configure incoming TCP/UDP port mappings for NAT or use one of the more advanced (but more complicated) network setups from the following sections.

Incoming NAT connections can be configured with the command line tool VBoxManage. For NAT, the guest needs to share the port number space of the guest. Therefore you need to define on which host port a particular guest port should be mapped. If the host doesn't itself run a server using a particular port, the port can be used by the guest. An example how to set up incoming NAT connections to a ssh server on the guest requires the following three commands:

```
VBoxManage setextradata "Linux Guest"
      "VBoxInternal/Devices/pcnet/0/LUN#0/Config/ssh/UDP" 0
VBoxManage setextradata "Linux Guest"
      "VBoxInternal/Devices/pcnet/0/LUN#0/Config/ssh/GuestPort" 22
VBoxManage setextradata "Linux Guest"
      "VBoxInternal/Devices/pcnet/0/LUN#0/Config/ssh/HostPort" 2222
```
The ssh name is an arbitrary name for a particular mapping. With that configuration in place, all connections to the host, port 2222 should be forwarded to the guest, port 22. To remove a mapping, run the same commands, but without the value parameter (e.g. the 2222).

It is not possible to configure incoming NAT connections while the VM is running. However you can change the settings for a VM which is currently saved (or powered off at a snapshot).

#### **Note**

ICMP (a protocol used e.g. by the ping utility) is supported in a very limited fashion. You will only get a response from 10.0.2.2 (the NAT IP of the host) and 10.0.2.15 (the NAT IP of the guest).

VirtualBox supports configuring more than one card of a VM to use NAT networking. The first card gets the network 10.0.2.0, the second card gets the network 10.0.3.0 and so on.

#### **5.3.3. Host Interface Networking**

With Host Interface Networking, VirtualBox creates a new *host* networking interface for a guest's

virtual network card. In other words, the virtual network card of the guest is also represented as if another network card was plugged into the host system.

With Host Interface Networking, your virtual machines can be accessed from other computers and the Internet. As opposed to with NAT that we described just above, you can therefore run server software in your VMs. Also, network protocols other than TCP/IP are supported.

The following general rules apply to host networking:

- 1. A host interface must be created statically on the host before being attached to a virtual machine's virtual networking card. (Alternatively, on Linux hosts, interfaces can also be created dynamically by VirtualBox.)
- 2. A host interface can only be connected to one virtual network card at a time.
- 3. Even though host interfaces are *created* on the host, they must be *configured* only from within the guest. Do not set network parameters from the host.

Also, generally speaking, there are two ways in which your new host interface can gain access to the network traffic for the virtual machine:

• With TCP/IP **routing,** the standard mechanisms for TCP/IP routing apply. Most probably, you give the new host interface its own IP address and then set up a route from the host interface to your real network interface (and back) with the route command. With this method, you have to define an identical IP configuration on both the guest and the host interface and configure the correct routing rules on the host.

Since most host network interfaces are not normally configured to support this, however, routing requires a thorough understanding of TCP/IP networking and will not be covered here. Virtual-Box does support it though, and if you require support for it, do not hesitate to contact InnoTek.

• With Ethernet **bridging,** by contrast, you can sort of split a physical network adapter into two by switching it into the so-called "promiscuous" mode. This means that the network adapter will also accept packages (ethernet frames) for MAC addresses other than its own, as well as send out packets with a MAC address other than its own. By establishing a second, "virtual" MAC address for the guest, you can make your network adapter act as if it was really two network adapters.

In some network environments, measures have been taken to prevent a client connected to an Ethernet switch from using more than one source MAC address on a single Ethernet port by temporarily blocking communication on the switch port. These setups are not compatible with Host Interface Networking in bridging mode.

#### **Warning**

Setting up bridging will break your current network connectivity temporarily, until the bridge has been configured correctly. This must be taken into account especially when setting up VirtualBox on a remote system. Generally bridging (just like setting up routing) requires in-depth knowledge of networking concepts and the utilities involved to configure the network setup. Incorrect use can lead to loss of network connectivity. Use with caution.

#### **5.3.3.1. Bridging on Windows hosts**

<span id="page-40-0"></span>When you install VirtualBox on the Windows host, a special networking driver is installed together with the rest of VirtualBox. This driver, the VirtualBox Host Interface NDIS driver, can be used to create additional host interfaces.

Use the VBoxManage tool to create new host interfaces on your Windows system:

VBoxManage createhostif "VM1 external"

Each new host interface thus created appears as an additional network card in your standard "Network Connections" properties.

#### **Note**

If your host is running Windows XP or newer, you can also use the built-in bridging feature to connect your host interfaces to your physical network card. After creating the desired host interfaces, select your physical network adapter in the Network Connections folder and the desired host interface adapters and select "Bridge connections" from the popup menu. Note that you have to transfer your network configuration from your physical network adapter to the network bridge because your physical network adapter will only function as a transport medium in your bridge setup. When more than one connection is active on a bridge, Windows will automatically put your physical Ethernet adapter into promiscuous mode so that it will receive network data for all bridged connections.

<span id="page-41-0"></span>After you have created your new host interface this way, you can select "Host Interface" as the networking mode in a virtual machine's Settings window and select the new interface in the "Interface name" drop-down list. With the above example, this drop-down list would contain "VM1 external".

#### **5.3.3.2. Bridging on Linux hosts**

On Linux, we have implemented Host Interface Networking with the Linux kernel's own TAP interfaces. Therefore, make sure that your Linux kernel has support for TUN/TAP enabled. Additional drivers are then not required.

With TAP, the Linux kernel can simulate Ethernet interfaces that, instead of being attached to networking hardware, communicate with user-space programs -- in our case, VirtualBox. The TAP interfaces therefore appear like physical network interfaces (e.g. eth0) on your system.

#### **Note**

TAP is an Ethernet methodology and therefore independent of TCP/IP networking. When you set up TAP devices on your host, you therefore do not need to set TCP/IP configuration (such as a IP address and netmask) on it.

For information how to create TAP devices, please refer to the documentation of your distribution. Often, this can be accomplished using the tunctl utility, which is part of the User Mode Linux project. For example, on Gentoo Linux, this can be found in the sys-apps/usermode-utilities package.

Bridging, then, is a feature provided by the Linux kernel and can be controlled with the brctl command from another utility package. For example, on Gentoo, this can be found in the netmisc/bridge-utils package.

Now, to make things even more complicated, there are two ways these interfaces can be created:

- 1. As described for Windows hosts above, it is possible to define **static,** persistent TAP interfaces on the Linux host and make them available to VirtualBox.
- 2. You can also have VirtualBox create TAP interfaces **dynamically** each time a VM starts, and destroyed when the VM stops.

We shall describe both methods below.

#### **5.3.3.2.1. Static TAP interfaces**

After creating a new TAP interface, you will have to create an ethernet bridge, put your Ethernet adapter into promiscous mode so that it can accept frames for other interfaces as well, add it to the bridge and then transfer the network configuration of your Ethernet adapter to the bridge.

To create a TUN device and bridge it, perform the following steps as root:

1. As root, run tunctl to create a new TAP interface:

tunctl -t tap1 -u <username>

where  $\langle$ username> is the user who wants to run VirtualBox with the new bridge.

2. Create a new bridge, which we will call br0:

brctl addbr br0

3. Put your network adapter in promiscuous mode so that it will accept Ethernet frames for MAC addresses other than its own:

ifconfig eth0 0.0.0.0 promisc

You will lose network connectivity on eth0 at this point.

4. Add your network adapter to the bridge:

brctl addif br0 eth0

5. Transfer the network configuration of your ethernet adapter to the bridge (the following example assumes your network adapter is configured with DHCP):

dhclient br0

Your physical Ethernet adapter will now merely act as a transport medium for the bridge.

For configurations where the network adapter is configured statically, you need to setup br0 exactly as you would have set up eth0. At this point the host should have network connectivity again.

6. Add the new TAP device to the bridge as well:

brctl addif br0 tap1

7. Activate the new TAP device:

ifconfig tap1 up

After this, you can now specify tap1 in the settings of your virtual machine, as if it were a real network adapter.

#### **Note**

In order to use a static TAP interface, the VirtualBox process needs to have write access to /dev/net/tun. Either make sure the access bits allow access or add the user of the VirtualBox process to the group owning that device file.

#### **5.3.3.2.2. Dynamically created TAP interfaces**

With this method, VirtualBox will create a TAP device every time the VM is started, and destroy the TAP device again when the VM is no longer running.

#### **Note**

In order to create a dynamic TAP interface, the VirtualBox process needs to have write access to /dev/net/tun. Either make sure the access bits allow access or add the user of the VirtualBox process to the group owning that device file.

As with the static interfaces described previously, the dynamically created TAP interfaces require a

networking bridge and your Ethernet adapter in promiscous mode. However, as opposed to the configuration for static devices, bridging with dynamically created devices effectively consists of two components:

1. There is one part that sets up an Ethernet bridge and puts your Ethernet controller in promiscuous mode; this needs to be performed only once after startup. For a setup with eth0 and DH-CP, the following commands (run as root) will perform these steps:

```
/sbin/brctl addbr br0
/sbin/ifconfig eth0 0.0.0.0 promisc
/sbin/brctl addif br0 eth0
/sbin/dhclient br0
```
- 2. A second part must be run by VirtualBox every time the TAP interface is created and destroyed, to add the interface to the bridge or remove it from the bridge, respectively. Since the names of the TAP interfaces (and your bridge) are not known at the time you are configuring your VM, VirtualBox instead calls two scripts that configure the TAP interfaces:
	- a. a **setup script,** which will be called by VirtualBox during VM startup, right after it has created the TAP interface; this script must then bring up that TAP interface (using ifconfig up) and add it to the bridge you have set up;
	- b. optionally, a **termination script,** which VirtualBox will call prior to destroying the TAP interface again.

So instead of adding a *static* TAP interface name to the bridge (as described earlier), you must supply one or two scripts that do this for the TAP devices created by VirtualBox. These scripts each receive two parameters:

- a. the interface file descriptor (numeric value  $> = 0$ )
- b. the TAP interface name (typically from tap0 to tapx)

Using the following TAP setup script for the above bridge configuration, the dynamically created host interface will be added to the bridge. Note that bridge manipulation requires root permissions.

```
#!/bin/sh
sudo /sbin/ifconfig $2 up
sudo /sbin/brctl addif br0 $2
```
The corresponding termination script looks as follows:

```
#!/bin/sh
sudo /sbin/brctl delif br0 $2
```
<span id="page-43-0"></span>In certain configurations, the VirtualBox VM process (e.g. VirtualBox, VBoxSDL, or VBoxVRDP) is wrapped into a parent process which allocates the required TAP devices and lets VirtualBox inherit the file handles. For this to work, the file descriptor has to be passed to the VirtualBox VM configuration using VBoxManage. In this case, the setup and termination scripts will not be called.

#### **5.3.4. Internal Networking**

Internal Networking is similar to Host Interface Networking in that the VM can directly communicate with the outside world without the restrictions imposed by NAT. However, the "outside world" is limited to other VMs which connect to the same internal network.

Even though technically, everything that can be done using Internal Networking can also be done using Host Interface Networking, there are two good reasons why this extra mode was implemented:

1. **Security.** In Host Interface Networking mode, all traffic goes through an interface of the host

system. It is therefore possible to attach a packet sniffer (such as Ethereal) to the host interface and log all traffic that goes over a given interface. If, for any reason, you prefer two or more VMs on the same machine to communicate privately, hiding their data from both the host system and the user, Host Interface Networking therefore is not an option.

2. **Speed.** Internal Networking is more efficient than Host Interface Networking, as VirtualBox can directly transmit the data without having to send it through the host operating system's networking stack.

Internal networks are created automatically as needed, i.e. there is no central configuration. Every internal network is identified simply by its name. In order to attach a VM's network card to an internal network, set its networking mode to "Internal Networking" using VBoxManage modifyvm <VM name> -nic<x> intnet and specify a network name with the command VBoxManage modifyvm <VM name> intnet<x> <network name>. If you do not specify a network name, the network card will be attached to the network "intnet" by default. You will also have to manually assign an IP address to the network adaptors. Guests which need to communicate with one another should use IP addresses on the same subnet (e.g. 192.168.2.1 and 192.168.2.2). Please note that you may have to deactivate guest firewalls in order to allow guests to communicate with each other. See also [Section 7.5, "VBoxManage modifyvm".](#page-57-0)

Once there is more than one active virtual network card with the same internal network ID, the VirtualBox support driver will automatically "wire" the cards and act as a network switch. The Virtual-Box support driver implements a complete Ethernet switch and supports both broadcast/multicast frames and promiscuous mode.

<span id="page-44-0"></span>As a security measure, the Linux implementation of Internal Networking only allows VMs running under the same user ID to establish an internal network. For information on how to lift this restriction, contact InnoTek.

### **5.4. Folder Sharing**

Shared Folders allow you to access files of your host system from within the guest system, much like ordinary shares on Windows networks would -- except that shared folders do not need a networking setup. Sharing is accomplished using a special service on the host and a file system driver for the guest, both of which are provided by VirtualBox.

In order to use this feature, the VirtualBox Guest Additions have to be installed. Currently, Shared Folders are limited to Windows XP, Windows 2000 and Linux 2.4 and 2.6 guests.

To declare a folder as shared to VirtualBox, you specify a certain path on the host (which will become the shared folder) and give it a "share name" that only VirtualBox will use. Using this share name, which the VirtualBox Shared Folders service will provide to the guest, a drive letter mapping can be performed in the guest.

Shares are created using the VBoxManage command line interface; see Chapter 7, *[VBoxManage ref](#page-53-0)[erence](#page-53-0)*. The command is as follows:

VBoxManage sharedfolder add "VM name" -name "sharename" -hostpath "C:\test"

There are two types of shares:

- 1. VM shares which are only available to the VM for which they have been defined;
- 2. transient VM shares, which can be added and removed at runtime and do not persist after a VM has stopped; for these, add the -transient option to the above command line.

Then, you can mount the shared folder from inside a VM the same way as you would mount an ordinary network share:

• In a Windows guest, use the following command:

```
net use x: \\vboxsvr\sharename
```
Replace "x:" with the drive letter that you want to use for the share, and sharename with the share name specified with VBoxManage.

• In a Linux guest, use the following command:

```
mount -t vboxsf [-o OPTIONS] sharename mountpoint
```
Replace sharename with the share name specified with VBoxManage, and mountpoint with the path where you want the share to be mounted (e.g. /mnt/share). The usual mount rules apply, that is, create this directory first if it does not exist yet.

Beyond the standard options supplied by the mount command, the following OPTIONS are available:

iocharset CHARSET

to set the character set used for I/O operations (utf8 by default) and

convertcp CHARSET

to specify the character set used for the shared folder name (utf8 by default).

# **Chapter 6. Alternative front-ends; remote virtual machines**

## **6.1. Introduction**

As briefly mentioned in [Section 1.2, "Features overview",](#page-8-0) VirtualBox has a very flexible internal design that allows you to use different front-ends to control the same virtual machines. To illustrate, you can, for example, start a virtual machine with VirtualBox's easy-to-use graphical user interface and then stop it from the command line. With VirtualBox's support for the Remote Desktop Protocol (VRDP), you can even run virtual machines remotely on a headless server and have all the graphical output redirected over the network.

In detail, the following front-ends are shipped in the standard VirtualBox package:

- 1. VirtualBox is our graphical user interface (GUI), which most of this User Manual is dedicated to describing, especially in Chapter 3, *[Starting out with VirtualBox](#page-17-0)*. While this is the easiest-to-use of our interfaces, it does not (yet) cover all the features that VirtualBox provides. Still, this is the best way to get to know VirtualBox initially.
- 2. VBoxManage is our command-line interface and is described in the next section.
- 3. VBoxSDL is an alternative, simply graphical front-end with an intentionally limited feature set, designed to only display virtual machines that are controlled in detail with VBoxManage. This is interesting for business environments where displaying all the bells and whistles of the full GUI is not feasible. VBoxSDL is described in [Section 6.3, "VBoxSDL, the simplified VM dis](#page-48-0)[player"](#page-48-0).
- 4. Finally, VBoxVRDP is yet another front-end that produces no visible output on the host at all, but merely acts as a VRDP server. Now, even though the other graphical front-ends (VirtualBox and VBoxSDL) also have VRDP support built-in and can act as a VRDP server, this particular front-end requires no graphics support. This is useful, for example, if you want to host your virtual machines on a headless Linux server that has no X Window system installed. For details, see [Section 6.4.1, "VBoxVRDP, the headless VRDP server".](#page-49-0)

If the above front-ends still do not satisfy your particular needs, it is relatively painless to create yet another front-end to the complex virtualization engine that is the core of VirtualBox, as the Virtual-Box core neatly exposes all of its features in a clean COM/XPCOM API.

## **6.2. Using VBoxManage to control virtual machines**

This section will give you a brief introduction to VBoxManage and how you can use it to create and operate virtual machines.

In essence, VBoxManage supports everything that our graphical user interface allows you to do with the click of a button. VBoxManage supports a lot more than that, however. It exposes really all the features of the virtualization engine, even those that cannot (yet) be accessed from the GUI.

You will need to use the command line if you want to

- use a different user interface than the main GUI (for example, VBoxSDL or the headless VBoxVRDP server);
- enable VRDP support for a VM;
- control some of the more advanced and experimental configuration settings for a VM.

There are two main things to keep in mind when using VBoxManage: First, VBoxManage must always be used with a specific "subcommand", such as "list vms" or "createvm" or "startvm". All the subcommands that VBoxManage supports are described in detail in Chapter 7, *[VBoxManage refer](#page-53-0)[ence](#page-53-0)*.

Second, most of these subcommands require that you specify a particular virtual machine after the subcommand. There are two ways you can do this:

• You can specify the VM name, as it is shown in the VirtualBox GUI. Note that if that name contains spaces, then you must enclose the entire name in double quotes (as it is always required with command line arguments that contain spaces).

For example:

VBoxManage startvm "Windows XP"

• You can specify the UUID, which is the internal unique identifier that VirtualBox uses to refer to the virtual machine. Assuming that the aforementioned VM called "Windows XP" has the UUID shown below, the following command has the same effect as the previous:

VBoxManage startvm 670e746d-abea-4ba6-ad02-2a3b043810a5

You can type VBoxManage list vms to have all currently registered VMs listed with all their settings, including their respective names and UUIDs.

Some typical examples of how to control VirtualBox from the command line are listed below:

• To create a new virtual machine from the command line and immediately register it with Virtual $\rm Box$ , use VBoxManage createvm with the -register option, $^1$  like this:

```
$ VBoxManage createvm -name "SUSE Linux 10.2" -register
VirtualBox Command Line Management Interface Version 1.3.3
(C) 2005-2007 InnoTek Systemberatung GmbH
All rights reserved.
Virtual machine 'SUSE Linux 10.2' is created.
UUID: c89fc351-8ec6-4f02-a048-57f4d25288e5
Settings file: '/home/username/.VirtualBox/Machines/SUSE Linux 10.2/SUSE Linux 10.2.xml'
```
As can be seen from the above output, a new virtual machine has been created with a new UUID and a new XML settings file.

• To show the configuration of a particular VM, use VBoxManage showvminfo; see [Section 7.2,](#page-55-0) ["VBoxManage showvminfo"](#page-55-0) for details and an example.

This is the default configuration after a VM has been created, as shown above.

• To change VM settings, use VBoxManage modifyvm, e.g. as follows:

VBoxManage modifyvm "Windows XP" -memory "512MB"

For details, see [Section 7.5, "VBoxManage modifyvm".](#page-57-0)

- To control VM operation, use one of the following:
	- To start a VM that is currently powered off, use VBoxManage startvm; see Se[ction 7.6,](#page-59-0) ["VBoxManage startvm"](#page-59-0) for details.
	- To pause or save a VM that is currently running, use VBoxManage controlvm; see Sec[tion 7.7, "VBoxManage controlvm"](#page-59-1) for details.

<sup>&</sup>lt;sup>1</sup>For details, see Section 7.4, "VBoxManage createvm".

# **6.3. VBoxSDL, the simplified VM displayer**

<span id="page-48-0"></span>VBoxSDL is a simple graphical user interface (GUI) that lacks the nice point-and-click support which VirtualBox, our main GUI, provides. VBoxSDL is currently primarily used for internal debugging at InnoTek and therefore not officially supported. Still, you may find it useful for environments where the virtual machines are not necessarily controlled by the same person that uses the virtual machine.

As you can see in the following screenshot, VBoxSDL does indeed only provide a simple window that contains only the "pure" virtual machine, without menus or other controls to click upon and no additional indicators of virtual machine activity:

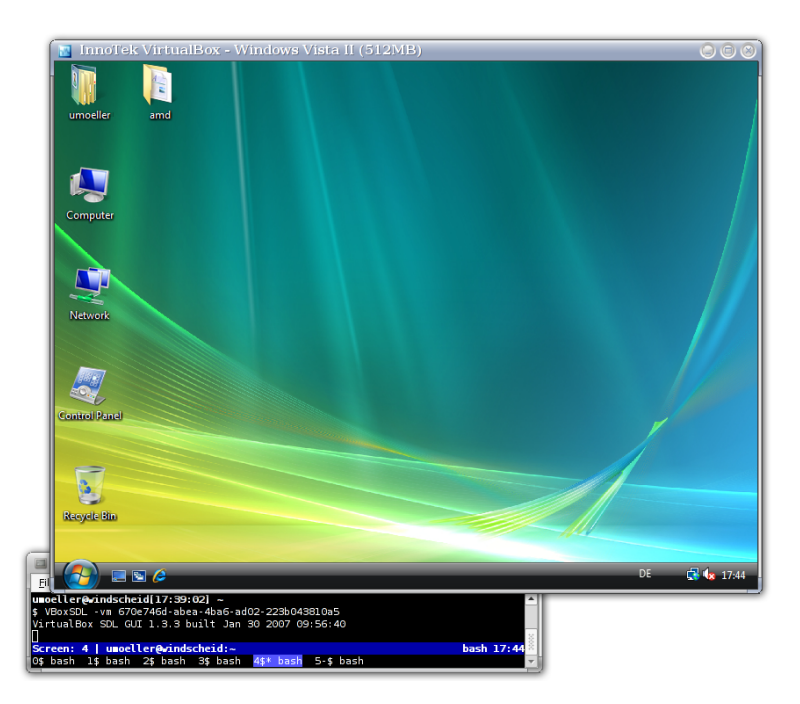

To start a virtual machine with VBoxSDL instead of the VirtualBox GUI, enter the following on a command line:

VBoxSDL -vm <vm>

where  $\langle \text{vm} \rangle$  is, as usual with VirtualBox command line parameters, the name or UUID of an existing virtual machine.

# **6.4. Remote Desktop Support (VRDP)**

VirtualBox, the graphical user interface, has a built-in server for the VirtualBox Remote Desktop Protocol (VRDP). This allows you to see the output of a virtual machine's window remotely on any other computer and control the virtual machine from there, as if it was running on the remote machine.

VRDP is a backwards-compatible extension to Microsoft's Remote Desktop Protocol (RDP). Typically graphics updates and audio are sent from the remote machine to the client, while keyboard and mouse events are sent back.

With VirtualBox, the graphical user interface, the VRDP server is disabled by default, but can easily be enabled on a per-VM basis with VBoxManage:

VBoxManage modifyvm <vmname> -vrdp on

If you use VBoxVRDP (described below), VRDP support will automatically be enabled.

<span id="page-49-0"></span>Additional settings for modifyvm are -vrdpport and -vrdpauthtype; see Section 7[.5,](#page-57-0) ["VBoxManage modifyvm"](#page-57-0) for details.

#### **6.4.1. VBoxVRDP, the headless VRDP server**

While the VRDP server that is built into the VirtualBox GUI is perfectly capable of running virtual machines remotely, it is not convenient to have to run VirtualBox if you never want to have VMs displayed locally in the first place. In particular, if you are running servers whose only purpose is to host VMs, and all your VMs are supposed to run remotely over VRDP, then it is pointless to have a graphical user interface on the server at all -- especially since, on a Linux host, VirtualBox comes with dependencies on the Qt and SDL libraries, which is inconvenient if you would rather not have the X Window system on your server at all.

VirtualBox therefore comes with yet another front-end that produces no visible output on the host at all, but instead only delivers VRDP data. This "headless server" is called VBoxVRDP.

To start a virtual machine with VBoxVRDP, you have two options:

- You can use VBoxManage startvm <vmname> -type vrdp. The extra -type option causes the VirtualBox core to use VBoxVRDP as the front-end to the internal virtualization engine.
- The recommended way, however, is to use VBoxVRDP directly, as follows:

VBoxVRDP -startvm <uuid|name>

This is the recommended way, because when starting the headless interface through VBoxManage, you will not be able to view or log messages that VBoxVRDP may have output on the console. Especially in case of startup errors, such output might be desirable for problem diagnosis.

#### **6.4.2. Step by step: creating a virtual machine on a headless server**

The following instructions may give you an idea how to create a virtual machine on a headless server over a network connection. We will create a virtual machine, establish a VRDP connection and install a guest operating system -- all without having to touch the headless server. All you need is the following:

- 1. VirtualBox on a server machine with a supported host operating system (Linux or Windows); for the following example, we will assume a Linux server;
- 2. an ISO file on the server, containing the installation data for the guest operating system to install (we will assume Windows XP in the following example);
- 3. a terminal connection to that host over which you can access a command line (e.g. via telnet or ssh);
- 4. an RDP viewer on the remote client; on a Linux client, you could use rdesktop to connect; from a Windows machine, you could use the RDP viewer that comes with Windows (usually found in "Accessories" -> "Communication" -> "Remote Desktop Connection").

Note that on the server machine, since we will only use the headless server, neither Qt nor SDL nor the X Window system will be needed.

1. On the headless server, create a new virtual machine:

VBoxManage createvm -name "Windows XP" -register

Note that if you do not specify -register, you will have to manually use the registervm command later.

2. Make sure the settings for this VM are appropriate for the guest operating system that we will install. For example:

VBoxManage modifyvm "Windows XP" -memory "256MB" \ -acpi on -boot1 dvd -nic1 nat

3. Create a virtual hard disk for the VM (in this case, 10GB in size) and register it with Virtual- $B_0x$ 

VBoxManage createvdi -filename "WinXP.vdi" -size 10000 -register

4. Set this newly created VDI file as the first virtual hard disk of the new VM:

VBoxManage modifyvm "Windows XP" -hda "WinXP.vdi"

5. Register the ISO file that contains the operating system installation that you want to install later:

VBoxManage registerimage dvd /full/path/to/iso.iso

6. Attach this ISO to the virtual machine, so it can boot from it:

VBoxManage modifyvm "Windows XP" -dvd /full/path/to/iso.iso

(Alternatively, you can use VBoxManage controlvm dvdattach directly, without having to register the image first; see [Section 7.7, "VBoxManage controlvm"](#page-59-1) for details.)

7. Start the virtual machine using VBoxVRDP:

VBoxVRDP -startvm "Windows XP"

If everything worked, you should see a copyright notice. If, instead, you are returned to the command line, then something went wrong.

8. On the client machine, fire up the RDP viewer and try to connect to the server. Assuming a Linux client, try the following:

rdesktop -a 16 my.server.address

(With rdesktop, the -a 16 option requests a color depth of 16 bits per pixel, which we recommend. Also, after installation, you should set the color depth of your guest operating system to the same value.)

You should now be seeing the installation routine of your guest operating system.

#### **6.4.3. Remote USB**

As a special feature on top of the VRDP support, VirtualBox supports remote USB devices over the wire as well. That is, the VirtualBox guest that runs on one computer can access the USB devices of the remote computer on which the RDP data is being displayed the same way as USB devices that are connected to the actual host. This allows for running virtual machines on a VirtualBox host that acts as a server, where a client can connect from elsewhere that needs only a network adapter and a display capable of running an RDP viewer. When USB devices are plugged into the client, the remote VirtualBox server can access them.

<span id="page-51-0"></span>For these remote USB devices, the same filter rules apply as for other USB devices, as described with [Section 5.1.6.1, "USB settings"](#page-35-1). All you have to do is specify "Remote" (or "Any") when setting up these rules.

#### **6.4.4. RDP authentication**

For each virtual machine that is remotely accessible via RDP, you can individually determine if and how RDP connections are authenticated.

For this, use VBoxManage modifyvm command with the -vrdpauthtype option; see [Section 7.5,](#page-57-0) ["VBoxManage modifyvm"](#page-57-0) for a general introduction. Three methods of authentication are available:

- The "null" method means that there is no authentication at all; any client can connect to the VRDP server and thus the virtual machine. This is, of course, very insecure and only to be recommended for private networks.
- The "external" method provides external authentication through a special authentication library.

VirtualBox comes with two default libraries for external authentication:

- On Linux hosts, VRDPAuth.so authenticates users against the host's PAM system.
- On Windows hosts, VRDPAuth.dll authenticates users against the host's WinLogon system.

In other words, the "external" method per default performs authentication with the user accounts that exist on the host system.

However, you can replace the default "external" authentication module with any other module. For this, VirtualBox provides a well-defined interface that allows you to write your own authentication module; see [Section 8.3, "Custom external VRDP authentication"](#page-65-0) for details.

• Finally, the "guest" authentication method performs authentication with a special component that comes with the Guest Additions; as a result, authentication is not performed with the host users, but with the guest user accounts. This method is currently still in testing and not yet supported.

#### **6.4.5. RDP encryption**

RDP features data stream encryption, which is based on the RC4 symmetric cipher (with keys up to 128bit). The RC4 keys are being replaced in regular intervals (every 4096 packets).

RDP provides three different authentication methods:

- 1. Historically, RDP4 authentication was used where the RDP client does not perform any checks in order to verify the identity of the server it connects to. Using a man in the middle (MITM) attack, the user's credentials could be obtained. Therefore RDP4 authentication is insecure and should generally not be used.
- 2. RDP5.1 authentication employs a server certificate for which the client possesses the public key. This way, it is guaranteed that the server must possess the corresponding private key. However, this hardcoded private key became public some years ago and therefore RDP5.1 authentication must be considered to be insecure and should generally not be used.
- 3. RDP5.2 authentication is based on TLS 1.0 with customer supplied certificates. The server supplies a certificate to the client which must be signed by a certificate authority (CA) that the client trusts (for the Microsoft RDP Client 5.2, the CA has to be added to the Windows Trusted Root Certificate Authorities database). VirtualBox allows you to supply your own CA and server certificate and uses OpenSSL for encryption.

While VirtualBox supports all of the above, only RDP5.2 authentication should be used in environments where security is a concern. As the client that connects to the server determines what type of encryption will be used, with rdesktop, the Linux RDP viewer, use the -4 or -5 options.

# <span id="page-53-0"></span>**Chapter 7. VBoxManage reference**

When running VBoxManage without parameters or when supplying an invalid command line, the syntax diagram will be shown. The Linux and Windows versions are slightly different, to reflect differences between these operating systems. When in doubt, check the output of the VBoxManage command to for the commands available on a particular host system. The following diagram shows a superset of all commands understood by VBoxManage:

```
VirtualBox Command Line Management Interface Version 1.3.8
(C) 2005-2007 InnoTek Systemberatung GmbH
All rights reserved.
```
Usage:

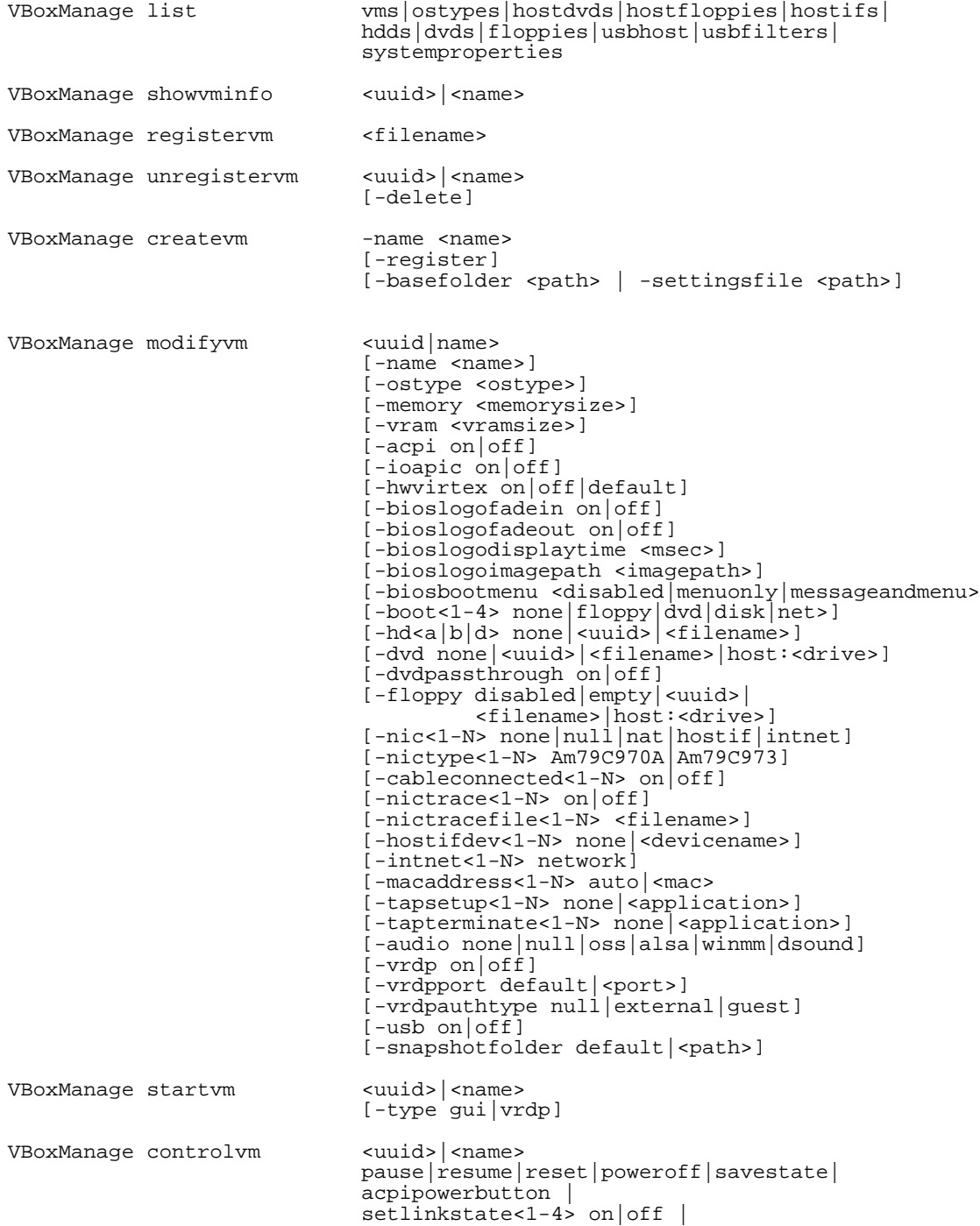

```
usbattach <uuid>|<address> |
                            usbdetach <uuid>|<address> |
                            dvdattach none|<uuid>|<filename>|host:<drive> |
                            floppyattach none|<uuid>|<filename>|host:<drive> |
                            setvideomodehint <xres> <yres> <bpp> |
                            setcredentials <username> <password> <domain>
                                          [-allowlocallogon <yes|no>]
VBoxManage discardstate <uuid> <a>|<name>
VBoxManage snapshot <uuid>|<name>
                           take <name> [-desc <desc>] |
                            discard <uuid>|<name> |
                            discardcurrent -state|-all |
                            edit <uuid>|<name>|-current
                                 [-newname <name>]
                                 [-newdesc <desc>] |
                           showvminfo <uuid>|<name>
VBoxManage registerimage disk|dvd|floppy <filename>
                            [-type normal|immutable|writethrough] (disk only)
VBoxManage unregisterimage disk|dvd|floppy <uuid>|<filename>
VBoxManage showvdiinfo <uuid>|<filename>
VBoxManage createvdi -filename <filename>
                            -size <megabytes>
                            [-static]
                            [-comment <comment>]
                            [-register]
                            [-type normal|writethrough] (default: normal)
VBoxManage modifyvdi <uuid> <tilename>
                           compact
VBoxManage clonevdi <uuid>|<filename> <outputfile>
VBoxManage addiscsidisk -server <name>|<ip>
                            -target <target>
                            [-port <port>]
                            [-\text{lim } -\text{lim}][-encodedlun <lun>]
                            [-username <username>]
                            [-password <password>]
                            [-comment <comment>]
VBoxManage createhostif <name>
VBoxManage removehostif <uuid>|<name>
VBoxManage getextradata global <uuid> <name>
                            <key>|enumerate
VBoxManage setextradata global|<uuid>|<name>
                            <key>
                            [<value>] (no value deletes key)
VBoxManage setproperty vdifolder default|<folder> |
                           machinefolder default|<folder> |
                            vrdpauthlibrary default|<library> |
                            hwvirtexenabled yes|no
VBoxManage usbfilter add <index, 0-N>
                            -target <uuid>|<name>|global
                           -name <string>
                            -action ignore|hold (global filters only)
                            [-active yes|no] (yes)
                            [-vendorid <XXXX>] (null)
                            [-productid <XXXX>] (null)
                            [-revision <IIFF>] (null)
                            [-manufacturer <string>] (null)
                            [-product <string>] (null)
                            [-remote yes | no] (null, VM filters only)
                            [-serialnumber <string>] (null)
VBoxManage usbfilter modify <index, 0-N>
```

```
-target <uuid>|<name>|global
                            [-name <string>]
                            [-action ignore|hold] (global filters only)
                            [-active yes|no]
                            [-vendorid <XXXX>|""]
                            [-productid <XXXX>|""]
                            [-revision <IIFF>|""]
                            [-manufacturer <string>|""]
                            [-product <string>|""]
                            [-remote yes|no] (null, VM filters only)
                            [-serialnumber <string>|""]
VBoxManage usbfilter remove <index, 0-N>
                            -target <uuid>|<name>|global
VBoxManage sharedfolder add <vmname>|<uuid>
                            -name <name> -hostpath <hostpath>
                            [-transient]
VBoxManage sharedfolder remove <vmname>|<uuid>
                            -name <name> [-transient]
VBoxManage updatesettings [<dir>|<file>] [-apply]
                            [-nobackup] [-skipinvalid]
```
Each time VBoxManage is invoked, only one command can be executed. However, a command might support several subcommands which then can be invoked in one single call. The following sections provide detailed reference information on the different commands.

# **7.1. VBoxManage list**

The list command gives relevant information about your system and information about Virtual-Box's current settings.

The following subcommands are available with VBoxManage list:

- vms, hdds, dvds and floppies all give you information about virtual machines and virtual disk images currently registered in VirtualBox, including all their settings, the unique identifiers (UUIDs) associated with them by VirtualBox and all files associated with them.
- ostypes lists all guest operating systems presently known to VirtualBox, along with the identifiers used to refer to them with the modifyvm command.
- hostdvds, hostfloppies and hostifs, respectively, list DVD, floppy and host networking interfaces on the host, along with the name used to access them from within VirtualBox.
- hostusb supplies information about USB devices attached to the host, notably information useful for constructing USB filters and whether they are currently in use by the host.
- usbfilters lists all global USB filters registered with VirtualBox -- that is, filters for devices which are accessible to all virtual machines -- and displays the filter parameters.
- <span id="page-55-0"></span>• systemproperties displays some global VirtualBox settings, such as minimum and maximum guest RAM and virtual hard disk size, folder settings and the current authentication library in use.

## **7.2. VBoxManage showvminfo**

The showvminfo command shows information about a particular virtual machine. This is the same information as VBoxManage list vms would show for all virtual machines.

You will get information similar to the following:

```
$ VBoxManage showvminfo "Windows XP"
VirtualBox Command Line Management Interface Version 1.3.2
(C) 2005-2007 InnoTek Systemberatung GmbH
All rights reserved.
Name: Windows XP<br>Guest OvS: Other/Unk
Guest OvS: Other/Unknown<br>UUID: 1bf3464d-57c6-
UUID: 1bf3464d-57c6-4d49-92a9-a5cc3816b7e7<br>Config file: /home/username/.VirtualBox/Machines/
                    /home/username/.VirtualBox/Machines/Windows XP/Windows XP.xml<br>128MB
Memory size:
VRAM size: 8MB<br>Boot menu mode: message and menu
Boot menu mode: menu mode:
ACPI: on<br>IOAPIC: off
IOAPIC:
Hardw. virt.ext: off
State: powered off
Floppy: empty<br>
nvn: empty
DVD: empty<br>NIC 1: disab
NIC 1: disabled<br>NIC 2: disabled
NIC 2: disabled<br>NIC 3: disabled
NIC 3: disabled<br>NIC 4: disabled
                    disabled
Audio: disabled (Driver: Unknown)
VRDP:<br>USB: disabled<br>disabled
                    disabled
USB Device Filters:
<none>
Shared folders:
<none>
```
### **7.3. VBoxManage registervm / unregistervm**

The registervm command allows you to import a virtual machine definition in an XML file into VirtualBox. There are some restrictions here: the machine must not conflict with one already registered in VirtualBox and it may not have any hard or removable disks attached. It is advisable to place the definition file in the machines folder before registering it.

#### **Note**

When creating a new virtual machine with VBoxManage createvm (see below), you can directly specify the -register option to avoid having to register it separately.

The unregistervm command unregisters a virtual machine. If -delete is also specified then the XML definition file will be deleted.

## **7.4. VBoxManage createvm**

This command creates a new XML virtual machine definition file.

The -name <name> parameter is required and must specify the name of the machine. Since this name is used by default as the file name of the settings file (with the extension .xml) and the machine folder (a subfolder of the .VirtualBox/Machines folder), it must conform to your host operating system's requirements for file name specifications. If the VM is later renamed, the file and folder names will change automatically.

However, if the -basefolder <path> and the -settingsfile <filename> options are used, the XML definition file will be given the name <filename> and the machine folder will be named <path>. In this case, the names of the file and the folder will not change if the virtual machine is renamed.

By default, this command only creates the XML file without automatically registering the VM with your VirtualBox installation. To register the VM instantly, use the optional -register option, or run VBoxManage registervm separately afterwards.

# **7.5. VBoxManage modifyvm**

<span id="page-57-0"></span>This command changes the properties of a registered virtual machine. Most of the properties that this command makes available correspond to the VM settings that VirtualBox graphical user interface displays in each VM's "Settings" dialog; these were described in [Section 5.1, "Virtual machine](#page-32-0) [settings"](#page-32-0).

Some of the more advanced settings, however, are only available through the VBoxManage interface.

The following settings are available through VBoxManage modifyvm:

- -name <name>: This changes the VM's name and possibly renames the internal virtual machine files, as described with VBoxManage createvm above.
- -ostype <ostype>: This specifies what guest operating system is supposed to run in the VM. As mentioned at [Section 3.2, "Creating a virtual machine"](#page-18-0), this setting is presently purely descriptive. To learn about the various identifiers that can be used here, use VBoxManage list ostypes.
- $-$ memory  $\leq$ memorysize>: This sets the amount of RAM, in MB, that the virtual machine should allocate for itself from the host. Again, see the remarks in [Section 3.2, "Creating a virtual](#page-18-0) [machine"](#page-18-0) for more information.
- -vram <vramsize>: This sets the amount of RAM that the virtual graphics card should have. See [Section 5.1.1, "General settings"](#page-32-1) for details.
- -acpi on  $off$ ; -ioapic on  $off$ : These two determine whether the VM should have ACPI and I/O APIC support, respectively; again, see [Section 5.1.1, "General settings"](#page-32-1) for details.
- -hwvirtex on|off|default: This enables or disables the use of virtualization extensions in the processor of your host system. This feature may still be experimental at the time you read this, and may not be enabled in your build of VirtualBox.
- You can influence the BIOS logo that is displayed when a virtual machine starts up with a number of settings. Per default, an InnoTek logo is displayed.

With -bioslogofadein on|off and -bioslogofadeout on|off, you can determine whether the logo should fade in and out, respectively.

With -bioslogodisplaytime <msec> you can set how long the logo should be visible, in milliseconds.

With -bioslogoimagepath <imagepath> you can, if you are so inclined, replace the image that is shown, with your own logo. The image must be an uncompressed 256 color BMP file.

- -biosbootmenu <disabled|menuonly|messageandmenu:
- -boot<1-4> none|floppy|dvd|disk|net>: This specifies the boot order for the virtual machine. There are four "slots", which the VM will try to access from 1 to 4, and for each of which you can set a device that the VM should attempt to boot from.
- $-hd < a|b|d$  none  $|\langle \text{quid} \rangle| \langle \text{filename} \rangle$ : This specifies the settings for each of the three virtual hard disks that can be attached to a VM (primary master and slave, and secondary slave; the secondary master is always reserved for the virtual CD/DVD drive). For each of these three, specify either the UUID or a filename of a virtual disk that you have
	- either registered with VBoxManage registerimage; see [Section 7.10, "VBoxManage re](#page-60-0)[gisterimage / unregisterimage"](#page-60-0);
	- or created using VBoxManage createvdi with the -register option; see Se[ction 7.12,](#page-61-1) ["VBoxManage createvdi"](#page-61-1);
- alternatively, specify the UUID of an iSCSI target that you have registered with VBoxManage addiscsidisk; see [Section 7.15, "VBoxManage addiscsidisk"](#page-61-2).
- -dvd none|<uuid>|<filename>|host:<drive>: This specifies what VirtualBox should provide to the VM as the virtual CD/DVD drive; specify either the UUID or the filename of an image file that you have registered with VBoxManage registerimage (see Secti[on 7.10,](#page-60-0) ["VBoxManage registerimage / unregisterimage"](#page-60-0)). Alternatively, specify "host:" with the drive specification of your host's drive.
- -dvdpassthrough on|off: With this, you can enable DVD writing support (currently experimental; see [Section 5.1.3, "CD/DVD-ROM and floppy settings"](#page--1-0)).
- -floppy disabled|empty|<uuid>|<filename>|host:<drive>: This is the floppy equivalent to the -dvd option described above.
- $-nic < 1-N$ > none | null | nat | hostif | intnet: With this, you can set, for each of the VM's virtual network cards, what type of networking should be available. They can be not present (none), not connected to the host (null), use network address translation (nat), a host interface (hostif) or communicate with other virtual machines using internal networking (intnet). These options correspond to the modes which are described in detail in Se[ction 5.3, "Networking in](#page-38-0) [virtual machines".](#page-38-0)
- -nictype<1-N> Am79C970A|Am79C973: This allows you, for each of the VM's virtual network cards, to specify whether the host will see the network adaptors as 10 Mbps AMD PCnet 79C970A cards or as 100Mbps 79C973 cards. This is in fact purely cosmetic, as both virtual cards run at full speed.
- $-eable connected < 1-N$ > on | off: This allows you to temporarily disconnect a virtual network interface, as if a network cable had been pulled from a real network card. This might be useful for resetting certain software components in the VM.
- With the "nictrace" options, you can optionally trace network traffic, for debugging purposes. With -nictrace<1-N> on|off, you can enable network tracing for a particular virtual network card.

If enabled, you must specify with -nictracefile<1-N> <filename> what file the trace should be logged to.

• -hostifdev<1-N> none|<devicename>: If host interface networking has been enabled for a virtual network card (see the -nic option above; otherwise this setting has no effect), use this option to specify which host interface the given virtual network interface will use.

For Windows hosts, this should be the name of a VirtualBox host interface which you have created using the createhostif command (see [Section 5.3.3.1, "Bridging on Windows hosts"\)](#page-40-0).

For Linux hosts, this should be the name of an existing static interface or none if you wish to allocate an interface dynamically. In the latter case, you should also specify the creation and termination scripts for the interface with -tapsetup<1-4> and -tapterminate<1-4> (see [Sec](#page-41-0)[tion 5.3.3.2, "Bridging on Linux hosts"\)](#page-41-0).

- -intnet<1-N> network: If internal networking has been enabled for a virtual network card (see the -nic option above; otherwise this setting has no effect), use this option to specify the name of the internal network (see [Section 5.3.4, "Internal Networking"](#page-43-0)).
- -macaddress<1-N> auto | <mac>: With this option you can set the MAC address of the virtual network card. Per default, each virtual network card is assigned a random address by Virtual-Box at VM creation.
- -audio none|null|oss: With this option, you can set whether the VM should have audio support.
- $-{\rm vrdp}$  on  $|{\rm off}$ : With the VirtualBox graphical user interface, this enables or disables the built-

in VRDP server. Note that if you are using VBoxVRDP, our headless server described in Sec[tion 6.4.1, "VBoxVRDP, the headless VRDP server"](#page-49-0), VRDP output is always enabled.

- -vrdpport default|<port>: This lets you specify which port should be used; "default" or "0" means port 3389, the standard port for RDP. Only one machine can use a given port at a time.
- -vrdpauthtype null|external|guest: This allows you to choose whether and how authorization will be performed; see [Section 6.4.4, "RDP authentication"](#page-51-0) for details.
- $-$ usb on $|$ off: This option enables or disables the VM's virtual USB controller; see Sec[tion 5.1.6.1, "USB settings"](#page-35-1) for details.
- <span id="page-59-0"></span>-snapshotfolder default | <path>: This allows you to specify the folder in which snapshots will be kept for a virtual machine.

### **7.6. VBoxManage startvm**

This command starts a virtual machine that is currently in the "Powered off" or "Saved" states.

The optional -type specifier determines whether the machine will be started in a window (GUI mode, which is the default) or whether the output should go through VBoxVRDP, the headless VRDP server; see [Section 6.4.1, "VBoxVRDP, the headless VRDP server"](#page-49-0) for more information.

#### **Note**

We do not recommend to use VBoxManage startvm to start virtual machines from the command line. If you want to use a front-end other than VirtualBox, our graphical user interface, please start that front-end directly, as you might otherwise miss important error and state information that VirtualBox may display on the console. Again, see Sec[tion 6.4.1,](#page-49-0) ["VBoxVRDP, the headless VRDP server"](#page-49-0) for more information.

## **7.7. VBoxManage controlvm**

<span id="page-59-1"></span>The controlvm subcommand allows you to change the state of a virtual machine that is currently running. The following can be specified:

- VBoxManage controlvm <vm> pause temporarily puts a virtual machine on hold, without changing its state for good. The VM window will be painted in gray to indicate that the VM is currently paused. (This is equivalent to selecting the "Pause" item in the "VM" menu of the GUI.)
- Use VBoxManage controlym <vm> resume to undo a previous pause command. (This is equivalent to selecting the "Resume" item in the "VM" menu of the GUI.)
- VBoxManage controlvm <vm> reset has the same effect on a virtual machine as pressing the "Reset" button on a real computer: a cold reboot of the virtual machine, which will restart and boot the guest operating system again immediately. The state of the VM is not saved beforehand, and data may be lost. (This is equivalent to selecting the "Reset" item in the "VM" menu of the GUI.)
- VBoxManage controlvm <vm> poweroff has the same effect on a virtual machine as pulling the power cable on a real computer. Again, the state of the VM is not saved beforehand, and data may be lost. (This is equivalent to selecting the "Close" item in the "VM" menu of the GUI or pressing the window's close button, and then selecting "Power off the VM" in the dialog.)

After this, the VM's state will be "Powered off". From there, it can be started again; see Sec[tion 7.6, "VBoxManage startvm"](#page-59-0).

• VBoxManage controlvm <vm> savestate will save the current state of the VM to disk and then stop the VM. (This is equivalent to selecting the "Close" item in the "VM" menu of the GUI or pressing the window's close button, and then selecting "Power off the VM" in the dialog.)

After this, the VM's state will be "Saved". From there, it can be started again; see Se[ction 7.6,](#page-59-0) ["VBoxManage startvm"](#page-59-0).

A few extra options are available with controlvm that do not directly affect the VM's running state:

- The setlinkstate<1-4> operation connects or disconnects virtual network cables from their network interfaces
- usbattach and usbdettach make host USB devices visible to the virtual machine on the fly, without the need for creating filters first. The USB devices can be specified by UUID (unique identifier) or by address on the host system.

You can use VBoxManage list usbhost to locate this information.

• dvdattach inserts a DVD image into the virtual machine or connects it to the host DVD drive. With this command (as opposed to VBoxManage modifyvm), the image file does not first have to be registered with VirtualBox.

You can use VBoxManage list hostdvds to display all the drives found on the host and the names VirtualBox uses to access them.

- floppyattach works in a similar way.
- setvideomodehint requests that the guest system change to a particular video mode. This requirest that the guest additions be installed, and will not work for all guest systems.
- The setcredentials operation is used for remote logons in Windows guests. For details, please refer to [Section 8.2, "Automated Windows Guest Logons \(VBoxGINA\)".](#page-65-1)

## **7.8. VBoxManage discardstate**

This command discards the saved state of a virtual machine which is not currently running, which will cause its operating system to restart next time you start it. This is the equivalent of pulling out the power cable on a physical machine, and should be avoided if possible.

## **7.9. VBoxManage snapshot**

This command is used for taking snapshots of a virtual machine and for manipulating and discarding snapshots.

The take operation takes a snapshot of a virtual machine. You must supply a name for the snapshot and can optionally supply a description.

The discard operation discards a snapshot specified by name or by identifier (UUID).

<span id="page-60-0"></span>The discardcurrent operation will either revert the current state to the most recent snapshot (if you specify the -state option) or discard the last snapshot and revert to the last but one (with the all option).

# **7.10. VBoxManage registerimage / unregisterimage**

These commands register or unregister hard disk, DVD or floppy images in VirtualBox. This is the command-line equivalent of the Virtual Disk Manager; see [Section 3.5, "The Virtual Disk Manager"](#page-25-1)

for more information.

Note however that when you unregister a hard disk image using VBoxManage, it will not be deleted from the host computer's hard drive.

# **7.11. VBoxManage showvdiinfo**

<span id="page-61-1"></span>This command shows information about a virtual hard disk image, notably its size, its size on disk, its type and the VM it is in use by.

### **7.12. VBoxManage createvdi**

This command creates a new virtual hard disk image. You must specify the filename for the new image and the virtual size. If you give the -static option, disk space for the whole image will be allocated at once on the host. With the -comment option you can attach a comment to the image. The -register option, if given, tells VirtualBox to register the image for use with virtual machines.

<span id="page-61-0"></span>You can use the -type option to create a disk in write-through mode, which will not be affected by snapshots; see [Section 5.2.1, "Virtual Disk Image \(VDI\) files"](#page-37-0) for details. (As described there, you cannot *create* a VDI with the "immutable" type, as it would then always remain empty.)

# **7.13. VBoxManage modifyvdi**

The modifyvdi command can be used to change the type of a virtual disk image between normal, write-through and immutable. Again, see [Section 5.2.1, "Virtual Disk Image \(VDI\) files"](#page-37-0) for details.

Only images that have previously been registered with VirtualBox can be set to immutable, as the property is set in VirtualBox's configuration and not in the disk image file itself.

### **7.14. VBoxManage clonevdi**

<span id="page-61-2"></span>This command duplicates a registered virtual hard disk image to a new image file with a new unique identifier (UUID). The new image can be transferred to another host system or imported into VirtualBox again using the Virtual Disk Manager; see [Section 3.5, "The Virtual Disk Manager"](#page-25-1).

# **7.15. VBoxManage addiscsidisk**

The addiscsidisk command attaches an iSCSI network storage unit to VirtualBox. The iSCSI target can then be made available to and used by a virtual machine as though it were a standard write-through virtual disk image.

This command has the following syntax:

```
VBoxManage addiscsidisk -server <name>|<ip>
                           -target <target>
                           [-port <port>]
                           [-\text{lim} < \text{lim}>][-username <username>]
                           [-password <password>]
                           [-comment <comment>]
```
where the parameters mean:

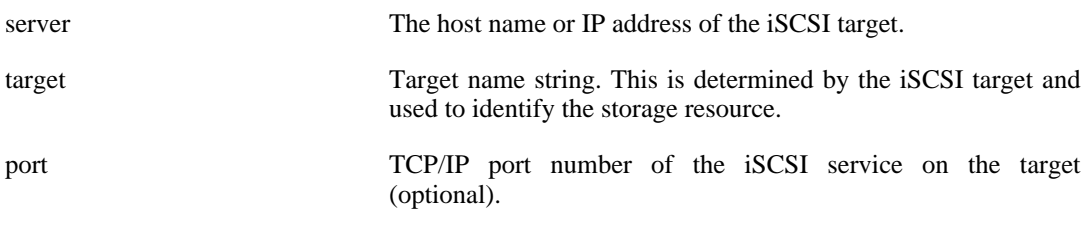

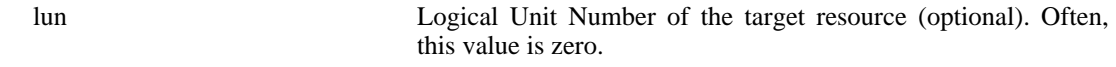

username, password Username and password for target authentication, if required (optional).

#### **Note**

Currently, username and password are stored without encryption (i.e. in cleartext) in the machine configuration file.

comment Any description that you want to have stored with this item (optional; e.g. "Big storage server downstairs"). This is stored internally only and not needed for operation.

### **7.16. VBoxManage createhostif/removehostif**

These two commands add and remove, respectively, virtual network interfaces on Windows hosts. See [Section 5.3.3.1, "Bridging on Windows hosts"](#page-40-0) for details.

### **7.17. VBoxManage getextradata/setextradata**

These commands let you attach and retrieve string data to a virtual machine or to a VirtualBox configuration (by specifying global instead of a virtual machine name). You must specify a key (as a text string) to associate the data with, which you can later use to retrieve it. For example:

```
VBoxManage setextradata Fedora5 installdate 2006.01.01
VBoxManage setextradata SUSE10 installdate 2006.02.02
```
would associate the string "2006.01.01" with the key installdate for the virtual machine Fedora5, and "2006.02.02" on the machine SUSE10. You could retrieve the information as follows:

VBoxManage getextradata Fedora5 installdate

which would return

```
VirtualBox Command Line Management Interface Version 1.2.1
(C) 2005-2006 InnoTek Systemberatung GmbH
All rights reserved.
```
Value: 2006.01.01

## **7.18. VBoxManage setproperty**

This command is used to change global settings which affect the entire VirtualBox installation. Some of these correspond to the settings in the "Global settings" dialog in the graphical user interface. The following properties are available:

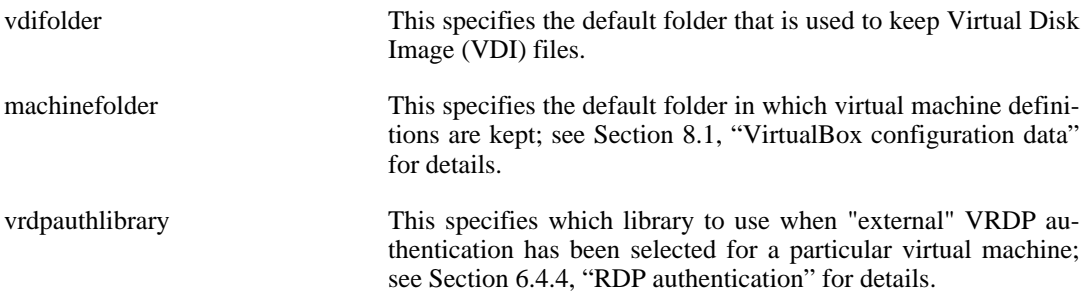

hwvirtexenabled This selects whether or not hardware virtualization support is enabled by default. Note: This feature may still be experimental at the time you read this.

# **7.19. VBoxManage usbfilter add/modify/remove**

The usbfilter commands are used for working with USB filters in virtual machines, or global filters which affect the whole VirtualBox setup. Global filters are applied before machine-specific filters, and may be used to prevent devices from being captured by any virtual machine. Global filters are always applied in a particular order, and only the first filter which fits a device is applied. So for example, if the first global filter says to hold (make available) a particular Kingston memory stick device and the second to ignore all Kingston devices, that memory stick will be available to any machine with an appropriate filter, but no other Kingston device will.

When creating a USB filter using usbfilter add, you must supply three or four mandatory parameters. The index specifies the position in the list at which the filter should be placed. If there is already a filter at that position, then it and the following ones will be shifted back one place. Otherwise the new filter will be added onto the end of the list. The target parameter selects the virtual machine that the filter should be attached to or "global". name is a name for the new filter and for global filters, action says whether to allow machines access to devices that fit the filter description ("hold") or not to give them access ("ignore"). In addition, you should specify parameters to filter by. You can find the parameters for devices attached to your system using VBoxManage list usbhost. Finally, you can specify whether the filter should be active, and for local filters, whether they are for local devices, remote (over an RDP connection) or either.

When you modify a USB filter using usbfilter modify, you must specify the filter by index (see the output of VBoxManage list usbfilters to find global filter indexes and that of VBoxManage showvminfo to find indexes for individual machines) and by target, which is either a virtual machine or "global". The properties which can be changed are the same as for usbfilter add. To remove a filter, use usbfilter remove and specify the index and the target.

# **7.20. VBoxManage sharedfolder add/remove**

This command allows you to share folders on the host computer with guest operating systems. For this, the guest systems must have a version of the VirtualBox guest additions installed which supports this functionality.

Shared folders are described in detail in [Section 5.4, "Folder Sharing".](#page-44-0)

## **7.21. VBoxManage updatesettings**

The updatesettings command updates all VirtualBox configuration files from an earlier to the current version. You will need this when you upgrade your version of VirtualBox, but should not need it apart from that.

# **Chapter 8. Advanced Topics**

### **8.1. VirtualBox configuration data**

<span id="page-64-0"></span>For each system user, VirtualBox stores configuration data in the user's home directory, as per the conventions of the host operating system:

- On Linux, this is \$HOME/.VirtualBox.
- On Windows, this is %HOMEDRIVE%%HOMEPATH%\.VirtualBox; typically something like C:\Documents and Settings\Username.

VirtualBox creates this configuration directory automatically, if necessary. Optionally, you can supply an alternate configuration directory by setting the VBOX\_USER\_HOME environment variable.

VirtualBox stores all its global and machine-specific configuration data in XML documents. We intentionally do not document the specifications of these files, as we must reserve the right to modify them in the future. We therefore request that these files not be edited manually. VirtualBox provides complete access to its configuration data through its Application Programming Interface (API) and the VBoxManage command line tool; see Chapter 7, *[VBoxManage reference](#page-53-0)*.

In the configuration directory, VirtualBox.xml is the main configuration file. This includes global configuration options and the media and virtual machine registry. The media registry links to all CD/DVD, floppy and disk images that have been added to the Virtual Disk Manager. For each registered VM, there is one entry which points to the VM configuration file, also in XML format.

You can globally change some of the locations where VirtualBox keeps extra configuration and data by selecting "Global settings" from the "File" menu in the VirtualBox main window. Then, in the window that pops up, click on the "General" tab.

• Virtual machine settings and files are, by default, saved as XML files in a subdirectory of the .VirtualBox/Machines directory. You can change the location of this main "Machines" folder in the "Global settings" dialog.

By default, for each virtual machine, VirtualBox uses another subdirectory of the "Machines" directory that carries the same name as the virtual machine. As a result, your virtual machine names must conform to the conventions of your operating system for valid file names. For example, a machine called "Fedora 6" would, by default, have its settings saved in .VirtualBox/Machines/Fedora 6/Fedora 6.xml. If you would like more control over the file names used, you can create the machine using VBoxManage createvm with the - settingsfile option; see [Section 7.4, "VBoxManage createvm".](#page--1-0)

The virtual machine directory will be renamed if you change the machine name. If you do not wish this to happen, you can create the machine using VBoxManage createvm with the basefolder option. In this case, the folder name will never change.

- VirtualBox keeps snapshots and saved states in another special folder for each virtual machine. By default, this is a subfolder of the virtual machine folder called Snapshots -- in our example, .VirtualBox/Machines/Fedora 6/Snapshots. You can change this setting for each machine using VBoxManage as well.
- VDI container files are, by default, created in the .VirtualBox/VDI directory. In particular, this directory is used when the "Create new virtual disk" wizard is started to create a new VDI file. Changing this default is probably most useful if the disk containing your home directory does not have enough room to hold your VDI files, which can grow very large.

### **8.2. Automated Windows Guest Logons (VBoxGINA)**

<span id="page-65-1"></span>When Windows is running in a virtual machine, it might be desirable to perform coordinated and automated logons of guest operating systems using credentials from a master logon system. (With "credentials", we are referring to logon information consisting of user name, password and domain name, where each value might be empty.) Since Windows NT, Windows has provided a modular system logon subsystem ("Winlogon") which can be customized and extended by means of socalled GINA modules (Graphical Identification and Authentication). The VirtualBox Guest Additions for Windows come with such a GINA module which and can therefore perform automated logons.

The Guest Additions installer copies VBoxGINA.dll to the target directory but doesn't activate it. In order to install it, it has to be copied to the SYSTEM32 directory of Windows and the string registry key HKEY\_LOCAL\_MACHINE\SOFTWARE\Microsoft\Windows NT\CurrentVersion\Winlogon\GinaDLL has to be created and set to VBoxGINA.dll. The VirtualBox GINA is implemented as a wrapper around the standard Windows GINA (MSGINA.DLL) so it will most likely not work correctly with 3rd party GINA modules.

Credentials can be set only for running VMs and are transient information, i.e. they are not stored in any persistent manner. Setting credentials can be achieved using the following command:

```
VBoxManage controlvm "Windows XP" \
      setcredentials "John Doe" "secretpassword" "DOMTEST"
```
The above information will then be available to the guest and will be queried by the VirtualBox GINA module using the VirtualBox Guest Additions device driver. When Windows is in logged out mode, the GINA module will constantly poll for credentials and if they are present, a logon will be attempted. After retrieving the credentials, the GINA module will erase them so that the above command will have to be repeated for subsequent logons.

When resetting a VM, the credentials will be erased for security reasons. Note that this is a write only value, i.e. there is no way to retrieve the credentials from the host side. Credentials can be reset from the host side by setting empty values.

<span id="page-65-0"></span>For Windows XP guests, the logon subsystem has to be configured to use the classical logon dialog as the VirtualBox GINA does not support the XP style welcome dialog.

#### **8.3. Custom external VRDP authentication**

As described in [Section 6.4.4, "RDP authentication"](#page-51-0), VirtualBox supports arbitrary external modules to perform authentication with its VRDP servers. When the authentication method is set to "external" for a particular VM, VirtualBox calls the library that was specified with VBoxManage setproperty vrdpauthlibrary. This library will be loaded by the VM process on demand, i.e. when the first RDP connection is made by an external client.

External authentication is the most flexible as the external handler can both choose to grant access to everyone (like the "null" authentication method would) and delegate the request to the guest authentication component. When delegating the request to the guest component, it will still be called afterwards with the option to override the result.

A VRDP authentication library is required to implement exactly one entry point:

#include "VRDPAuth.h"

```
/**
* Authentication library entry point. Decides whether to allow
  a client connection.
*
  Parameters:
*
    pUuid Pointer to the UUID of the virtual machine
* which the client connected to.
* guestJudgement Result of the guest authentication.
* szUser User name passed in by the client (UTF8).
* szPassword Password passed in by the client (UTF8).
```

```
szDomain bomain passed in by the client (UTF8).
 *
 * Return code:
 *
     WRDPAuthAccessDenied Client access has been denied.<br>WRDPAuthAccessGranted Client has the right to use th
                             Client has the right to use the
                             virtual machine.
     VRDPAuthDelegateToGuest Guest operating system must
 * \overline{a} authenticate the client and the \overline{a}* library must be called again with
 * the result of the guest
                             authentication.
 */
VRDPAuthResult VRDPAUTHCALL VRDPAuth(
    PVRDPAUTHUUID pUuid,
    VRDPAuthGuestJudgement guestJudgement,
    const char *szUser,
    const char *szPassword
    const char *szDomain)
{
    /* process request against your authentication source of choice */
    return VRDPAuthAccessGranted;
}
```
The second arguments contains information about the guest authentication status. For the first call, it is always set to VRDPAuthGuestNotAsked. In case the function returns VRDPAuthDelegate-ToGuest, a guest authentication will be attempted and another call to the method is made with its result. This can be either granted / denied or no judgement (the guest component chose for whatever reason to not make a decision). In case there is a problem with the guest authentication module (e.g. the Additions are not installed or not running or the guest did not respond within a timeout), the "not reacted" status will be returned.

#### **8.4. Secure Labeling with VBoxSDL**

When running guest operating systems in fullscreen mode, the guest operating system usually has control over the whole screen. This could present a security risk as the guest operating system might fool the user into thinking that it is either a different system (which might have a higher security level) or it might present messages on the screen that appear to stem from the host operating system.

In order to protect the user against the abovementioned security risks, the secure labeling feature has been developed. Secure labeling is currently available only for VBoxSDL. When enabled, a portion of the display area is reserved for a label in which a user defined message is displayed. The label height in set to 20 pixels in VBoxSDL. The label font color and background color can be optionally set as hexadecimal RBG color values. The following syntax is used to enable secure labeling:

```
VBoxSDL -securelabel -seclabelfnt ~/fonts/arial.ttf \
        -seclabelsiz 14 "Windows XP" \
        -seclabelfbcol 00FF00 -seclabelbgcol 00FFFF
```
In addition to enabling secure labeling, a TrueType font has to be supplied.

Typically, full screen resolutions are limited to certain "standard" geometries such as 1024 x 768. Adding the secure label with a height of 20 pixels would therefore require the resolution to be 1024 x 788 which is either not possible for results in suboptimal display quality. In most cases, VBoxSDL would chose the next higher resolution, e.g. 1280 x 1024 and the guest's screen would not cover the whole display surface. If VBoxSDL is unable to choose a higher resolution, the secure label will be painted on top of the guest's screen surface. In order to address this problem, a feature called "Y offset" has been implemented. This takes the height of the secure label and provides custom video modes to the guest that are reduced by the height of the label so that guest height + label height results in a valid native display resolution. For Windows guests, the VirtualBox Guest Additions automatically provide the reduced video modes. In addition to that, the VESA BIOS has been adjusted to duplicate its standard mode table with adjusted resolutions. The adjusted mode IDs can be calculated using the following formula:

reduced\_modeid = modeid + 0x30

For example, in order to start Linux with  $1024 \times 748 \times 16$ , the standard mode  $0x117$  ( $1024 \times 768 \times 16$ ) 16) is used as a base. The Linux video mode kernel parameter can then be calculated using:

```
vga = 0x200 | 0x117 + 0x30
vga = 839
```
The reason for duplicating the standard modes instead of only supplying the adjusted modes is that most guest operating systems require the standard VESA modes to be fixed and refuse to start with different modes.

When using the X.org VESA driver, custom modelines have to be calculated and added to the configuration (usually in /etc/X11/xorg.conf. A handy tool to determine modeline entries can be found at <http://www.tkk.fi/Misc/Electronics/faq/vga2rgb/calc.html>.

### **8.5. Custom VESA resolutions**

Apart from the standard VESA resolutions, the VirtualBox VESA BIOS allows you to add up to 16 custom video modes which will be reported to the guest operating system. When using Windows guests with the VirtualBox Guest Additions, a custom graphics driver will be used instead of the fallback VESA solution so this information does not apply.

Addition video modes can be configured for each VM using the extra data facility. The extra data key is called CustomVideoMode< $x$ > with x being a number from 1 to 16. Please note that modes will be read from 1 until either the following number is not defined or 16 is reached. The following example adds a video mode that corresponds to the native display resolution of many notebook computers:

```
VBoxManage setextradata "Windows XP" \
            "CustomVideoMode1" "1400x1050x16"
```
The VESA mode IDs for custom video modes start at  $0 \times 160$ . In order to use the above defined custom video mode, the following command line has be supplied to Linux:

```
vga = 0x200 | 0x160
vqa = 864
```
For guest operating systems with VirtualBox Guest Additions, a custom video mode can be set using the video mode hint feature.

#### **8.6. Releasing modifiers with VBoxSDL on Linux**

When switching from a X virtual terminal (VT) to another VT using Ctrl-Alt-Fx while the VBoxSDL window has the input focus, the guest will receive Ctrl and Alt keypress events without receiving the corresponding key release events. This is an architectural limitation of Linux. In order to reset the modifier keys, it is possible to send SIGUSR1 to the VBoxSDL main thread (first entry in the ps list). For example, when switching away to another VT and saving the virtual machine from this terminal, the following sequence can be used to make sure the VM is not saved with stuck modifiers:

```
kill -usr1 <pid>
./VBoxManage controlvm "Windows 2000" savestate
```
# **Chapter 9. VirtualBox Application Programming Interfaces**

These are not yet documented.

# **Chapter 10. Troubleshooting**

This chapter provides answers to commonly asked questions. In order to improve your user experience with VirtualBox, it is recommended to read this section to learn more about common pitfalls and get recommendations on how to use the product.

## **10.1. General**

#### **10.1.1. Collecting debugging information**

For problem determination, it is often important to collect debugging information which can be analyzed by VirtualBox support. This section contains information about what kind of information can be obtained.

Every time VirtualBox starts up a VM, a log file is created containing some information about the VM configuration and runtime events. The log file is called  $\forall B \in \mathcal{S}$  and resides in the VM log file folder. Typically this will be a directory like this:

\$HOME/.VirtualBox/Machines/{machinename}/Logs

<span id="page-69-0"></span>When starting a VM, the configuration file of the last run will be renamed to .1, up to .3. Sometimes when there is a problem, it is useful to have a look at the configuration. Also when requesting support for VirtualBox, supplying the corresponding log file is mandatory.

#### **10.1.2. Guest shows IDE errors for VDI on slow host file system**

Occasionally, some host file systems provide very poor writing performance and as a consequence cause the guest to time out IDE commands. This is normal behavior and should normally cause no real problems, as the guest should repeat commands that have timed out. However some guests (e.g. some Linux versions) have severe problems if a write to a VDI file takes longer than about 15 seconds. Some file systems however require more than a minute to complete a single write, if the host cache contains a large amount of data that needs to be written.

The symptom for this problem is that the guest can no longer access its files during large write or copying operations, usually leading to an immediate hang of the guest.

In order to work around this problem (the true fix is to use a faster file system that doesn't exhibit such unacceptable write performance), it is possible to flush the VDI after a certain amount of data has been written. This interval is normally infinite, but can be configured individually for each disk of a VM using the following command:

```
VBoxManage setextradata <vmname>
           "VBoxInternal/Devices/piix3ide/0/LUN#[x]/Config/FlushInterval" [b]
```
The value [x] that selects the disk is 0 for the master device on the first channel, 1 for the slave device on the first channel, 2 for the master device on the second channel or 3 for the master device on the second channel. Only disks support this configuration option. It must not be set for CD-ROM drives.

The unit of the interval [b] is the number of bytes written since the last flush. The value for it must be selected so that the occasional long write delays do not occur. Since the proper flush interval depends on the performance of the host and the host filesystem, finding the optimal value that makes the problem disappear requires some experimentation. Values between 1000000 and 10000000 (1 to 10 megabytes) are a good starting point. Decreasing the interval both decreases the probability of the problem and the write performance of the guest. Setting the value unnecessarily low will cost performance without providing any benefits. An interval of 1 will cause a flush for each write operation and should solve the problem in any case, but has a severe write performance penalty.

Providing a value of 0 for [b] is treated as an infinite flush interval, effectively disabling this workaround. Removing the extra data key by specifying no value for [b] has the same effect.

#### **10.1.3. Responding to guest IDE flush requests**

If desired, the virtual disk images (VDI) can be flushed when the guest issues the IDE FLUSH CACHE command. Normally these requests are ignored for improved performance. To enable flushing, issue the following command:

VBoxManage setextradata <vmname> "VBoxInternal/Devices/piix3ide/0/LUN#[x]/Config/IgnoreFlush" 0

The value [x] that selects the disk is 0 for the master device on the first channel, 1 for the slave device on the first channel, 2 for the master device on the second channel or 3 for the master device on the second channel. Only disks support this configuration option. It must not be set for CD-ROM drives.

Note that this doesn't affect the flushes performed according to the configuration descr[ibed in](#page-69-0) 10.1.2. Restoring the default of ignoring flush commands is possible by setting the value to 1 or by removing the key.

### **10.2. Windows guests**

#### **10.2.1. Windows boot failures (bluescreens) after changing VM configuration**

Often, customers encounter Windows startup failures (the infamous "blue screen") after performing configuration changes to a virtual machine which are not allowed for an already installed Windows operating system. Depending on the presence of several hardware features, the Windows installation program chooses special kernel and device driver versions and will fail to startup should these hardware features be removed.

Most importantly, never disable ACPI and the I/O APIC if they were enabled at installation time. Enabling them for a Windows VM which was installed without them does not cause any harm. However, Windows will not use these features in this case.

#### **10.2.2. Windows 2000 installation failures**

When installing Windows 2000 guests, you might run into one of the following issues:

- Installation reboots, usually during component registration.
- Installation fills the whole hard disk with empty log files.
- Installation complains about a failure installing msgina.dll.

These problems are all caused by a bug in the hard disk driver of Windows 2000. After issuing a hard disk request, there is a race condition in the Windows driver code which leads to corruption if the operation completes too fast, i.e. the hardware interrupt from the IDE controller arrives too soon. With physical hardware, there is a guaranteed delay in most systems so the problem is usually hidden there (however it should be possible to reproduce it on physical hardware as well). In a virtual environment, it is possible for the operation to be done immediately (especially on very fast systems with multiple CPUs) and the interrupt is signalled sooner than on a physical system. The solution is to introduce an artificial delay before delivering such interrupts. This delay can be configured for a VM using the following command:

```
VBoxManage setextradata <vmname>
           "VBoxInternal/Devices/piix3ide/0/Config/IRQDelay" 1
```
This sets the delay to one millisecond. In case this doesn't help, increase it to a value between 1 and 5 milliseconds. Please note that this slows down disk performance. After installation, you should be able to remove the key (or set it to 0).

#### **10.2.3. How to record bluescreen information from Windows guests**

When Windows guests run into a kernel crash, they display the infamous bluescreen. Depending on how Windows is configured, the information will remain on the screen until the machine is restarted or it will reboot automatically. During installation, Windows is usually configured to reboot automatically. With automatic reboots, there is no chance to record the bluescreen information which might be important for problem determination.

VirtualBox provides a method of halting a guest when it wants to perform a reset. In order to enable this feature, issue the following command:

```
VBoxManage setextradata <vmname>
           "VBoxInternal/PDM/HaltOnReset" 1
```
#### **10.2.4. No networking in Windows Vista guests**

Unfortunately, with Vista, Microsoft dropped support for the virtual AMD PCnet card that we are providing to virtual machines. As a result, after installation, Vista guests initially have no networking. To fix that, download the official NDIS5 AMD driver for installation in the guest from here:

[ht-](http://www.amd.com/us-en/ConnectivitySolutions/ProductInformation/0,,50_2330_6629_2452%5E2454%5E2486,00.htm)

[tp://www.amd.com/us-en/ConnectivitySolutions/ProductInformation/0,,50\\_2330\\_6629\\_2452%5E24](http://www.amd.com/us-en/ConnectivitySolutions/ProductInformation/0,,50_2330_6629_2452%5E2454%5E2486,00.htm) [54%5E2486,00.htm](http://www.amd.com/us-en/ConnectivitySolutions/ProductInformation/0,,50_2330_6629_2452%5E2454%5E2486,00.htm)

However, the next problem will be how to get your Vista to access that driver file, as the guest has no networking. One possible solution is to create an ISO CD-ROM that contains it and then mount that ISO in the guest. On a Linux host, this can be easily done with this command:

mkisofs -o name-of-target-iso -R -J /path/to/folder/with/amd/driver/file

Alternatively, put the driver file on a USB stick and enable a corresponding USB filter for the VM.

### **10.3. Windows hosts**

#### **10.3.1. VBoxSVC out-of-process COM server issues**

VirtualBox makes use of the Microsoft Component Object Model (COM) for inter and intra process communication. This allows VirtualBox to share a common configuration among different virtual machine processes and provide several user interface options based on a common architecture. All global status information and configuration is maintained by the process VBoxSVC.exe which is an out-of-process COM server. Whenever a VirtualBox process is started, it requests access to the COM server and Windows automatically starts the process. Note that it should never be started by the end user.

When the last process disconnects from the COM server, it will terminate itself after some seconds. The VirtualBox configuration (XML files) is maintained and owned by the COM server and the files are locked whenever the server runs.

In some cases - such as when a virtual machine is terminated unexpectedly - the COM server might not notice that the client is disconnected and stay active. In other rare cases the COM server might experience an internal error and subsequently other processes fail to initialize it. In these situations, it is recommended to use the Windows task manager to kill the process VBoxSVC.exe.

#### **10.3.2. CD/DVD changes not recognized**

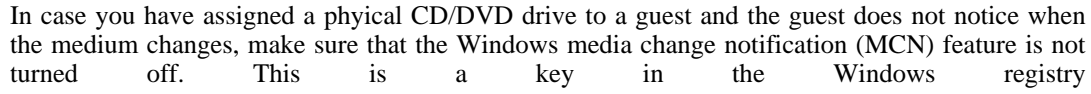
HKEY\_LOCAL\_MACHINE\System\CurrentControlSet\Services\Cdrom\Autorun) which certain applications may disable against Microsoft's advice. If it is set to 0, change it to 1 and reboot your system. VirtualBox relies on Windows notifying it of media changes.

#### **10.3.3. Sluggish response when using Microsoft RDP client**

If connecting to a Virtual Machine via the Microsoft RDP client (called Remote Desktop Connection), there can be large delays between input (moving the mouse over a menu is the most obvious situation) and output. This is because this RDP client collects input for a certain time before sending it to the VRDP server built into VirtualBox.

The interval can be decreased by setting a Windows registry key to smaller values than the default of 100. The key does not exist initially and must be of type DWORD. The unit for its values is milliseconds. Values around 20 are suitable for low-bandwidth connections between the RDP client and server. Values around 4 can be used for a gigabit Ethernet connection. Generally values below 10 achieve a performance that is very close to that of the local input devices and screen of the host on which the Virtual Machine is running.

Depending whether the setting should be changed for an individual user or or for the system, either

```
HKEY_CURRENT_USER\Software\Microsoft\Terminal_Server
    Client\Min Send Interval
```

```
or
```

```
HKEY_LOCAL_MACHINE\Software\Microsoft\Terminal Server
    Client\Min Send Interval
```
can be set appropriately.

#### **10.3.4. Running an iSCSI initiator and target on a single system**

If attempting to access an iSCSI target running in a guest virtual machine with an iSCSI initiator (e.g. Microsoft iSCSI Initiator) running on the host system, a deadlock occurs in the host OS. This is caused by a flaw in the Windows cache manager component, and causes sluggish host system response for several minutes, followed by a "Delayed Write Failed" error message in the system tray or in a separate message window. The guest is blocked during that period and may show error messages or become unstable. VirtualBox contains a workaround for this problem until Microsoft addresses the issue.

It is activated by setting the environment variable VBOX\_DISABLE\_HOST\_DISK\_CACHE to 1. This can be achieved e.g. by executing the follwing command in a command prompt window before starting VirtualBox in the same command prompt window:

```
set VBOX DISABLE HOST DISK CACHE=1
```
This decreases performance of guest disk accesses (especially writes). It does not affect the performance of other applications running on the host operating system.

### **10.4. Linux hosts**

#### **10.4.1. Linux kernel module refuses to load**

If the VirtualBox kernel module (vboxdrv) refuses to load, i.e. you get an "Error inserting vboxdrv: Invalid argument", check (as root) the output of the dmesg command.

In 90% of all cases, this will exhibit a problem with Linux 2.6.19 and higher, and the message will be: "NMI watchdog active -- refused to load the kernel module! Please disable the NMI watchdog by specifying 'nmi\_watchdog=0' at kernel command line."

Add this option to your grub configuration, reboot, and the module should load.

### **10.4.2. Linux host's CD/DVD drive not found**

If you have configured a virtual machine to use the host's CD/DVD drive, but this does not appear to work, make sure that the current user has permission to access the corresponding Linux device file (usually /dev/cdrom or similar). On most distributions, the user must be added to a corresponding group (usually called cdrom or cdrw).

Also, if your CD/DVD device has a different name, VirtualBox may be unable to find it. On Linux hosts, VirtualBox performs the following steps to locate your CD/DVD drives:

- 1. VirtualBox examines if the environment variable VBOX\_CDROM is defined (see below). If so, VirtualBox omits all the following checks.
- 2. VirtualBox tests if /dev/cdrom works.
- 3. In addition, VirtualBox checks if any CD/DVD drives are currently mounted by checking / etc/mtab.
- 4. In addition, VirtualBox checks if any of the entries in /etc/fstab point to CD/DVD devices.

In other words, you can try to set VBOX\_CDROM to contain a list of your CD/DVD devices, separated by colons, for example as follows:

export VBOX\_CDROM='/dev/cdrom0:/dev/cdrom1'

### **10.4.3. Linux host's floppy not found**

The previous instructions (for CD/DVD drives) apply accordingly to floppy disks, except that VirtualBox tests for  $/$ dev $/$ fd\* devices by default. This can be overridden with the VBOX\_FLOPPY environment variable.

#### **10.4.4. Strange guest IDE error messages when writing to CD/ DVD**

If the experimental CD/DVD writer support is enabled with an incorrect VirtualBox, host or guest configuration, it is possible that any attempt to access the CD/DVD writer fails and simply results in guest kernel error messages (for Linux guests) or application error messages (for Windows guests). VirtualBox performs the usual consistency checks when a VM is powered up (in particular it aborts with an error message if the device for the CD/DVD writer is not writable by the user starting the VM), but it cannot detect all misconfigurations. The necessary host and guest OS configuration is not specific for VirtualBox, but a few frequent problems are listed here which occurred in connection with VirtualBox.

Special care must be taken to use the correct device. The configured host CD/DVD device file name (in most cases /dev/cdrom) must point to the device that allows writing to the CD/DVD unit. For CD/DVD writer units connected to a SCSI controller or to a IDE controller that interfaces to the Linux SCSI subsystem (common for some SATA controllers), this must refer to the SCSI device node (e.g. /dev/scd0). Even for IDE CD/DVD writer units this must refer to the appropriate SCSI CD-ROM device node (e.g. /dev/scd0) if the ide-scsi kernel module is loaded. This module is required for CD/DVD writer support with all Linux 2.4 kernels and some early 2.6 kernels. Many Linux distributions load this module whenever a CD/DVD writer is detected in the system, even if the kernel would support CD/DVD writers without the module. VirtualBox supports the use of IDE device files (e.g. /dev/hdc), provided the kernel supports this and the ide-scsi module is not loaded.

Similar rules (except that within the guest the CD/DVD writer is always an IDE device) apply to the guest configuration. Since this setup is very common, it is likely that the default configuration of the guest works as expected.

### **10.4.5. VBoxSVC IPC issues**

On Linux, VirtualBox makes use of a custom version of Mozilla XPCOM (cross platform component object model) for inter and intra process communication. The process VBoxSVC serves as a communication hub between different VirtualBox processes and maintains the global configuration, i.e. the XML database. When starting a VirtualBox component, the processes VBoxSVC and Virtual-BoxXPCOMIPCD are started automatically. They are only accessible from the user account they are running under. VBoxSVC owns the VirtualBox configuration database which normally resides in ~/.VirtualBox and while it is running, the configuration files are locked. Communication between the various VirtualBox components and VBoxSVC is performed through a local domain socket residing in /tmp/.vbox-<username>-ipc. In case there are communication problems (i.e. a VirtualBox application cannot communicate with VBoxSVC), terminate the daemons and remove the local domain socket directory.

#### **10.4.6. USB not working**

If USB is not working on your Linux host, make sure that the current user has permission to access the USB filesystem (usbfs), which VirtualBox relies on to retrieve valid information about your host's USB devices.

As usbfs is a virtual filesystem, a chmod on /proc/bus/usb has no effect. The permissions for usbfs can therefore *only* be changed by editing the /etc/fstab file.

For example, most Linux distributions have a user group called usb or similar, of which the current user must be a member. To give all users of that group access to usbfs, make sure the following line is present:

# 85 is the USB group<br>none /proc/bus/usb usbfs devgid=85,devmode=664 0 0

Replace 85 with the group ID that matches your system (search /etc/group for "usb" or similar). Alternatively, if you don't mind the security hole, give all users access to USB by changing "664" to "666".

The various distributions are very creative from which script the usbfs filesystem is mounted. Sometimes the command is hidden in unexpected places. For SuSE 10.0 the mount command is part of the udev configuration file /etc/udev/rules.d/50-udev.rules. As this distribution has no user group called usb, you may e.g. use the vboxusers group which was created by the VirtualBox installer. Since group numbers are allocated dynamically, the following example uses 85 as a placeholder. Modify the line containing (a linebreak has been inserted to improve readability)

```
DEVPATH="/module/usbcore", ACTION=="add",
RUN+="/bin/mount -t usbfs usbfs /proc/bus/usb"
```
and add the necessary options (make sure that everything is in a single line):

```
DEVPATH="/module/usbcore", ACTION=="add",
RUN+="/bin/mount -t usbfs usbfs /proc/bus/usb -o devgid=85,devmode=664"
```
Debian Etch has the mount command in /etc/init.d/mountkernfs.sh. Since that distribution has no group usb, it is also the easiest solution to allow all members of the group vboxusers. Modify the line

domount usbfs usbdevfs /proc/bus/usb -onoexec,nosuid,nodev

so that it contains

domount usbfs usbdevfs /proc/bus/usb -onoexec,nosuid,nodev,devgid=85,devmode=664

As usual, replace the 85 with the actual group number which should get access to USB devices.

Other distributions do similar operations in scripts stored in the /etc/init.d directory.

# **Chapter 11. ChangeLog**

This section summarizes the changes between VirtualBox versions. Note that this is not a detailed changelog and not all changes are listed. VirtualBox version numbers consist of three numbers separated by dots where the first number represents the major version, the 2nd number the minor version and the 3rd one the build number. Build numbers of official releases are always even. An odd build number represents an internal development or test build.

## **11.1. Version 1.3.8 (2007-03-14)**

- Windows installer: Fixed installation problem if UAC is active
- Linux installer: added RPM for rhel4 and Mandriva 2007.1
- Linux installer: Remove any old vboxdrv modules in /lib/modules/\*/misc
- Linux installer: Many small improvements for .deb and .rpm packages
- Linux installer: Improved setup of kernel module
- GUI: Host-Fn sends Ctrl-Alt-Fn to the guest (Linux guest VT switch)
- GUI: fixed setting for Internal Networking
- GUI: show correct audio backend on Windows (dsound)
- GUI: improved error messages if the kernel module is not accessible
- GUI: never fail to start the GUI if the kernel module is not accessible
- VMM: Fixed occasional crashes when shutting down Windows TAP device
- VMM: fixed issues with IBM's 1.4.2 JVM in Linux guests
- RDP: fixed color encoding with 24bpp
- BIOS: zero main memory on reboot
- BIOS: added release logging
- USB: fixed parsing of certain devices to prevent VBoxSVC crashes
- USB: properly wakeup suspended ports
- USB: fixed a problem with unplugged USB devices during suspend
- Audio: fixed crashes on Vista hosts
- NAT: allow configuration of incoming connections (aka port mapping)
- Network: hard reset network device on reboot
- iSCSI: Fixed a hang of unpaused VMs accessing unresponsible iSCSI disks
- Linux Additions: Support Xorg 7.2.x
- Linux Additions: Fixed default video mode if all other modes are invalid
- Linux Additions: Set default DPI to 100,100
- Linux Additions: fixed initialization of video driver on X server reset

## **11.2. Version 1.3.6 (2007-02-20)**

- Windows installer: perform installation for all users instead of just the current user (old behavior still available)
- Linux installer: fixed license display to not block installation
- Linux installer: added RPM for openSUSE 10.2
- GUI: fixed problems with several keyboard layouts on Linux hosts
- GUI: added online help on Linux hosts (using kchmviewer)
- GUI: fixed handle leak on Windows hosts
- Graphics: increased VRAM limit to 128MB
- BIOS: fixed CD/DVD-ROM detection in Windows Vista guests
- VMM: fixed incompatibility with OpenBSD 4.0
- VDI: fixed issues with snapshot merging
- Network: fixed incompatibility between Vista UAC and Host Interface Networking
- Network: fixed issues with Windows NT 4.0 guests
- Audio: fixed problem with ALSA on Linux before 2.6.18 causing system reboots
- RDP: added support for MS RDP 6.0 clients
- RDP: fixed issue with PAM authentication on certain distributions
- RDP: fixed sporadic disconnects with MS RDP clients
- iSCSI: improved behavior when pausing a VM with iSCSI connections
- iSCSI: improved read timeout handling

## **11.3. Version 1.3.4 (2007-02-12)**

- General: fixed unresolved symbol issue on Windows 2000 hosts
- General: added warnings at VirtualBox startup when there is no valid Linux kernel module
- General: fixed problem with unrecognized host CDROM/DVD drives on Linux
- General: fixed compatibility issue with SELinux
- GUI: improved USB user interface, easier filter definitions, menu to directly attach specific devices
- GUI: added VM settings options for VRDP
- GUI: fixed GDI handle leak on Windows hosts
- GUI: worked around issue in the Metacity window manager (GNOME) leading to unmovable VM windows
- GUI: show an information dialog before entering fullscreen mode about how to get back
- GUI: several fixes and improvements
- VMM: fixed occasional crashes when shutting down a Windows guest
- VMM: fixed crash while loading Xorg on openSUSE 10.2
- VMM: fixed problems with OpenBSD 3.9 and 4.0
- VMM: fixed crash while loading XFree86 in SUSE 9.1
- VMM: fixed Debian 3.1 (Sarge) installation problem (network failure)
- VMM: fixed crash during SUSE 10.2 installation
- VMM: fixed crash during Ubuntu 7.04 RC boot
- VMM: fixed crash during ThinClientOS (Linux 2.4.33) bootup
- ATA/IDE: pause VM when host disk is full and display message
- ATA/IDE: fixed incompatibility with OpenSolaris 10
- VDI containers: do not allocate blocks when guest only writes zeros to it (size optimization when zeroing freespace prior to compacting)
- CDROM/DVD: fixed media recognition by Linux guests
- Network: corrected reporting of physical interfaces (fixes Linux guest warnings)
- Network: fixed IRQ conflict causing occassional major slowdowns with XP guests
- Network: significantly improved send performance
- Audio: added mixer support to the AC'97 codec (master volume only)
- Audio: added support for ALSA on Linux (native, no OSS emulation)
- iSCSI: improved LUN handling
- iSCSI: fixed hang due to packet overflow
- iSCSI: pause VM on iSCSI connection loss
- Linux module: never fail unloading the module (blocks Ubuntu/Debian uninstall)
- Linux module: improved compatibility with NMI watchdog enabled
- Windows Additions: fixed hardware mouse pointer with Windows 2003 Server guests
- Linux Additions: compile everything from sources instead of using precompiled objects
- Linux Additions: better compatibility with older glibc versions
- Linux Additions: when uninstalling, only delete the files we put there during installation, don't remove the directory recursively to prevent unwanted data loss
- Linux Installer: added support for Slackware
- Linux Additions: added support for Linux 2.4.28 to 2.4.34
- RDP: fixed sporadic disconnects with MS RDP clients
- RDP: fixed race condition during resolution resize leading to rare crashes

## **11.4. Version 1.3.2 (2007-01-15)**

- General: Added experimental support for Windows Vista as a host
- General: Added support for Windows Vista as a guest
- GUI: numerous improvements including a redesigned media manager
- BIOS: added DMI information for recent Linux kernels
- VMM: experimental support for AMD SVM hardware virtualization extensions
- VMM: significant performance improvements for Linux 2.6 guests
- VMM: performance improvements for Windows guests
- Network: fixed issues with DOS guests
- Network: fixed creation of more than one host interface during process lifetime on Windows
- VBoxManage: added support for compacting VDI files (requires zeroing freespace in the guest)
- API: startup even when a VM configuration file is inaccessible or corrupted
- API: faster startup using lazy media access checking
- Linux Additions: fixed several installation issues and added better error checks
- Linux Additions: added support for X.org 7.1
- Installer: added packages for Ubuntu 6.10 (Edgy Eft), Ubuntu 6.06 LTS (Dapper Drake) and Debian 4.0 (Etch)

## **11.5. Version 1.2.4 (2006-11-16)**

Several bug fixes that accidentially didn't make it into 1.2.2

## **11.6. Version 1.2.2 (2006-11-14)**

Note: Guest Additions have to be updated for the enhanced VRDP features to work.

- Linux Additions: improved compatibility with Red Hat distributions
- Linux Additions: enhanced display performance, solved several issues
- Linux Additions: added color pointer support
- Linux Additions: added support for X.org 7.x
- VMM: fixed sporadic mouse reset problem
- VMM: fixed several issues with Linux guests
- VMM: significant performance improvements for Linux 2.6 guests
- VMM: significant general performance improvements
- VMM: fixed sporadic reboot problems (logo hang)
- VMM: added support for Intel VT-x (aka Vanderpool)
- VMM: experimental support for IBM OS/2 Warp (requires VT-x to be enabled)
- USB: added support for isochronous transfers (webcams, audio, etc.)
- USB: fixed problem with devices not showing up after a guest reboot
- USB: fixed several issues
- BIOS: fixed use of fourth boot device
- BIOS: added boot menu support
- BIOS: added support for disks up to 2 Terabytes
- VRDP: significantly enhanced performance and reduced bandwidth usage through new acceleration architecture
- VBoxManage: added support for capturing network traffic
- GUI: added fullscreen mode
- GUI: fixed several problems

## **11.7. Version 1.1.12 (2006-11-14)**

- Additions: enabled more display modes for X.org 7.x
- VMM: stability improvements
- VMM: resolved excessive performance degradation caused by Symantec Antivirus
- iSCSI: fixed memory corruption issue
- VBoxSDL: made hostkey configurable
- VRDP: report error in case binding to the port fails
- VRDP: added mouse wheel support
- NAT: significant performance improvements
- Network: stability fixes
- Network: significant performance improvements
- ACPI: improved host power status reporting
- PXE: added support for Microsoft RIS / ProxyDHCP
- PXE: fixed several issues, added diagnostic messages

## **11.8. Version 1.1.10 (2006-07-28)**

- IDE: added workaround for Acronis TrueImage (violates IDE specification)
- IDE: resolved issues with certain Linux guests
- ACPI: further improved host power status reporting
- API: fixed several race conditions and improved reliability
- API: increased maximum guest RAM size to 2GB (Linux host) and 1.2GB (Windows host)
- USB: added option to set the OHCI timer rate
- VMM: fixed several issues
- VRDP: fixed infinite resize loop
- GUI: changed the default host key to Right Control

## **11.9. Version 1.1.8 (2006-07-17)**

- IDE: new ATA implementation with improved performance, reliability and better standards compliance
- IDE: added experimental support for ATAPI passthrough (to use CD/DVD burners inside VMs)
- VMM: fixed user mode IOPL handling (hwclock failure)
- VMM: fixed crashes upon termination in Linux X servers
- VMM: fixed problems with Knoppix 5.0 (and other Linux kernels 2.6.15+)
- VMM: improved handling of self modifying code (aka Linux 2.6.15+ errors)
- VMM: introduce release logging for better servicability
- VMM: significant performance improvements, especially for Linux 2.6 guests
- VRDP: several issues have been fixed
- VRDP: fixed enhanced rdesktop to build correctly under Linux 2.6.15+
- Additions: added support for SUSE 10.1 and Fedora Core 5
- NAT: improved performance and stability
- NAT: handle host IP configuration changes at runtime
- VBoxManage: made VRDP authentication configurable
- VDI: added workaround against possible Windows host deadlocks caused by a sychronisation flaw in Windows
- ACPI: improved host power status reporting

## **11.10. Version 1.1.6 (2006-04-18)**

- ACPI: added workaround for XP SP2 crash in intelppm.sys (the real problem is a bug in this driver)
- IDE: added support for image files of up to 8 terabytes
- API: fixed several race conditions on SMP systems
- Network: significant performance improvements
- VRDP: fixed several issues with USB redirection
- IDE: added workaround for Windows 2000 installation problems due to a bug in the Windows disk driver (see troubleshooting section)
- VRDP: provide extensive connection information (also exposed through VBoxManage)
- Linux module: added support for Linux 2.6.16
- VBoxManage: improved support for immutable disk images
- iSCSI: several fixes
- USB: several fixes
- VBoxSDL: added switch for fixed video mode and guest image centering
- VMM: improved performance of Linux 2.6.x guests

## **11.11. Version 1.1.4 (2006-03-09)**

Note: The configuration file format has been changed. After applying this update, execute "VBox-Manage updatesettings" to convert your configuration to the new format. Note: Guest Additions have to be updated.

- General: added support for multi-generation snapshots
- VMM: fixed Linux guest reboot regression
- VRDP: added client authentication through external authentication libraries (WinLogon and PAM interfaces are provided as sample code)
- VRDP: close TCP connection immediately when receiving bad data from the remote side
- VRDP: improved Microsoft RDP client support
- XPCOM: fixed race condition on SMP systems that could lead to hung client processes (Linux host)
- API: fixed race condition on SMP systems
- Network: added AMD PC-Net II 100MBit network card (Am79C973)
- Network: added PXE boot ROM for network boot
- Audio: fixed regression with Windows 2000 guests
- Audio: pause playback when VM is paused
- iSCSI: added standards compliant iSCSI initiator for transparent access of iSCSI targets
- VBoxSDL: ship on Windows as well
- VBoxManage: added command to clone a VDI file to another one having a different UUID
- Additions: added Linux additions (timesync, mouse pointer integration and graphics driver)
- Additions: added Shared Folders for Windows guests (except NT)
- Linux module: fixed compilation problem on SUSE 10 system
- Linux installer: added custom shell script installer

### **11.12. Version 1.1.2 (2006-02-03)**

Note: Guest Additions have to be updated. The installation method has changed.

- BIOS: fixed CMOS checksum calculation (to avoid guest warnings)
- BIOS: improved APM support (to avoid guest warnings)
- IDE: Linux 2.6.14+ and OpenBSD now operate the controller in UDMA mode by default
- VMM: fixed hang when rebooting Windows 2000 guests with enabled audio adapter
- VMM: fixed random user mode crashes with OpenBSD guests
- VMM: increased timing accuracy (PIT, RTC), reduced PIT query overhead
- VMM: tamed execution thread to make GUI more responsive (esp. when executing real mode guest code such as bootloaders)
- VMM: significant performance enhancements for OpenBSD guests
- VMM: several performance enhancements
- VMM: improved memory layout on Windows hosts to allow for large amounts of guest RAM
- VMM: significantly improved VM execution state saving and restoring (at the expense of state file sizes)
- ACPI: fixed Windows bluescreen when assigning more than 512MB RAM to a guest
- ACPI: correctly report battery state when multiple batteries are present on the host (Linux hosts)
- ACPI: enabled by default for newly created VMs
- APIC: added optional I/O APIC
- Graphics: fixed distortion when changing guest color depth without changing the resolution
- VRDP: added support for remote USB (requires special rdesktop client)
- VRDP: added support for the Microsoft RDP client
- VRDP: improved audio support
- Floppy: controller can be disabled
- Floppy: fixed "no disk in drive" reporting
- Floppy: fixed writing to floppy images
- VBoxManage: restructured USB device filter syntax to make it more intuitive
- VBoxManage: added command for setting guest logon credentials
- Additions: added installer for Windows 2000/XP/2003 guests
- Additions: added custom GINA module which hooks MSGINA and can perform automatic logons using credentials retrieved from the VMM
- Documentation: added draft of VirtualBox user manual

## **11.13. Version 1.0.50 (2005-12-16)**

Note: Guest Additions have to be updated

- VMM: added support for OpenBSD guests
- VMM: fixed a memory leak
- Network: added Internal Networking (to directly wire VMs without using host interfaces and making the traffic visible on the host)
- Network: fixed crash/hang at exit with TAP on Linux
- Graphics: added support for additional custom VESA modes
- Graphics: added support for VESA modes with y offset
- VRDP: added support for remote audio (PCM encoding)
- USB: fixed several potential crashes
- USB: fixed revision filter matching
- USB: fixed support for devices with integrated USB hubs

## **11.14. Version 1.0.48 (2005-11-23)**

Note: The configuration has to be deleted as the format has changed. On Linux, issue  $\text{cm}$  -rf ~/.VirtualBox. On Windows, remove the directory C:\Documents and Settings\<username>\.VirtualBox. If you fail to do so, VirtualBox will not startup. Note: Guest Additions have to be updated

- VMM: fixed a Linux 2.6 guest panic on certain P4 CPUs
- VMM: performance improvements
- Graphics: fixed y offset handling in dynamic resolution mode (secure labeling support)
- VDI: added support for immutable independent images (part of the upcoming snapshot feature)
- Additions: added VBoxControl command line utility to get/set the guest video acceleration status
- Additions: video acceleration is turned off by default, use VBoxControl to enable it. It usually helps for VRDP performance.
- GUI: DirectDraw support for faster display handling on Win32.
- GUI: allow creation and assignment of disk images in the New VM wizard.
- USB: fixed high CPU load on certain Linux distributions
- VBoxSDL: fixed several secure labeling issues (crash at exit, protection against guest video modes greater than what SDL provides on the host)
- VBoxManage: convert command line parameters from the current codepage to Unicode

## **11.15. Version 1.0.46 (2005-11-04)**

Note: Guest Additions have to be updated

- Linux: VirtualBox binaries can now be started from directories other than the installation directory
- VMM: added support for PAE guest mode
- VMM: added support for hosts running in NX (No Execute) / DEP (Data Execution Prevention) mode
- Graphics: fixes for dynamic resolution handling
- Linux module: yet another kernel panic fix due to weird patches in RedHat Enterprise Linux 4 Update 2
- VBoxSVC: if VBOX\_USER\_HOME is set, look for configuration in this directory (default: \$HOME/.VirtualBox)

### **11.16. Version 1.0.44 (2005-10-25)**

Note: Guest Additions have to be updated.

- Installer: greatly improved Windows installer, fixed uninstall and perform driver and COM registration through MSI
- VBoxManage: added commands to create and delete Win32 Host Interface Networking adapters
- VDI: updated virtual disk image format (for newly created images; old images continue to work) with enhanced write performance and support for the upcoming snapshot feature
- Network: performance improvements
- Graphics: added hardware acceleration to virtual graphics adapter and corresponding Guest Additions driver
- Graphics/Additions/GUI: added dynamic resizing support
- Graphics: added workaround for buggy VESA support in Windows Vista/Longhorn
- VRDP: performance and stability improvements; added support for graphics acceleration architecture
- USB: restructured USB subsystem; added support for filters to autocapture devices that meet defined criteria
- GUI: added mouse wheel support
- VMM: added support for PAE host mode

## **11.17. Version 1.0.42 (2005-08-30)**

Note: The configuration has to be deleted as the format has changed. On Linux, issue  $\text{cm}$  -rf  $\sim$ /.VirtualBox. On Windows, remove the directory C:\Documents and Settings\<username>\.VirtualBox. If you fail to do so, VirtualBox will not startup. Note: Guest Additions have to be updated.

- USB: added USB support for Windows hosts
- Network: renamed TUN to "Host Interface Networking" and TAP on Linux
- Network: added support for Host Interface Networking on Windows hosts
- Network: added "cable connected" property to the virtual network cards
- Floppy: added a virtual floppy drive to the VM and support for attaching floppy images and capturing host floppy drives
- DVD/CD: added host CD/DVD drive support
- BIOS: added boot order support
- Saved states: made location configurable (default, global setting, machine specific setting, including VBoxManage command support)
- VMM: added support for host CPUs without FXSR (e.g. Via Centaur)
- VMM: increased performance of Linux 2.6 guests
- VMM: improved timing
- VMM: fixed traps in XP guests with ACPI enabled
- VBoxManage: added remote session start function (tstHeadless has been removed from the distribution)
- VBoxManage: restructured commands, added numerous improvements
- GUI: propagate hostkey change to all running instances
- GUI: perform image access tests asynchronously
- GUI: added boot order support
- GUI: user interface redesign

## **11.18. Version 1.0.40 (2005-06-17)**

Note: The configuration has to be deleted as the format has changed. On Linux, issue  $\text{cm}$  -rf  $\sim$ /.VirtualBox. On Windows, remove the directory C:\Documents and Settings\<username>\.VirtualBox. If you fail to do so, VirtualBox will not startup. Note: Guest Additions have to be updated.

- SDK: ship VirtualBox development tools and sample program
- BIOS: made startup logo animation configurable for OEM customers
- BIOS: fixed network card detection under DOS
- Graphics: fixed VESA modes in XP and XFree86/X.org
- Network: fixed Linux guest issues
- Network: fixed NAT DHCP server to work with MS-DOS TCP/IP
- Network: fixed performance issue under heavy guest CPU load
- Network: fixed errors with more than one network card
- USB: added experimental USB support for Linux hosts
- VMM: fixed DOS A20 gate handling in real mode
- VMM: fixed TSS IO bitmap handling (crash in Debian/Knoppix hardware detection routine)
- VMM: fixed IO issue which broke VESA in X11
- VMM: performance improvements for Linux guests
- VMM: added local APIC support
- VBoxSDL: added pointer shape support and use host pointer in fullscreen mode if available
- GUI: determine system parameters (e.g. maximum VDI size) using the API
- GUI: added detailed error information dialogs
- GUI: special handling of inaccessible media
- API: better error message handling, provide system parameters, handle inaccessible media
- Guest Additions: implemented full pointer shape support for all pointer color depths including alpha channel
- VBoxManage: several command extensions

### **11.19. Version 1.0.39 (2005-05-05)**

Note: Guest Additions have to be updated.

- Linux: converted XPCOM runtime to a single shared object
- Linux: fixed SIGALRM process crash on certain distributions
- VMM: fixed Linux guests with grsecurity (address space scrambling)
- ACPI: added experimental ACPI support
- VRDP: added shadow buffer for reduced bandwidth usage
- VRDP: added support for pointer shapes and remote pointer cache
- GUI: added support for pointer shapes
- Windows Additions: added support for high resolution video modes, including multi screen modes (2, 3 and 4 screens)
- VBoxManage: added new command line tool to automate simple administration tasks without having to write application code

## **11.20. Version 1.0.38 (2005-04-27)**

- GUI: fixed creation of disk images larger than 4GB
- GUI: added network and audio configuration panels
- GUI: several keyboard issues fixed
- VBoxSDL: fixed -tunfd handling and added -tundev (Linux host)
- IDE: significant performance improvements in DMA modes
- Video: VRAM size is now configurable (1MB 128MB; default 4MB)
- VMM: fixed several crashes and hangs while installing certain builds of Windows 2000 and XP
- VMM: allow guests to have more than 512MB of RAM
- VMM: resolved compatibility issues with SMP systems (Windows Host)
- VRDP: process cleanup on Linux fixed
- Linux module: fixed build error on Red Hat 2.4.21-15-EL
- NT Additions: fixed installation and a trap
- Win2k/XP Additions: fixed installation

# **11.21. Version 1.0.37 (2005-04-12)**

Initial build with changelog.

# **Appendix A. 3rd party licenses**

InnoTek VirtualBox incorporates materials from several Open Source software projects. Therefore the use of these materials by VirtualBox is governed by different Open Source licenses. This document reproduces these licenses and provides a list of the materials used and their respective licensing conditions. Section 1 contains a list of the materials used. Section 2 reproduces the applicable Open Source licenses. For each material, a reference to its license is provided.

## **A.1. Materials**

• VirtualBox contains portions of QEMU which is governed by licenses [A.2.1](#page-89-0) and [A.2.2](#page-89-1) and

(C) 2003-2005 Fabrice Bellard Copyright (c) 2004-2005 Vassili Karpov (malc) Copyright (c) 2004 Antony T Curtis Copyright (c) 2003 Jocelyn Mayer

• VirtualBox contains code which is governed by license [A.2.1](#page-89-0) and

Copyright 2004 by the Massachusetts Institute of Technology.

• VirtualBox contains code of the BOCHS VGA BIOS which is governed by license [A.2.2](#page-89-1) and

Copyright (C) 2001, 2002 the LGPL VGABios developers Team.

• VirtualBox contains code of the BOCHS ROM BIOS which is governed by license [A.2.2](#page-89-1) and

Copyright (C) 2002 MandrakeSoft S.A. Copyright (C) 2004 Fabrice Bellard Copyright (C) 2005 Struan Bartlett.

• VirtualBox contains the zlib library which is governed by license [A.2.3](#page-95-0) and

Copyright (C) 1995-2003 Jean-loup Gailly and Mark Adler.

• VirtualBox contains Xerces which is governed by license [A.2.4 a](#page-95-1)nd for which the following attributions apply:

"This product includes software developed by The Apache Software Foundation (http://www.apache.org/). Portions of this software were originally based on the following: software copyright (c) 1999, IBM Corporation., http://www.ibm.com."

• VirtualBox contains Xalan which is governed by license [A.2.4](#page-95-1) and for which the following attributions apply:

"This product includes software developed by The Apache Software Foundation (http://www.apache.org/). Portions of this software were originally based on the following: software copyright (c) 1999, IBM Corporation., http://www.ibm.com."

• VirtualBox may contain OpenSSL which is governed by license [A.2.5](#page-98-0) and

Copyright (C) 1995-1998 Eric Young (eay@cryptsoft.com). This product includes software written by Tim Hudson (tjh@cryptsoft.com).

• VirtualBox may contain NSPR and XPCOM which is governed by license [A.2.6](#page-98-1) and

Copyright (C) The Authors.

• VirtualBox contains Slirp which is governed by license A[.2.7 a](#page-105-0)nd was written by Danny Gasparovski.

Copyright (c), 1995,1996 All Rights Reserved.

• VirtualBox contains liblzf which is governed by license [A.2.8](#page-105-1) and

Copyright (c) 2000-2005 Marc Alexander Lehmann <schmorp@schmorp.de>

• VirtualBox contains Etherboot which is governed by license A[.2.9 w](#page-105-2)ith the exception that aggregating Etherboot with another work does not require the other work to be released under the same license (see <http://etherboot.sourceforge.net/clinks.html>). Etherboot is

Copyright (c) Etherboot team.

### <span id="page-89-0"></span>**A.2. Licenses**

#### **A.2.1. X Consortium License (X11)**

Permission is hereby granted, free of charge, to any person obtaining a copy of this software and associated documentation files (the "Software"), to deal in the Software without restriction, including without limitation the rights to use, copy, modify, merge, publish, distribute, sublicense, and/or sell copies of the Software, and to permit persons to whom the Software is furnished to do so, subject to the following conditions:

The above copyright notice and this permission notice shall be included in all copies or substantial portions of the Software.

THE SOFTWARE IS PROVIDED "AS IS", WITHOUT WARRANTY OF ANY KIND, EXPRESS OR IMPLIED, INCLUDING BUT NOT LIMITED TO THE WARRANTIES OF MERCHANTABILITY, FITNESS FOR A PARTICULAR PURPOSE AND NONINFRINGEMENT. IN NO EVENT SHALL THE AUTHORS OR COPYRIGHT HOLDERS BE LIABLE FOR ANY CLAIM, DAMAGES OR OTHER LIABILITY, WHETHER IN AN ACTION OF CONTRACT, TORT OR OTHERWISE, ARISING FROM, OUT OF OR IN CONNECTION WITH THE SOFTWARE OR THE USE OR OTHER DEALINGS IN THE SOFTWARE.

#### **A.2.2. GNU Lesser General Public License (LGPL)**

<span id="page-89-1"></span>GNU LESSER GENERAL PUBLIC LICENSE Version 2.1, February 1999

Copyright (C) 1991, 1999 Free Software Foundation, Inc. 59 Temple Place, Suite 330, Boston, MA 02111-1307 USA Everyone is permitted to copy and distribute verbatim copies of this license document, but changing it is not allowed.

[This is the first released version of the Lesser GPL. It also counts as the successor of the GNU Library Public License, version 2, hence the version number 2.1.]

Preamble

The licenses for most software are designed to take away your freedom to share and change it. By contrast, the GNU General Public Licenses are intended to guarantee your freedom to share and change free software--to make sure the software is free for all its users.

This license, the Lesser General Public License, applies to some specially designated software packages--typically libraries--of the Free Software Foundation and other authors who decide to use it. You can use it too, but we suggest you first think carefully about whether this license or the ordinary General Public License is the better strategy to use in any particular case, based on the explanations below.

When we speak of free software, we are referring to freedom of use, not price. Our General Public Licenses are designed to make sure that Our General Public Licenses are designed to make sure that you have the freedom to distribute copies of free software (and charge for this service if you wish); that you receive source code or can get it if you want it; that you can change the software and use pieces of it in new free programs; and that you are informed that you can do these things.

To protect your rights, we need to make restrictions that forbid distributors to deny you these rights or to ask you to surrender these rights. These restrictions translate to certain responsibilities for you if you distribute copies of the library or if you modify it.

For example, if you distribute copies of the library, whether gratis or for a fee, you must give the recipients all the rights that we gave you. You must make sure that they, too, receive or can get the source code. If you link other code with the library, you must provide complete object files to the recipients, so that they can relink them with the library after making changes to the library and recompiling it. And you must show them these terms so they know their rights.

We protect your rights with a two-step method: (1) we copyright the library, and (2) we offer you this license, which gives you legal permission to copy, distribute and/or modify the library.

To protect each distributor, we want to make it very clear that there is no warranty for the free library. Also, if the library is modified by someone else and passed on, the recipients should know that what they have is not the original version, so that the original author's reputation will not be affected by problems that might be introduced by others.

Finally, software patents pose a constant threat to the existence of any free program. We wish to make sure that a company cannot effectively restrict the users of a free program by obtaining a restrictive license from a patent holder. Therefore, we insist that any patent license obtained for a version of the library must be consistent with the full freedom of use specified in this license.

Most GNU software, including some libraries, is covered by the ordinary GNU General Public License. This license, the GNU Lesser General Public License, applies to certain designated libraries, and is quite different from the ordinary General Public License. We use this license for certain libraries in order to permit linking those libraries into non-free programs.

When a program is linked with a library, whether statically or using a shared library, the combination of the two is legally speaking a combined work, a derivative of the original library. The ordinary General Public License therefore permits such linking only if the entire combination fits its criteria of freedom. The Lesser General Public License permits more lax criteria for linking other code with the library.

We call this license the "Lesser" General Public License because it does Less to protect the user's freedom than the ordinary General Public License. It also provides other free software developers Less of an advantage over competing non-free programs. These disadvantages are the reason we use the ordinary General Public License for many libraries. However, the Lesser license provides advantages in certain special circumstances.

For example, on rare occasions, there may be a special need to encourage the widest possible use of a certain library, so that it becomes a de-facto standard. To achieve this, non-free programs must be allowed to use the library. A more frequent case is that a free library does the same job as widely used non-free libraries. In this case, there is little to gain by limiting the free library to free software only, so we use the Lesser General Public License.

In other cases, permission to use a particular library in non-free programs enables a greater number of people to use a large body of free software. For example, permission to use the GNU C Library in non-free programs enables many more people to use the whole GNU operating system, as well as its variant, the GNU/Linux operating system.

Although the Lesser General Public License is Less protective of the users' freedom, it does ensure that the user of a program that is linked with the Library has the freedom and the wherewithal to run that program using a modified version of the Library.

The precise terms and conditions for copying, distribution and modification follow. Pay close attention to the difference between a "work based on the library" and a "work that uses the library". The former contains code derived from the library, whereas the latter must be combined with the library in order to run.

GNU LESSER GENERAL PUBLIC LICENSE TERMS AND CONDITIONS FOR COPYING, DISTRIBUTION AND MODIFICATION

0. This License Agreement applies to any software library or other program which contains a notice placed by the copyright holder or other authorized party saying it may be distributed under the terms of this Lesser General Public License (also called "this License"). Each licensee is addressed as "you".

A "library" means a collection of software functions and/or data prepared so as to be conveniently linked with application programs (which use some of those functions and data) to form executables.

The "Library", below, refers to any such software library or work which has been distributed under these terms. A "work based on the Library" means either the Library or any derivative work under copyright law: that is to say, a work containing the Library or a portion of it, either verbatim or with modifications and/or translated straightforwardly into another language. (Hereinafter, translation is included without limitation in the term "modification".)

"Source code" for a work means the preferred form of the work for making modifications to it. For a library, complete source code means all the source code for all modules it contains, plus any associated interface definition files, plus the scripts used to control compilation and installation of the library.

Activities other than copying, distribution and modification are not covered by this License; they are outside its scope. The act of running a program using the Library is not restricted, and output from such a program is covered only if its contents constitute a work based on the Library (independent of the use of the Library in a tool for writing it). Whether that is true depends on what the Library does and what the program that uses the Library does.

1. You may copy and distribute verbatim copies of the Library's complete source code as you receive it, in any medium, provided that you conspicuously and appropriately publish on each copy an appropriate copyright notice and disclaimer of warranty; keep intact all the notices that refer to this License and to the absence of any warranty; and distribute a copy of this License along with the Library.

You may charge a fee for the physical act of transferring a copy, and you may at your option offer warranty protection in exchange for a  $f \triangle \triangle$ 

2. You may modify your copy or copies of the Library or any portion of it, thus forming a work based on the Library, and copy and distribute such modifications or work under the terms of Section 1 above, provided that you also meet all of these conditions:

a) The modified work must itself be a software library.

b) You must cause the files modified to carry prominent notices stating that you changed the files and the date of any change.

c) You must cause the whole of the work to be licensed at no charge to all third parties under the terms of this License.

d) If a facility in the modified Library refers to a function or a table of data to be supplied by an application program that uses the facility, other than as an argument passed when the facility is invoked, then you must make a good faith effort to ensure that, in the event an application does not supply such function or table, the facility still operates, and performs whatever part of its purpose remains meaningful.

(For example, a function in a library to compute square roots has a purpose that is entirely well-defined independent of the application. Therefore, Subsection 2d requires that any application-supplied function or table used by this function must be optional: if the application does not supply it, the square root function must still compute square roots.)

These requirements apply to the modified work as a whole. If

identifiable sections of that work are not derived from the Library, and can be reasonably considered independent and separate works in themselves, then this License, and its terms, do not apply to those sections when you distribute them as separate works. But when you distribute the same sections as part of a whole which is a work based on the Library, the distribution of the whole must be on the terms of this License, whose permissions for other licensees extend to the entire whole, and thus to each and every part regardless of who wrote it.

Thus, it is not the intent of this section to claim rights or contest your rights to work written entirely by you; rather, the intent is to exercise the right to control the distribution of derivative or collective works based on the Library.

In addition, mere aggregation of another work not based on the Library with the Library (or with a work based on the Library) on a volume of a storage or distribution medium does not bring the other work under the scope of this License.

3. You may opt to apply the terms of the ordinary GNU General Public License instead of this License to a given copy of the Library. To do this, you must alter all the notices that refer to this License, so that they refer to the ordinary GNU General Public License, version 2, instead of to this License. (If a newer version than version 2 of the ordinary GNU General Public License has appeared, then you can specify that version instead if you wish.) Do not make any other change in these notices.

Once this change is made in a given copy, it is irreversible for that copy, so the ordinary GNU General Public License applies to all subsequent copies and derivative works made from that copy.

This option is useful when you wish to copy part of the code of the Library into a program that is not a library.

4. You may copy and distribute the Library (or a portion or derivative of it, under Section 2) in object code or executable form under the terms of Sections 1 and 2 above provided that you accompany it with the complete corresponding machine-readable source code, which must be distributed under the terms of Sections 1 and 2 above on a medium customarily used for software interchange.

If distribution of object code is made by offering access to copy from a designated place, then offering equivalent access to copy the source code from the same place satisfies the requirement to distribute the source code, even though third parties are not compelled to copy the source along with the object code.

5. A program that contains no derivative of any portion of the Library, but is designed to work with the Library by being compiled or linked with it, is called a "work that uses the Library". Such a work, in isolation, is not a derivative work of the Library, and therefore falls outside the scope of this License.

However, linking a "work that uses the Library" with the Library creates an executable that is a derivative of the Library (because it contains portions of the Library), rather than a "work that uses the library". The executable is therefore covered by this License. Section 6 states terms for distribution of such executables.

When a "work that uses the Library" uses material from a header file that is part of the Library, the object code for the work may be a derivative work of the Library even though the source code is not. Whether this is true is especially significant if the work can be linked without the Library, or if the work is itself a library. The threshold for this to be true is not precisely defined by law.

If such an object file uses only numerical parameters, data structure layouts and accessors, and small macros and small inline functions (ten lines or less in length), then the use of the object file is unrestricted, regardless of whether it is legally a derivative work. (Executables containing this object code plus portions of the Library will still fall under Section 6.)

Otherwise, if the work is a derivative of the Library, you may distribute the object code for the work under the terms of Section 6. Any executables containing that work also fall under Section 6, whether or not they are linked directly with the Library itself.

6. As an exception to the Sections above, you may also combine or link a "work that uses the Library" with the Library to produce a work containing portions of the Library, and distribute that work under terms of your choice, provided that the terms permit modification of the work for the customer's own use and reverse engineering for debugging such modifications.

You must give prominent notice with each copy of the work that the Library is used in it and that the Library and its use are covered by this License. You must supply a copy of this License. If the work during execution displays copyright notices, you must include the copyright notice for the Library among them, as well as a reference directing the user to the copy of this License. Also, you must do one of these things:

a) Accompany the work with the complete corresponding machine-readable source code for the Library including whatever changes were used in the work (which must be distributed under Sections 1 and 2 above); and, if the work is an executable linked with the Library, with the complete machine-readable "work that uses the Library", as object code and/or source code, so that the user can modify the Library and then relink to produce a modified executable containing the modified Library. (It is understood that the user who changes the contents of definitions files in the Library will not necessarily be able to recompile the application to use the modified definitions.)

b) Use a suitable shared library mechanism for linking with the Library. A suitable mechanism is one that (1) uses at run time a copy of the library already present on the user's computer system, rather than copying library functions into the executable, and (2) will operate properly with a modified version of the library, if the user installs one, as long as the modified version is interface-compatible with the version that the work was made with.

c) Accompany the work with a written offer, valid for at least three years, to give the same user the materials specified in Subsection 6a, above, for a charge no more than the cost of performing this distribution.

d) If distribution of the work is made by offering access to copy from a designated place, offer equivalent access to copy the above specified materials from the same place.

e) Verify that the user has already received a copy of these materials or that you have already sent this user a copy.

For an executable, the required form of the "work that uses the Library" must include any data and utility programs needed for reproducing the executable from it. However, as a special exception, the materials to be distributed need not include anything that is normally distributed (in either source or binary form) with the major components (compiler, kernel, and so on) of the operating system on which the executable runs, unless that component itself accompanies the executable.

It may happen that this requirement contradicts the license restrictions of other proprietary libraries that do not normally accompany the operating system. Such a contradiction means you cannot use both them and the Library together in an executable that you distribute.

7. You may place library facilities that are a work based on the Library side-by-side in a single library together with other library facilities not covered by this License, and distribute such a combined library, provided that the separate distribution of the work based on the Library and of the other library facilities is otherwise permitted, and provided that you do these two things:

a) Accompany the combined library with a copy of the same work based on the Library, uncombined with any other library facilities. This must be distributed under the terms of the Sections above.

b) Give prominent notice with the combined library of the fact that part of it is a work based on the Library, and explaining where to find the accompanying uncombined form of the same work.

8. You may not copy, modify, sublicense, link with, or distribute the Library except as expressly provided under this License. Any attempt otherwise to copy, modify, sublicense, link with, or distribute the Library is void, and will automatically terminate your rights under this License. However, parties who have received copies, or rights, from you under this License will not have their licenses terminated so long as such parties remain in full compliance.

9. You are not required to accept this License, since you have not signed it. However, nothing else grants you permission to modify or distribute the Library or its derivative works. These actions are prohibited by law if you do not accept this License. Therefore, by modifying or distributing the Library (or any work based on the Library), you indicate your acceptance of this License to do so, and all its terms and conditions for copying, distributing or modifying the Library or works based on it.

10. Each time you redistribute the Library (or any work based on the Library), the recipient automatically receives a license from the original licensor to copy, distribute, link with or modify the Library subject to these terms and conditions. You may not impose any further restrictions on the recipients' exercise of the rights granted herein. You are not responsible for enforcing compliance by third parties with this License.

11. If, as a consequence of a court judgment or allegation of patent infringement or for any other reason (not limited to patent issues), conditions are imposed on you (whether by court order, agreement or otherwise) that contradict the conditions of this License, they do not excuse you from the conditions of this License. If you cannot distribute so as to satisfy simultaneously your obligations under this License and any other pertinent obligations, then as a consequence you may not distribute the Library at all. For example, if a patent license would not permit royalty-free redistribution of the Library by all those who receive copies directly or indirectly through you, then the only way you could satisfy both it and this License would be to refrain entirely from distribution of the Library.

If any portion of this section is held invalid or unenforceable under any particular circumstance, the balance of the section is intended to apply, and the section as a whole is intended to apply in other circumstances.

It is not the purpose of this section to induce you to infringe any patents or other property right claims or to contest validity of any such claims; this section has the sole purpose of protecting the integrity of the free software distribution system which is implemented by public license practices. Many people have made generous contributions to the wide range of software distributed through that system in reliance on consistent application of that system; it is up to the author/donor to decide if he or she is willing to distribute software through any other system and a licensee cannot impose that choice.

This section is intended to make thoroughly clear what is believed to be a consequence of the rest of this License.

12. If the distribution and/or use of the Library is restricted in certain countries either by patents or by copyrighted interfaces, the original copyright holder who places the Library under this License may add an explicit geographical distribution limitation excluding those countries, so that distribution is permitted only in or among countries not thus excluded. In such case, this License incorporates the limitation as if written in the body of this License.

13. The Free Software Foundation may publish revised and/or new versions of the Lesser General Public License from time to time. Such new versions will be similar in spirit to the present version, but may differ in detail to address new problems or concerns.

Each version is given a distinguishing version number. If the Library specifies a version number of this License which applies to it and "any later version", you have the option of following the terms and conditions either of that version or of any later version published by

the Free Software Foundation. If the Library does not specify a license version number, you may choose any version ever published by the Free Software Foundation.

14. If you wish to incorporate parts of the Library into other free programs whose distribution conditions are incompatible with these, write to the author to ask for permission. For software which is copyrighted by the Free Software Foundation, write to the Free Software Foundation; we sometimes make exceptions for this. Our decision will be guided by the two goals of preserving the free status of all derivatives of our free software and of promoting the sharing and reuse of software generally.

NO WARRANTY

15. BECAUSE THE LIBRARY IS LICENSED FREE OF CHARGE, THERE IS NO WARRANTY FOR THE LIBRARY, TO THE EXTENT PERMITTED BY APPLICABLE LAW. EXCEPT WHEN OTHERWISE STATED IN WRITING THE COPYRIGHT HOLDERS AND/OR OTHER PARTIES PROVIDE THE LIBRARY "AS IS" WITHOUT WARRANTY OF ANY KIND, EITHER EXPRESSED OR IMPLIED, INCLUDING, BUT NOT LIMITED TO, THE IMPLIED WARRANTIES OF MERCHANTABILITY AND FITNESS FOR A PARTICULAR THE ENTIRE RISK AS TO THE QUALITY AND PERFORMANCE OF THE LIBRARY IS WITH YOU. SHOULD THE LIBRARY PROVE DEFECTIVE, YOU ASSUME THE COST OF ALL NECESSARY SERVICING, REPAIR OR CORRECTION.

16. IN NO EVENT UNLESS REQUIRED BY APPLICABLE LAW OR AGREED TO IN WRITING WILL ANY COPYRIGHT HOLDER, OR ANY OTHER PARTY WHO MAY MODIFY AND/OR REDISTRIBUTE THE LIBRARY AS PERMITTED ABOVE, BE LIABLE TO YOU FOR DAMAGES, INCLUDING ANY GENERAL, SPECIAL, INCIDENTAL OR CONSEQUENTIAL DAMAGES ARISING OUT OF THE USE OR INABILITY TO USE THE LIBRARY (INCLUDING BUT NOT LIMITED TO LOSS OF DATA OR DATA BEING RENDERED INACCURATE OR LOSSES SUSTAINED BY YOU OR THIRD PARTIES OR A FAILURE OF THE LIBRARY TO OPERATE WITH ANY OTHER SOFTWARE), EVEN IF SUCH HOLDER OR OTHER PARTY HAS BEEN ADVISED OF THE POSSIBILITY OF SUCH DAMAGES.

<span id="page-95-0"></span>END OF TERMS AND CONDITIONS

#### **A.2.3. zlib license**

This software is provided 'as-is', without any express or implied warranty. In no event will the authors be held liable for any damages arising from the use of this software.

Permission is granted to anyone to use this software for any purpose, including commercial applications, and to alter it and redistribute it freely, subject to the following restrictions:

- 1. The origin of this software must not be misrepresented; you must not claim that you wrote the original software. If you use this software in a product, an acknowledgment in the product documentation would be appreciated but is not required.
- 2. Altered source versions must be plainly marked as such, and must not be misrepresented as being the original software.
- 3. This notice may not be removed or altered from any source distribution.

<span id="page-95-1"></span>Jean-loup Gailly Mark Adler<br>jloup@gzip.org madler@alu

madler@alumni.caltech.edu

#### **A.2.4. Apache License**

Apache License Version 2.0, January 2004 http://www.apache.org/licenses/

TERMS AND CONDITIONS FOR USE, REPRODUCTION, AND DISTRIBUTION

1. Definitions.

"License" shall mean the terms and conditions for use, reproduction, and distribution as defined by Sections 1 through 9 of this document. "Licensor" shall mean the copyright owner or entity authorized by the copyright owner that is granting the License.

"Legal Entity" shall mean the union of the acting entity and all other entities that control, are controlled by, or are under common control with that entity. For the purposes of this definition, "control" means (i) the power, direct or indirect, to cause the direction or management of such entity, whether by contract or otherwise, or (ii) ownership of fifty percent (50%) or more of the outstanding shares, or (iii) beneficial ownership of such entity.

"You" (or "Your") shall mean an individual or Legal Entity exercising permissions granted by this License.

"Source" form shall mean the preferred form for making modifications, including but not limited to software source code, documentation source, and configuration files.

"Object" form shall mean any form resulting from mechanical transformation or translation of a Source form, including but not limited to compiled object code, generated documentation, and conversions to other media types.

"Work" shall mean the work of authorship, whether in Source or Object form, made available under the License, as indicated by a copyright notice that is included in or attached to the work (an example is provided in the Appendix below).

"Derivative Works" shall mean any work, whether in Source or Object form, that is based on (or derived from) the Work and for which the editorial revisions, annotations, elaborations, or other modifications represent, as a whole, an original work of authorship. For the purposes of this License, Derivative Works shall not include works that remain separable from, or merely link (or bind by name) to the interfaces of, the Work and Derivative Works thereof.

"Contribution" shall mean any work of authorship, including the original version of the Work and any modifications or additions to that Work or Derivative Works thereof, that is intentionally submitted to Licensor for inclusion in the Work by the copyright owner or by an individual or Legal Entity authorized to submit on behalf of the copyright owner. For the purposes of this definition, "submitted" means any form of electronic, verbal, or written communication sent to the Licensor or its representatives, including but not limited to communication on electronic mailing lists, source code control systems, and issue tracking systems that are managed by, or on behalf of, the Licensor for the purpose of discussing and improving the Work, but excluding communication that is conspicuously marked or otherwise designated in writing by the copyright owner as "Not a Contribution."

"Contributor" shall mean Licensor and any individual or Legal Entity on behalf of whom a Contribution has been received by Licensor and subsequently incorporated within the Work.

- 2. Grant of Copyright License. Subject to the terms and conditions of this License, each Contributor hereby grants to You a perpetual, worldwide, non-exclusive, no-charge, royalty-free, irrevocable copyright license to reproduce, prepare Derivative Works of, publicly display, publicly perform, sublicense, and distribute the Work and such Derivative Works in Source or Object form.
- 3. Grant of Patent License. Subject to the terms and conditions of this License, each Contributor hereby grants to You a perpetual, worldwide, non-exclusive, no-charge, royalty-free, irrevocable (except as stated in this section) patent license to make, have made, use, offer to sell, sell, import, and otherwise transfer the Work, where such license applies only to those patent claims licensable by such Contributor that are necessarily infringed by their Contribution(s) alone or by combination of their Contribution(s) with the Work to which such Contribution(s) was submitted. If You institute patent litigation against any entity (including a cross-claim or counterclaim in a lawsuit) alleging that the Work or a Contribution incorporated within the Work constitutes direct or contributory patent infringement, then any patent licenses granted to You under this License for that Work shall terminate as of the date such litigation is filed.
- 4. Redistribution. You may reproduce and distribute copies of the Work or Derivative Works thereof in any medium, with or without modifications, and in Source or Object form, provided that You meet the following conditions:
	- (a) You must give any other recipients of the Work or Derivative Works a copy of this License; and
	- (b) You must cause any modified files to carry prominent notices stating that You changed the files; and
	- (c) You must retain, in the Source form of any Derivative Works that You distribute, all copyright, patent, trademark, and attribution notices from the Source form of the Work, excluding those notices that do not pertain to any part of the Derivative Works; and
	- (d) If the Work includes a "NOTICE" text file as part of its distribution, then any Derivative Works that You distribute must include a readable copy of the attribution notices contained within such NOTICE file, excluding those notices that do not pertain to any part of the Derivative Works, in at least one of the following places: within a NOTICE text file distributed as part of the Derivative Works; within the Source form or documentation, if provided along with the Derivative Works; or, within a display generated by the Derivative Works, if and wherever such third-party notices normally appear. The contents of the NOTICE file are for informational purposes only and do not modify the License. You may add Your own attribution notices within Derivative Works that You distribute, alongside or as an addendum to the NOTICE text from the Work, provided that such additional attribution notices cannot be construed as modifying the License.

You may add Your own copyright statement to Your modifications and may provide additional or different license terms and conditions for use, reproduction, or distribution of Your modifications, or for any such Derivative Works as a whole, provided Your use, reproduction, and distribution of the Work otherwise complies with the conditions stated in this License.

- 5. Submission of Contributions. Unless You explicitly state otherwise, any Contribution intentionally submitted for inclusion in the Work by You to the Licensor shall be under the terms and conditions of this License, without any additional terms or conditions. Notwithstanding the above, nothing herein shall supersede or modify the terms of any separate license agreement you may have executed with Licensor regarding such Contributions.
- 6. Trademarks. This License does not grant permission to use the trade names, trademarks, service marks, or product names of the Licensor, except as required for reasonable and customary use in describing the origin of the Work and reproducing the content of the NOTICE file.

7. Disclaimer of Warranty. Unless required by applicable law or agreed to in writing, Licensor provides the Work (and each Contributor provides its Contributions) on an "AS IS" BASIS, WITHOUT WARRANTIES OR CONDITIONS OF ANY KIND, either express or implied, including, without limitation, any warranties or conditions of TITLE, NON-INFRINGEMENT, MERCHANTABILITY, or FITNESS FOR A PARTICULAR PURPOSE. You are solely responsible for determining the appropriateness of using or redistributing the Work and assume any risks associated with Your exercise of permissions under this License.

- 8. Limitation of Liability. In no event and under no legal theory, whether in tort (including negligence), contract, or otherwise, unless required by applicable law (such as deliberate and grossly negligent acts) or agreed to in writing, shall any Contributor be liable to You for damages, including any direct, indirect, special, incidental, or consequential damages of any character arising as a result of this License or out of the use or inability to use the Work (including but not limited to damages for loss of goodwill, work stoppage, computer failure or malfunction, or any and all other commercial damages or losses), even if such Contributor has been advised of the possibility of such damages.
- 9. Accepting Warranty or Additional Liability. While redistributing

the Work or Derivative Works thereof, You may choose to offer, and charge a fee for, acceptance of support, warranty, indemnity, or other liability obligations and/or rights consistent with this<br>License. However, in accepting such obligations, You may act only in accepting such obligations, You may act only on Your own behalf and on Your sole responsibility, not on behalf of any other Contributor, and only if You agree to indemnify, defend, and hold each Contributor harmless for any liability incurred by, or claims asserted against, such Contributor by reason of your accepting any such warranty or additional liability.

<span id="page-98-0"></span>END OF TERMS AND CONDITIONS

#### **A.2.5. OpenSSL license**

This package is an SSL implementation written by Eric Young (eay@cryptsoft.com). The implementation was written so as to conform with Netscapes SSL.

This library is free for commercial and non-commercial use as long as the following conditions are aheared to. The following conditions apply to all code found in this distribution, be it the RC4, RSA, lhash, DES, etc., code; not just the SSL code. The SSL documentation included with this distribution is covered by the same copyright terms except that the holder is Tim Hudson (tjh@cryptsoft.com).

Copyright remains Eric Young's, and as such any Copyright notices in the code are not to be removed. If this package is used in a product, Eric Young should be given attribution as the author of the parts of the library used.

This can be in the form of a textual message at program startup or in documentation (online or textual) provided with the package.

Redistribution and use in source and binary forms, with or without modification, are permitted provided that the following conditions are met:

- 1. Redistributions of source code must retain the copyright
- notice, this list of conditions and the following disclaimer. 2. Redistributions in binary form must reproduce the above copyright notice, this list of conditions and the following disclaimer in the documentation and/or other materials provided with the distribution.
- 3. All advertising materials mentioning features or use of this software must display the following acknowledgement: "This product includes cryptographic software written by Eric Young (eay@cryptsoft.com)" The word 'cryptographic' can be left out if the rouines from the library being used are not cryptographic related :-).
- 4. If you include any Windows specific code (or a derivative thereof) from the apps directory (application code) you must include an acknowledgement: "This product includes software written by Tim Hudson (tjh@cryptsoft.com)"

THIS SOFTWARE IS PROVIDED BY ERIC YOUNG ``AS IS'' AND ANY EXPRESS OR IMPLIED WARRANTIES, INCLUDING, BUT NOT LIMITED TO, THE IMPLIED WARRANTIES OF MERCHANTABILITY AND FITNESS FOR A PARTICULAR PURPOSE ARE DISCLAIMED. IN NO EVENT SHALL THE AUTHOR OR CONTRIBUTORS BE LIABLE FOR ANY DIRECT, INDIRECT, INCIDENTAL, SPECIAL, EXEMPLARY, OR CONSEQUENTIAL DAMAGES (INCLUDING, BUT NOT LIMITED TO, PROCUREMENT OF SUBSTITUTE GOODS OR SERVICES; LOSS OF USE, DATA, OR PROFITS; OR BUSINESS INTERRUPTION) HOWEVER CAUSED AND ON ANY THEORY OF LIABILITY, WHETHER IN CONTRACT, STRICT LIABILITY, OR TORT (INCLUDING NEGLIGENCE OR OTHERWISE) ARISING IN ANY WAY OUT OF THE USE OF THIS SOFTWARE, EVEN IF ADVISED OF THE POSSIBILITY OF SUCH DAMAGE.

<span id="page-98-1"></span>The licence and distribution terms for any publically available version or derivative of this code cannot be changed. i.e. this code cannot simply be copied and put under another distribution licence [including the GNU Public Licence.]

### **A.2.6. Mozilla Public License (MPL)**

MOZILLA PUBLIC LICENSE Version 1.1

---------------

1. Definitions.

1.0.1. "Commercial Use" means distribution or otherwise making the Covered Code available to a third party.

1.1. "Contributor" means each entity that creates or contributes to the creation of Modifications.

1.2. "Contributor Version" means the combination of the Original Code, prior Modifications used by a Contributor, and the Modifications made by that particular Contributor.

1.3. "Covered Code" means the Original Code or Modifications or the combination of the Original Code and Modifications, in each case including portions thereof.

1.4. "Electronic Distribution Mechanism" means a mechanism generally accepted in the software development community for the electronic transfer of data.

1.5. "Executable" means Covered Code in any form other than Source Code.

1.6. "Initial Developer" means the individual or entity identified as the Initial Developer in the Source Code notice required by Exhibit  $\Delta$ 

1.7. "Larger Work" means a work which combines Covered Code or portions thereof with code not governed by the terms of this License.

1.8. "License" means this document.

1.8.1. "Licensable" means having the right to grant, to the maximum extent possible, whether at the time of the initial grant or subsequently acquired, any and all of the rights conveyed herein.

1.9. "Modifications" means any addition to or deletion from the substance or structure of either the Original Code or any previous Modifications. When Covered Code is released as a series of files, a Modification is:

A. Any addition to or deletion from the contents of a file containing Original Code or previous Modifications.

B. Any new file that contains any part of the Original Code or previous Modifications.

1.10. "Original Code" means Source Code of computer software code which is described in the Source Code notice required by Exhibit A as Original Code, and which, at the time of its release under this License is not already Covered Code governed by this License.

1.10.1. "Patent Claims" means any patent claim(s), now owned or hereafter acquired, including without limitation, method, process, and apparatus claims, in any patent Licensable by grantor.

1.11. "Source Code" means the preferred form of the Covered Code for making modifications to it, including all modules it contains, plus any associated interface definition files, scripts used to control compilation and installation of an Executable, or source code differential comparisons against either the Original Code or another well known, available Covered Code of the Contributor's choice. The Source Code can be in a compressed or archival form, provided the appropriate decompression or de-archiving software is widely available for no charge.

1.12. "You" (or "Your") means an individual or a legal entity exercising rights under, and complying with all of the terms of, this License or a future version of this License issued under Section 6.1. For legal entities, "You" includes any entity which controls, is controlled by, or is under common control with You. For purposes of this definition, "control" means (a) the power, direct or indirect, to cause the direction or management of such entity, whether by contract or otherwise, or (b) ownership of more than fifty percent (50%) of the outstanding shares or beneficial ownership of such entity.

2. Source Code License.

2.1. The Initial Developer Grant. The Initial Developer hereby grants You a world-wide, royalty-free, non-exclusive license, subject to third party intellectual property claims:

(a) under intellectual property rights (other than patent or trademark) Licensable by Initial Developer to use, reproduce, modify, display, perform, sublicense and distribute the Original Code (or portions thereof) with or without Modifications, and/or as part of a Larger Work; and

(b) under Patents Claims infringed by the making, using or selling of Original Code, to make, have made, use, practice, sell, and offer for sale, and/or otherwise dispose of the Original Code (or portions thereof).

(c) the licenses granted in this Section 2.1(a) and (b) are effective on the date Initial Developer first distributes Original Code under the terms of this License.

(d) Notwithstanding Section 2.1(b) above, no patent license is granted: 1) for code that You delete from the Original Code; 2) separate from the Original Code; or 3) for infringements caused by: i) the modification of the Original Code or ii) the combination of the Original Code with other software or devices.

#### 2.2. Contributor Grant.

Subject to third party intellectual property claims, each Contributor hereby grants You a world-wide, royalty-free, non-exclusive license

(a) under intellectual property rights (other than patent or trademark) Licensable by Contributor, to use, reproduce, modify, display, perform, sublicense and distribute the Modifications created by such Contributor (or portions thereof) either on an unmodified basis, with other Modifications, as Covered Code and/or as part of a Larger Work; and

(b) under Patent Claims infringed by the making, using, or selling of Modifications made by that Contributor either alone and/or in combination with its Contributor Version (or portions of such combination), to make, use, sell, offer for sale, have made, and/or otherwise dispose of: 1) Modifications made by that Contributor (or portions thereof); and 2) the combination of Modifications made by that Contributor with its Contributor Version (or portions of such combination).

(c) the licenses granted in Sections 2.2(a) and 2.2(b) are effective on the date Contributor first makes Commercial Use of the Covered Code.

(d) Notwithstanding Section 2.2(b) above, no patent license is granted: 1) for any code that Contributor has deleted from the Contributor Version; 2) separate from the Contributor Version; 3) for infringements caused by: i) third party modifications of Contributor Version or ii) the combination of Modifications made by that Contributor with other software (except as part of the Contributor Version) or other devices; or 4) under Patent Claims infringed by Covered Code in the absence of Modifications made by that Contributor.

#### 3. Distribution Obligations.

3.1. Application of License. The Modifications which You create or to which You contribute are governed by the terms of this License, including without limitation Section 2.2. The Source Code version of Covered Code may be distributed only under the terms of this License or a future version of this License released under Section 6.1, and You must include a copy of this License with every copy of the Source Code You distribute. You may not offer or impose any terms on any Source Code version that alters or restricts the applicable version of this License or the recipients' rights hereunder. However, You may include an additional document offering the additional rights described in Section 3.5.

3.2. Availability of Source Code.

Any Modification which You create or to which You contribute must be made available in Source Code form under the terms of this License either on the same media as an Executable version or via an accepted Electronic Distribution Mechanism to anyone to whom you made an Executable version available; and if made available via Electronic Distribution Mechanism, must remain available for at least twelve (12) months after the date it initially became available, or at least six (6) months after a subsequent version of that particular Modification has been made available to such recipients. You are responsible for ensuring that the Source Code version remains available even if the Electronic Distribution Mechanism is maintained by a third party.

#### 3.3. Description of Modifications.

You must cause all Covered Code to which You contribute to contain a file documenting the changes You made to create that Covered Code and the date of any change. You must include a prominent statement that the Modification is derived, directly or indirectly, from Original Code provided by the Initial Developer and including the name of the Initial Developer in (a) the Source Code, and (b) in any notice in an Executable version or related documentation in which You describe the origin or ownership of the Covered Code.

#### 3.4. Intellectual Property Matters

(a) Third Party Claims.

If Contributor has knowledge that a license under a third party's intellectual property rights is required to exercise the rights granted by such Contributor under Sections 2.1 or 2.2, Contributor must include a text file with the Source Code distribution titled "LEGAL" which describes the claim and the party making the claim in sufficient detail that a recipient will know whom to contact. If Contributor obtains such knowledge after the Modification is made available as described in Section 3.2, Contributor shall promptly modify the LEGAL file in all copies Contributor makes available thereafter and shall take other steps (such as notifying appropriate mailing lists or newsgroups) reasonably calculated to inform those who received the Covered Code that new knowledge has been obtained.

#### (b) Contributor APIs.

If Contributor's Modifications include an application programming interface and Contributor has knowledge of patent licenses which are reasonably necessary to implement that API, Contributor must also include this information in the LEGAL file.

#### (c) Representations.

Contributor represents that, except as disclosed pursuant to Section 3.4(a) above, Contributor believes that Contributor's Modifications are Contributor's original creation(s) and/or Contributor has sufficient rights to grant the rights conveyed by this License.

#### 3.5. Required Notices.

You must duplicate the notice in Exhibit A in each file of the Source<br>Code. If it is not possible to put such notice in a particular Source If it is not possible to put such notice in a particular Source Code file due to its structure, then You must include such notice in a location (such as a relevant directory) where a user would be likely to look for such a notice. If You created one or more Modification(s) You may add your name as a Contributor to the notice described in Exhibit A. You must also duplicate this License in any documentation for the Source Code where You describe recipients' rights or ownership rights relating to Covered Code. You may choose to offer, and to charge a fee for, warranty, support, indemnity or liability obligations to one or more recipients of Covered Code. However, You may do so only on Your own behalf, and not on behalf of the Initial Developer or any Contributor. You must make it absolutely clear than any such warranty, support, indemnity or liability obligation is offered by You alone, and You hereby agree to indemnify the Initial Developer and every Contributor for any liability incurred by the Initial Developer or such Contributor as a result of warranty, support, indemnity or liability terms You offer.

#### 3.6. Distribution of Executable Versions.

You may distribute Covered Code in Executable form only if the requirements of Section 3.1-3.5 have been met for that Covered Code, and if You include a notice stating that the Source Code version of the Covered Code is available under the terms of this License, including a description of how and where You have fulfilled the

obligations of Section 3.2. The notice must be conspicuously included in any notice in an Executable version, related documentation or collateral in which You describe recipients' rights relating to the Covered Code. You may distribute the Executable version of Covered Code or ownership rights under a license of Your choice, which may contain terms different from this License, provided that You are in compliance with the terms of this License and that the license for the Executable version does not attempt to limit or alter the recipient's rights in the Source Code version from the rights set forth in this License. If You distribute the Executable version under a different license You must make it absolutely clear that any terms which differ from this License are offered by You alone, not by the Initial Developer or any Contributor. You hereby agree to indemnify the Initial Developer and every Contributor for any liability incurred by the Initial Developer or such Contributor as a result of any such terms You offer.

3.7. Larger Works.

You may create a Larger Work by combining Covered Code with other code not governed by the terms of this License and distribute the Larger Work as a single product. In such a case, You must make sure the requirements of this License are fulfilled for the Covered Code.

4. Inability to Comply Due to Statute or Regulation.

If it is impossible for You to comply with any of the terms of this License with respect to some or all of the Covered Code due to statute, judicial order, or regulation then You must: (a) comply with the terms of this License to the maximum extent possible; and (b) describe the limitations and the code they affect. Such description must be included in the LEGAL file described in Section 3.4 and must be included with all distributions of the Source Code. Except to the extent prohibited by statute or regulation, such description must be sufficiently detailed for a recipient of ordinary skill to be able to understand it.

5. Application of this License.

This License applies to code to which the Initial Developer has attached the notice in Exhibit A and to related Covered Code.

6. Versions of the License.

6.1. New Versions. Netscape Communications Corporation ("Netscape") may publish revised and/or new versions of the License from time to time. Each version will be given a distinguishing version number.

6.2. Effect of New Versions.

Once Covered Code has been published under a particular version of the License, You may always continue to use it under the terms of that version. You may also choose to use such Covered Code under the terms of any subsequent version of the License published by Netscape. No one other than Netscape has the right to modify the terms applicable to Covered Code created under this License.

6.3. Derivative Works.

If You create or use a modified version of this License (which you may only do in order to apply it to code which is not already Covered Code governed by this License), You must (a) rename Your license so that the phrases "Mozilla", "MOZILLAPL", "MOZPL", "Netscape", "MPL", "NPL" or any confusingly similar phrase do not appear in your license (except to note that your license differs from this License) and (b) otherwise make it clear that Your version of the license contains terms which differ from the Mozilla Public License and Netscape Public License. (Filling in the name of the Initial Developer, Original Code or Contributor in the notice described in Exhibit A shall not of themselves be deemed to be modifications of this License.)

7. DISCLAIMER OF WARRANTY.

COVERED CODE IS PROVIDED UNDER THIS LICENSE ON AN "AS IS" BASIS, WITHOUT WARRANTY OF ANY KIND, EITHER EXPRESSED OR IMPLIED, INCLUDING, WITHOUT LIMITATION, WARRANTIES THAT THE COVERED CODE IS FREE OF DEFECTS, MERCHANTABLE, FIT FOR A PARTICULAR PURPOSE OR NON-INFRINGING. THE ENTIRE RISK AS TO THE QUALITY AND PERFORMANCE OF THE COVERED CODE

IS WITH YOU. SHOULD ANY COVERED CODE PROVE DEFECTIVE IN ANY RESPECT, YOU (NOT THE INITIAL DEVELOPER OR ANY OTHER CONTRIBUTOR) ASSUME THE COST OF ANY NECESSARY SERVICING, REPAIR OR CORRECTION. THIS DISCLAIMER OF WARRANTY CONSTITUTES AN ESSENTIAL PART OF THIS LICENSE. NO USE OF ANY COVERED CODE IS AUTHORIZED HEREUNDER EXCEPT UNDER THIS DISCLAIMER.

8. TERMINATION.

8.1. This License and the rights granted hereunder will terminate automatically if You fail to comply with terms herein and fail to cure such breach within 30 days of becoming aware of the breach. All sublicenses to the Covered Code which are properly granted shall survive any termination of this License. Provisions which, by their nature, must remain in effect beyond the termination of this License shall survive.

8.2. If You initiate litigation by asserting a patent infringement claim (excluding declatory judgment actions) against Initial Developer or a Contributor (the Initial Developer or Contributor against whom You file such action is referred to as "Participant") alleging that:

(a) such Participant's Contributor Version directly or indirectly infringes any patent, then any and all rights granted by such Participant to You under Sections 2.1 and/or 2.2 of this License shall, upon 60 days notice from Participant terminate prospectively, unless if within 60 days after receipt of notice You either: (i) agree in writing to pay Participant a mutually agreeable reasonable royalty for Your past and future use of Modifications made by such Participant, or (ii) withdraw Your litigation claim with respect to the Contributor Version against such Participant. If within 60 days of notice, a reasonable royalty and payment arrangement are not mutually agreed upon in writing by the parties or the litigation claim is not withdrawn, the rights granted by Participant to You under Sections 2.1 and/or 2.2 automatically terminate at the expiration of the 60 day notice period specified above.

(b) any software, hardware, or device, other than such Participant's Contributor Version, directly or indirectly infringes any patent, then any rights granted to You by such Participant under Sections 2.1(b) and 2.2(b) are revoked effective as of the date You first made, used, sold, distributed, or had made, Modifications made by that Participant.

8.3. If You assert a patent infringement claim against Participant alleging that such Participant's Contributor Version directly or indirectly infringes any patent where such claim is resolved (such as by license or settlement) prior to the initiation of patent infringement litigation, then the reasonable value of the licenses granted by such Participant under Sections 2.1 or 2.2 shall be taken into account in determining the amount or value of any payment or license.

8.4. In the event of termination under Sections 8.1 or 8.2 above, all end user license agreements (excluding distributors and resellers) which have been validly granted by You or any distributor hereunder prior to termination shall survive termination.

9. LIMITATION OF LIABILITY.

UNDER NO CIRCUMSTANCES AND UNDER NO LEGAL THEORY, WHETHER TORT (INCLUDING NEGLIGENCE), CONTRACT, OR OTHERWISE, SHALL YOU, THE INITIAL DEVELOPER, ANY OTHER CONTRIBUTOR, OR ANY DISTRIBUTOR OF COVERED CODE, OR ANY SUPPLIER OF ANY OF SUCH PARTIES, BE LIABLE TO ANY PERSON FOR ANY INDIRECT, SPECIAL, INCIDENTAL, OR CONSEQUENTIAL DAMAGES OF ANY CHARACTER INCLUDING, WITHOUT LIMITATION, DAMAGES FOR LOSS OF GOODWILL, WORK STOPPAGE, COMPUTER FAILURE OR MALFUNCTION, OR ANY AND ALL OTHER COMMERCIAL DAMAGES OR LOSSES, EVEN IF SUCH PARTY SHALL HAVE BEEN INFORMED OF THE POSSIBILITY OF SUCH DAMAGES. THIS LIMITATION OF LIABILITY SHALL NOT APPLY TO LIABILITY FOR DEATH OR PERSONAL INJURY RESULTING FROM SUCH PARTY'S NEGLIGENCE TO THE EXTENT APPLICABLE LAW PROHIBITS SUCH LIMITATION. SOME JURISDICTIONS DO NOT ALLOW THE EXCLUSION OR LIMITATION OF INCIDENTAL OR CONSEQUENTIAL DAMAGES, SO THIS EXCLUSION AND LIMITATION MAY NOT APPLY TO YOU.

10. U.S. GOVERNMENT END USERS.

The Covered Code is a "commercial item," as that term is defined in

48 C.F.R. 2.101 (Oct. 1995), consisting of "commercial computer software" and "commercial computer software documentation," as such terms are used in 48 C.F.R. 12.212 (Sept. 1995). Consistent with 48 C.F.R. 12.212 and 48 C.F.R. 227.7202-1 through 227.7202-4 (June 1995), all U.S. Government End Users acquire Covered Code with only those rights set forth herein.

11. MISCELLANEOUS.

This License represents the complete agreement concerning subject matter hereof. If any provision of this License is held to be unenforceable, such provision shall be reformed only to the extent necessary to make it enforceable. This License shall be governed by California law provisions (except to the extent applicable law, if any, provides otherwise), excluding its conflict-of-law provisions. With respect to disputes in which at least one party is a citizen of, or an entity chartered or registered to do business in the United States of America, any litigation relating to this License shall be subject to the jurisdiction of the Federal Courts of the Northern District of California, with venue lying in Santa Clara County, California, with the losing party responsible for costs, including without limitation, court costs and reasonable attorneys' fees and expenses. The application of the United Nations Convention on Contracts for the International Sale of Goods is expressly excluded. Any law or regulation which provides that the language of a contract shall be construed against the drafter shall not apply to this License.

12. RESPONSIBILITY FOR CLAIMS.

As between Initial Developer and the Contributors, each party is responsible for claims and damages arising, directly or indirectly, out of its utilization of rights under this License and You agree to work with Initial Developer and Contributors to distribute such responsibility on an equitable basis. Nothing herein is intended or shall be deemed to constitute any admission of liability.

13. MULTIPLE-LICENSED CODE.

Initial Developer may designate portions of the Covered Code as "Multiple-Licensed". "Multiple-Licensed" means that the Initial Developer permits you to utilize portions of the Covered Code under Your choice of the NPL or the alternative licenses, if any, specified by the Initial Developer in the file described in Exhibit A.

EXHIBIT A -Mozilla Public License.

``The contents of this file are subject to the Mozilla Public License Version 1.1 (the "License"); you may not use this file except in compliance with the License. You may obtain a copy of the License at http://www.mozilla.org/MPL/

Software distributed under the License is distributed on an "AS IS" basis, WITHOUT WARRANTY OF ANY KIND, either express or implied. See the License for the specific language governing rights and limitations under the License.

The Original Code is \_

The Initial Developer of the Original Code is  $\frac{1}{\sqrt{C}}$  Portions created by  $\frac{1}{\sqrt{C}}$ Portions created by  $\_\_$ . All Rights Reserved.

 $Controller(s):$ 

Alternatively, the contents of this file may be used under the terms of the \_\_\_\_\_ license (the "[\_\_\_] License"), in which case the provisions of [\_\_\_\_\_\_] License are applicable instead of those above. If you wish to allow use of your version of this file only under the terms of the [\_\_\_\_] License and not to allow others to use your version of this file under the MPL, indicate your decision by deleting the provisions above and replace them with the notice and other provisions required by the [\_\_\_] License. If you do not delete the provisions above, a recipient may use your version of this file under either the MPL or the [\_\_] License.

[NOTE: The text of this Exhibit A may differ slightly from the text of

the notices in the Source Code files of the Original Code. You should use the text of this Exhibit A rather than the text found in the Original Code Source Code for Your Modifications.]

#### **A.2.7. Slirp license**

<span id="page-105-0"></span>Redistribution and use in source and binary forms, with or without modification, are permitted provided that the following conditions are met:

- 1. Redistributions of source code must retain the above copyright notice, this list of conditions and the following disclaimer.
- 2. Redistributions in binary form must reproduce the above copyright notice, this list of conditions and the following disclaimer in the documentation and/or other materials provided with the distribution.
- 3. All advertising materials mentioning features or use of this software must display the following acknowledgment: This product includes software developed by Danny Gasparovski.

THIS SOFTWARE IS PROVIDED ``AS IS'' AND ANY EXPRESS OR IMPLIED WARRANTIES, INCLUDING, BUT NOT LIMITED TO, THE IMPLIED WARRANTIES OF MERCHANTABILITY AND FITNESS FOR A PARTICULAR PURPOSE ARE DISCLAIMED. IN NO EVENT SHALL DANNY GASPAROVSKI OR CONTRIBUTORS BE LIABLE FOR ANY DIRECT, INDIRECT, INCIDENTAL, SPECIAL, EXEMPLARY, OR CONSEQUENTIAL DAMAGES (INCLUDING, BUT NOT LIMITED TO, PROCUREMENT OF SUBSTITUTE GOODS OR SERVICES; LOSS OF USE, DATA, OR PROFITS; OR BUSINESS INTERRUPTION) HOWEVER CAUSED AND ON ANY THEORY OF LIABILITY, WHETHER IN CONTRACT, STRICT LIABILITY, OR TORT (INCLUDING NEGLIGENCE OR OTHERWISE) ARISING IN ANY WAY OUT OF THE USE OF THIS SOFTWARE, EVEN IF ADVISED OF THE POSSIBILITY OF SUCH DAMAGE.

#### **A.2.8. liblzf license**

<span id="page-105-1"></span>Redistribution and use in source and binary forms, with or without modification, are permitted provided that the following conditions are met:

- 1. Redistributions of source code must retain the above copyright notice, this list of conditions and the following disclaimer.
- Redistributions in binary form must reproduce the above copyright notice, this list of conditions and the following disclaimer in the documentation and/or other materials provided with the distribution.
- 3. The name of the author may not be used to endorse or promote products derived from this software without specific prior written permission.

THIS SOFTWARE IS PROVIDED BY THE AUTHOR ``AS IS'' AND ANY EXPRESS OR IMPLIED WARRANTIES, INCLUDING, BUT NOT LIMITED TO, THE IMPLIED WARRANTIES OF MER-<br>CHANTABILITY AND FITNESS FOR A PARTICULAR PURPOSE ARE DISCLAIMED. IN NO CHANTABILITY AND FITNESS FOR A PARTICULAR PURPOSE ARE DISCLAIMED. EVENT SHALL THE AUTHOR BE LIABLE FOR ANY DIRECT, INDIRECT, INCIDENTAL, SPE-CIAL, EXEMPLARY, OR CONSEQUENTIAL DAMAGES (INCLUDING, BUT NOT LIMITED TO, PROCUREMENT OF SUBSTITUTE GOODS OR SERVICES; LOSS OF USE, DATA, OR PROFITS; OR BUSINESS INTERRUPTION) HOWEVER CAUSED AND ON ANY THEORY OF LIABILITY, WHETHER IN CONTRACT, STRICT LIABILITY, OR TORT (INCLUDING NEGLIGENCE OR OTH-ERWISE) ARISING IN ANY WAY OUT OF THE USE OF THIS SOFTWARE, EVEN IF ADVISED OF THE POSSIBILITY OF SUCH DAMAGE.

#### <span id="page-105-2"></span>**A.2.9. GNU General Public License (GPL)**

GNU GENERAL PUBLIC LICENSE Version 2, June 1991

Copyright (C) 1989, 1991 Free Software Foundation, Inc. 51 Franklin St, Fifth Floor, Boston, MA 02110-1301 USA Everyone is permitted to copy and distribute verbatim copies of this license document, but changing it is not allowed.

Preamble

The licenses for most software are designed to take away your freedom to share and change it. By contrast, the GNU General Public License is intended to guarantee your freedom to share and change free software--to make sure the software is free for all its users. This

General Public License applies to most of the Free Software Foundation's software and to any other program whose authors commit to using it. (Some other Free Software Foundation software is covered by the GNU Library General Public License instead.) You can apply it to your programs, too.

When we speak of free software, we are referring to freedom, not price. Our General Public Licenses are designed to make sure that you have the freedom to distribute copies of free software (and charge for this service if you wish), that you receive source code or can get it if you want it, that you can change the software or use pieces of it in new free programs; and that you know you can do these things.

To protect your rights, we need to make restrictions that forbid anyone to deny you these rights or to ask you to surrender the rights. These restrictions translate to certain responsibilities for you if you distribute copies of the software, or if you modify it.

For example, if you distribute copies of such a program, whether gratis or for a fee, you must give the recipients all the rights that you have. You must make sure that they, too, receive or can get the source code. And you must show them these terms so they know their rights.

We protect your rights with two steps: (1) copyright the software, and (2) offer you this license which gives you legal permission to copy, distribute and/or modify the software.

Also, for each author's protection and ours, we want to make certain that everyone understands that there is no warranty for this free software. If the software is modified by someone else and passed on, we want its recipients to know that what they have is not the original, so that any problems introduced by others will not reflect on the original authors' reputations.

Finally, any free program is threatened constantly by software patents. We wish to avoid the danger that redistributors of a f We wish to avoid the danger that redistributors of a free program will individually obtain patent licenses, in effect making the program proprietary. To prevent this, we have made it clear that any patent must be licensed for everyone's free use or not licensed at all.

The precise terms and conditions for copying, distribution and modification follow.

GNU GENERAL PUBLIC LICENSE TERMS AND CONDITIONS FOR COPYING, DISTRIBUTION AND MODIFICATION

0. This License applies to any program or other work which contains a notice placed by the copyright holder saying it may be distributed under the terms of this General Public License. The "Program", below, refers to any such program or work, and a "work based on the Program" means either the Program or any derivative work under copyright law: that is to say, a work containing the Program or a portion of it, either verbatim or with modifications and/or translated into another language. (Hereinafter, translation is included without limitation in the term "modification".) Each licensee is addressed as "you".

Activities other than copying, distribution and modification are not covered by this License; they are outside its scope. The act of running the Program is not restricted, and the output from the Program is covered only if its contents constitute a work based on the Program (independent of having been made by running the Program). Whether that is true depends on what the Program does.

1. You may copy and distribute verbatim copies of the Program's source code as you receive it, in any medium, provided that you conspicuously and appropriately publish on each copy an appropriate copyright notice and disclaimer of warranty; keep intact all the notices that refer to this License and to the absence of any warranty; and give any other recipients of the Program a copy of this License along with the Program.

You may charge a fee for the physical act of transferring a copy, and you may at your option offer warranty protection in exchange for a fee.

You may modify your copy or copies of the Program or any portion of it, thus forming a work based on the Program, and copy and

distribute such modifications or work under the terms of Section 1 above, provided that you also meet all of these conditions:

a) You must cause the modified files to carry prominent notices stating that you changed the files and the date of any change.

b) You must cause any work that you distribute or publish, that in whole or in part contains or is derived from the Program or any part thereof, to be licensed as a whole at no charge to all third parties under the terms of this License.

c) If the modified program normally reads commands interactively when run, you must cause it, when started running for such interactive use in the most ordinary way, to print or display an announcement including an appropriate copyright notice and a notice that there is no warranty (or else, saying that you provide a warranty) and that users may redistribute the program under these conditions, and telling the user how to view a copy of this License. (Exception: if the Program itself is interactive but does not normally print such an announcement, your work based on the Program is not required to print an announcement.)

These requirements apply to the modified work as a whole. If identifiable sections of that work are not derived from the Program, and can be reasonably considered independent and separate works in themselves, then this License, and its terms, do not apply to those sections when you distribute them as separate works. But when you distribute the same sections as part of a whole which is a work based on the Program, the distribution of the whole must be on the terms of this License, whose permissions for other licensees extend to the entire whole, and thus to each and every part regardless of who wrote it.

Thus, it is not the intent of this section to claim rights or contest your rights to work written entirely by you; rather, the intent is to exercise the right to control the distribution of derivative or collective works based on the Program.

In addition, mere aggregation of another work not based on the Program with the Program (or with a work based on the Program) on a volume of a storage or distribution medium does not bring the other work under the scope of this License.

3. You may copy and distribute the Program (or a work based on it, under Section 2) in object code or executable form under the terms of Sections 1 and 2 above provided that you also do one of the following:

a) Accompany it with the complete corresponding machine-readable source code, which must be distributed under the terms of Sections 1 and 2 above on a medium customarily used for software interchange; or,

b) Accompany it with a written offer, valid for at least three years, to give any third party, for a charge no more than your cost of physically performing source distribution, a complete machine-readable copy of the corresponding source code, to be distributed under the terms of Sections 1 and 2 above on a medium customarily used for software interchange; or,

c) Accompany it with the information you received as to the offer to distribute corresponding source code. (This alternative is allowed only for noncommercial distribution and only if you received the program in object code or executable form with such an offer, in accord with Subsection b above.)

The source code for a work means the preferred form of the work for making modifications to it. For an executable work, complete source code means all the source code for all modules it contains, plus any associated interface definition files, plus the scripts used to control compilation and installation of the executable. However, as a control compilation and installation of the executable. However, as a special exception, the source code distributed need not include anything that is normally distributed (in either source or binary form) with the major components (compiler, kernel, and so on) of the operating system on which the executable runs, unless that component itself accompanies the executable.

If distribution of executable or object code is made by offering access to copy from a designated place, then offering equivalent access to copy the source code from the same place counts as
distribution of the source code, even though third parties are not compelled to copy the source along with the object code.

4. You may not copy, modify, sublicense, or distribute the Program except as expressly provided under this License. Any attempt otherwise to copy, modify, sublicense or distribute the Program is void, and will automatically terminate your rights under this License. However, parties who have received copies, or rights, from you under this License will not have their licenses terminated so long as such parties remain in full compliance.

5. You are not required to accept this License, since you have not signed it. However, nothing else grants you permission to modify or distribute the Program or its derivative works. These actions are prohibited by law if you do not accept this License. Therefore, by modifying or distributing the Program (or any work based on the Program), you indicate your acceptance of this License to do so, and all its terms and conditions for copying, distributing or modifying the Program or works based on it.

6. Each time you redistribute the Program (or any work based on the Program), the recipient automatically receives a license from the original licensor to copy, distribute or modify the Program subject to these terms and conditions. You may not impose any further restrictions on the recipients' exercise of the rights granted herein. You are not responsible for enforcing compliance by third parties to this License.

7. If, as a consequence of a court judgment or allegation of patent infringement or for any other reason (not limited to patent issues), conditions are imposed on you (whether by court order, agreement or otherwise) that contradict the conditions of this License, they do not excuse you from the conditions of this License. If you cannot distribute so as to satisfy simultaneously your obligations under this License and any other pertinent obligations, then as a consequence you may not distribute the Program at all. For example, if a patent license would not permit royalty-free redistribution of the Program by all those who receive copies directly or indirectly through you, then the only way you could satisfy both it and this License would be to refrain entirely from distribution of the Program.

If any portion of this section is held invalid or unenforceable under any particular circumstance, the balance of the section is intended to apply and the section as a whole is intended to apply in other circumstances.

It is not the purpose of this section to induce you to infringe any patents or other property right claims or to contest validity of any such claims; this section has the sole purpose of protecting the integrity of the free software distribution system, which is implemented by public license practices. Many people have made generous contributions to the wide range of software distributed through that system in reliance on consistent application of that system; it is up to the author/donor to decide if he or she is willing to distribute software through any other system and a licensee cannot impose that choice.

This section is intended to make thoroughly clear what is believed to be a consequence of the rest of this License.

8. If the distribution and/or use of the Program is restricted in certain countries either by patents or by copyrighted interfaces, the original copyright holder who places the Program under this License may add an explicit geographical distribution limitation excluding those countries, so that distribution is permitted only in or among countries not thus excluded. In such case, this License incorporates the limitation as if written in the body of this License.

9. The Free Software Foundation may publish revised and/or new versions of the General Public License from time to time. Such new versions will be similar in spirit to the present version, but may differ in detail to address new problems or concerns.

Each version is given a distinguishing version number. If the Program specifies a version number of this License which applies to it and "any later version", you have the option of following the terms and conditions either of that version or of any later version published by the Free

Software Foundation. If the Program does not specify a version number of this License, you may choose any version ever published by the Free Software Foundation.

10. If you wish to incorporate parts of the Program into other free programs whose distribution conditions are different, write to the author to ask for permission. For software which is copyrighted by the Free Software Foundation, write to the Free Software Foundation; we sometimes make exceptions for this. Our decision will be guided by the two goals of preserving the free status of all derivatives of our free software and of promoting the sharing and reuse of software generally.

## NO WARRANTY

11. BECAUSE THE PROGRAM IS LICENSED FREE OF CHARGE, THERE IS NO WARRANTY FOR THE PROGRAM, TO THE EXTENT PERMITTED BY APPLICABLE LAW. EXCEPT WHEN OTHERWISE STATED IN WRITING THE COPYRIGHT HOLDERS AND/OR OTHER PARTIES PROVIDE THE PROGRAM "AS IS" WITHOUT WARRANTY OF ANY KIND, EITHER EXPRESSED OR IMPLIED, INCLUDING, BUT NOT LIMITED TO, THE IMPLIED WARRANTIES OF MERCHANTABILITY AND FITNESS FOR A PARTICULAR PURPOSE. THE ENTIRE RISK AS TO THE QUALITY AND PERFORMANCE OF THE PROGRAM IS WITH YOU. SHOULD THE PROGRAM PROVE DEFECTIVE, YOU ASSUME THE COST OF ALL NECESSARY SERVICING, REPAIR OR CORRECTION.

12. IN NO EVENT UNLESS REQUIRED BY APPLICABLE LAW OR AGREED TO IN WRITING WILL ANY COPYRIGHT HOLDER, OR ANY OTHER PARTY WHO MAY MODIFY AND/OR REDISTRIBUTE THE PROGRAM AS PERMITTED ABOVE, BE LIABLE TO YOU FOR DAMAGES, INCLUDING ANY GENERAL, SPECIAL, INCIDENTAL OR CONSEQUENTIAL DAMAGES ARISING OUT OF THE USE OR INABILITY TO USE THE PROGRAM (INCLUDING BUT NOT LIMITED TO LOSS OF DATA OR DATA BEING RENDERED INACCURATE OR LOSSES SUSTAINED BY YOU OR THIRD PARTIES OR A FAILURE OF THE PROGRAM TO OPERATE WITH ANY OTHER PROGRAMS), EVEN IF SUCH HOLDER OR OTHER PARTY HAS BEEN ADVISED OF THE POSSIBILITY OF SUCH DAMAGES.

END OF TERMS AND CONDITIONS

## **Glossary**

## **A**

**I**

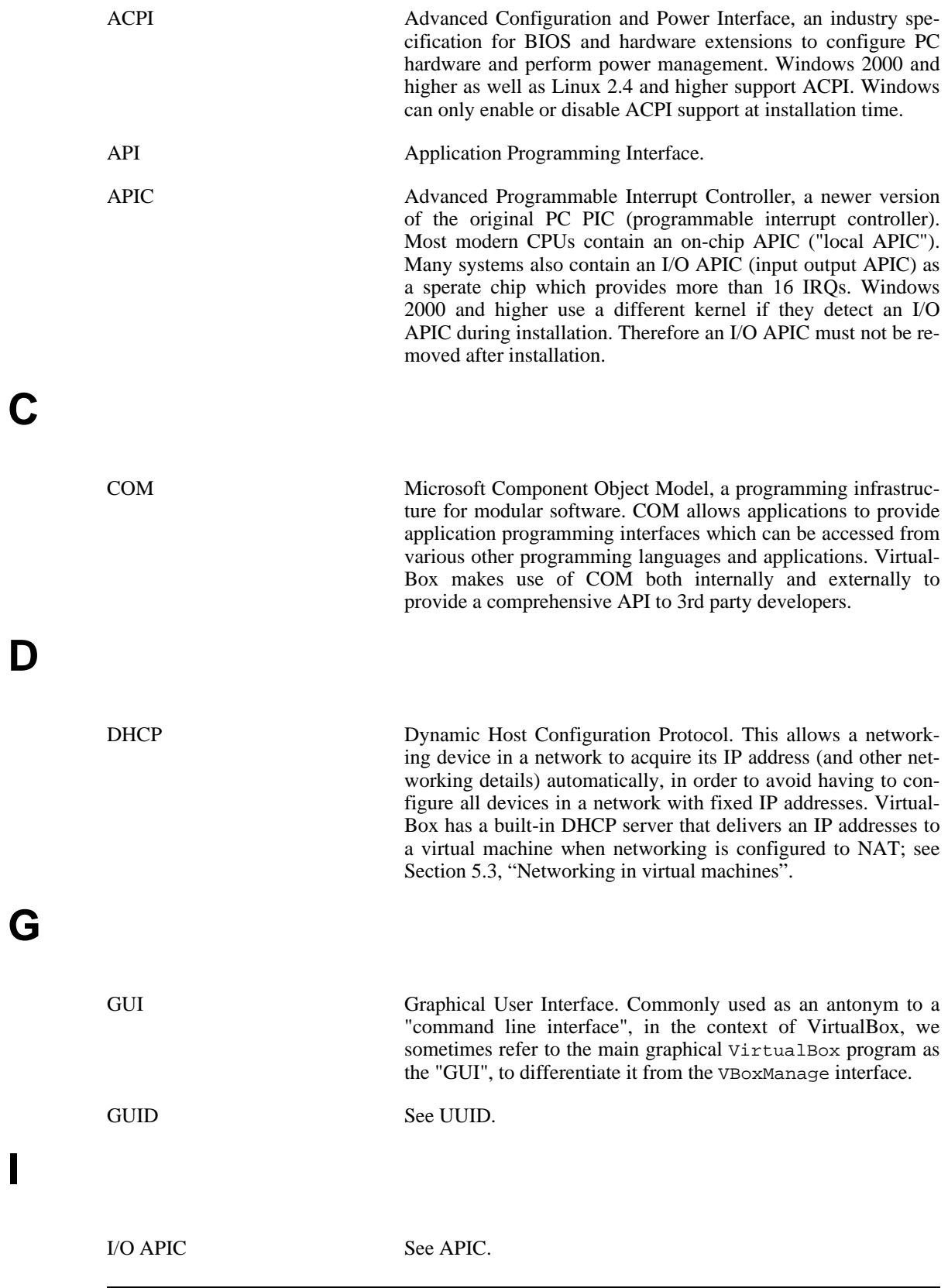

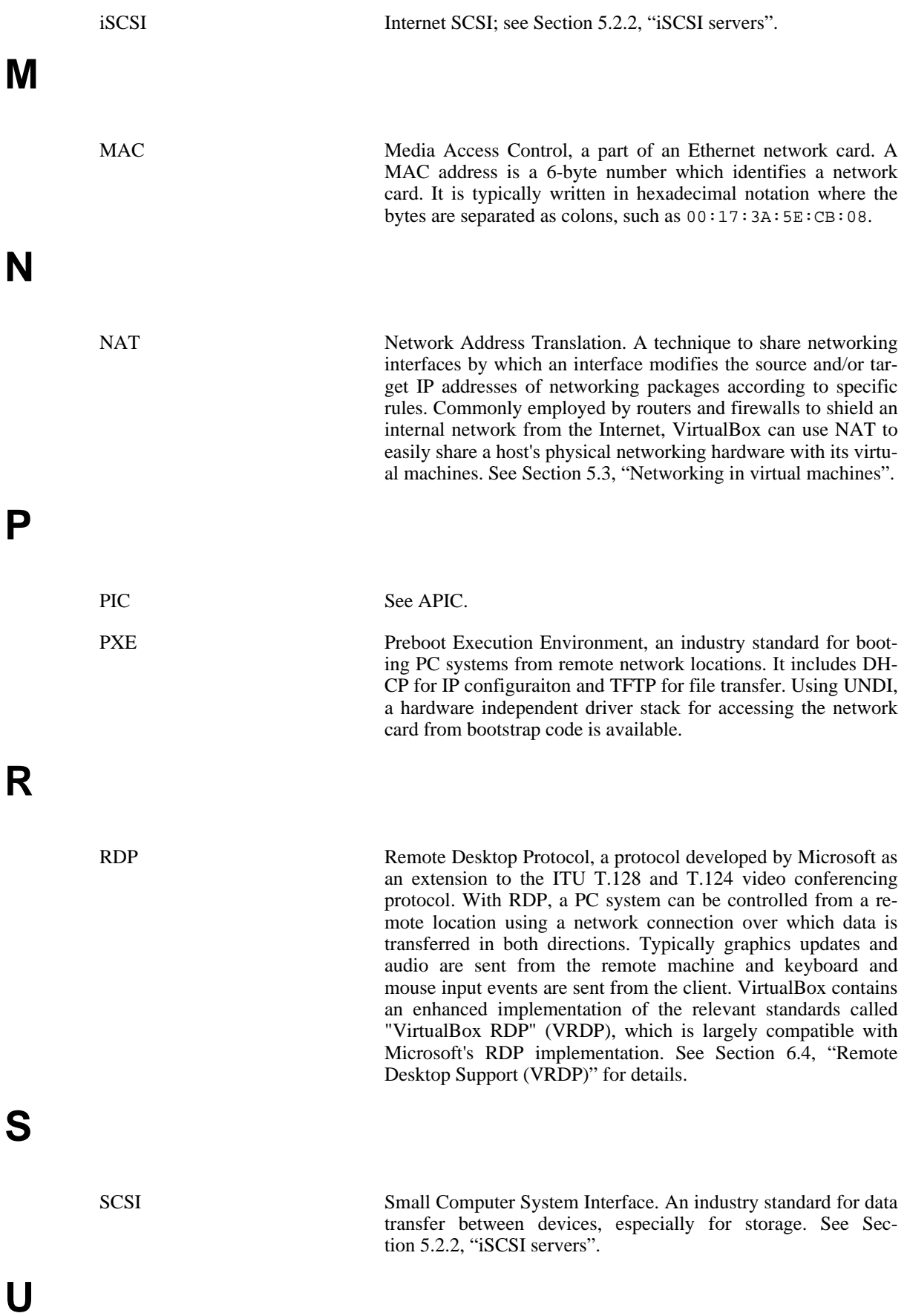

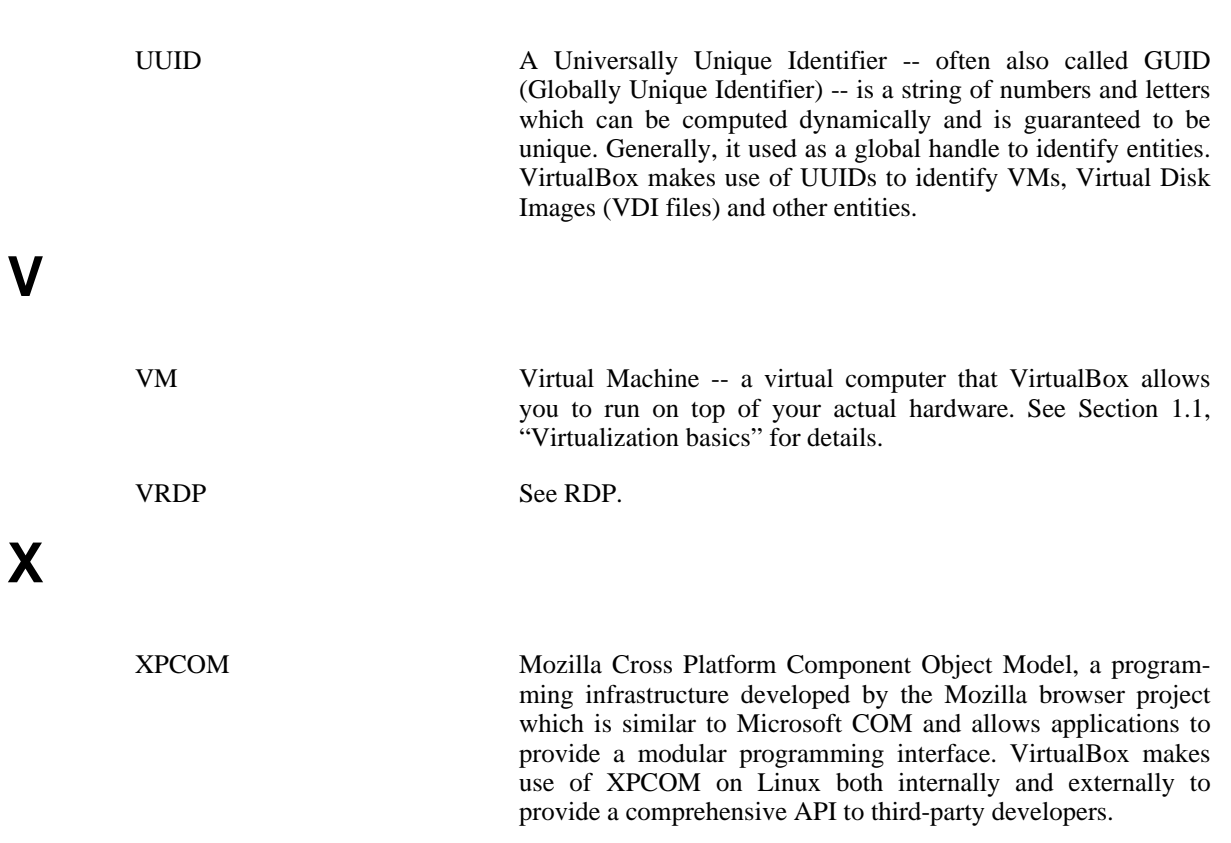